# *Subscriber Data Management*

# **Performance Measurements**

**910-6540-001 Revision B June 2013**

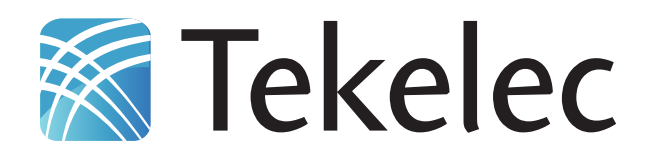

**Copyright 2012 – 2013 Tekelec. All Rights Reserved. Printed in USA. Legal Information can be accessed from the Main Menu of the optical disc or on the Tekelec Customer Support web site in the** *Legal Information* **folder of the** *Product Support* **tab.**

# **Table of Contents**

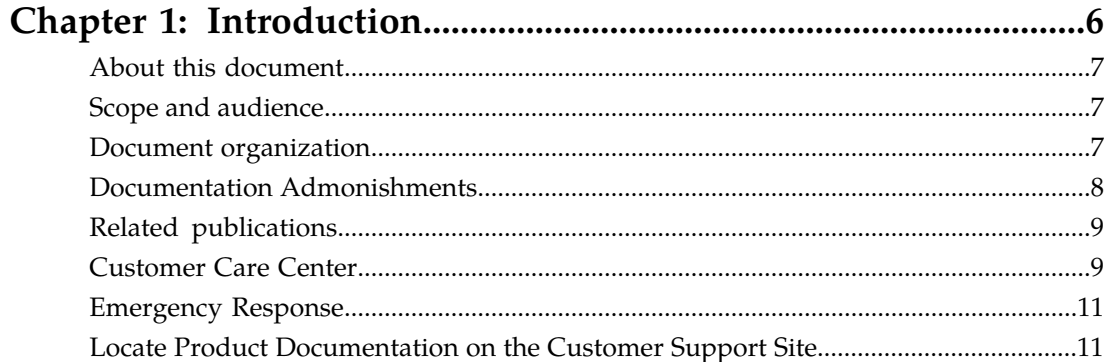

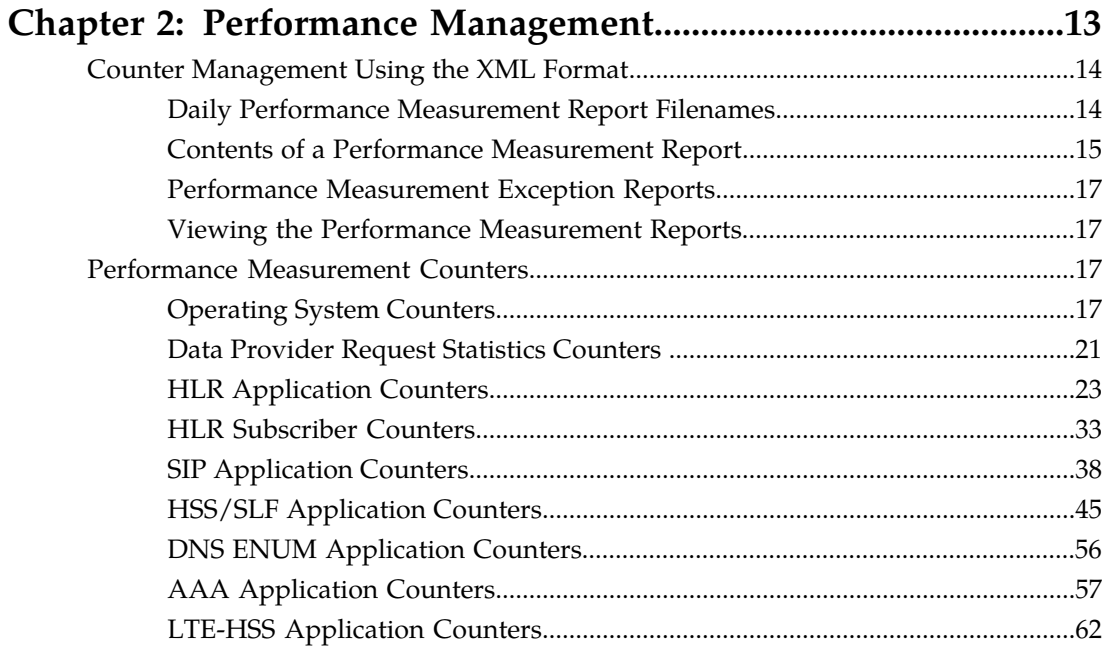

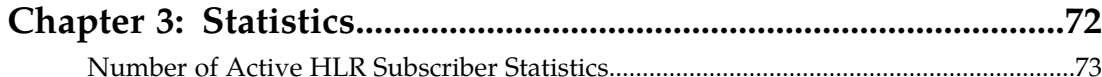

# Chapter 4: View XML Performance Measurement Reports.......74

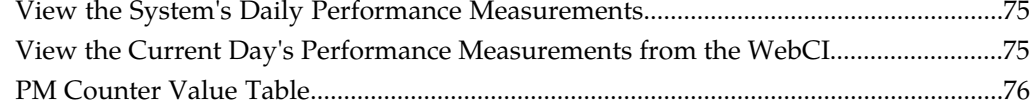

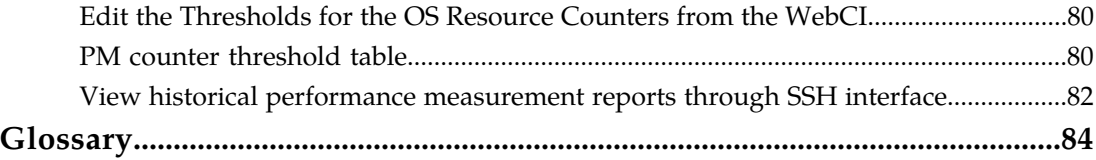

# **List of Figures**

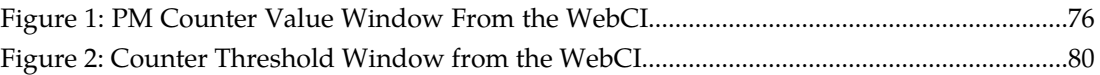

# **List of Tables**

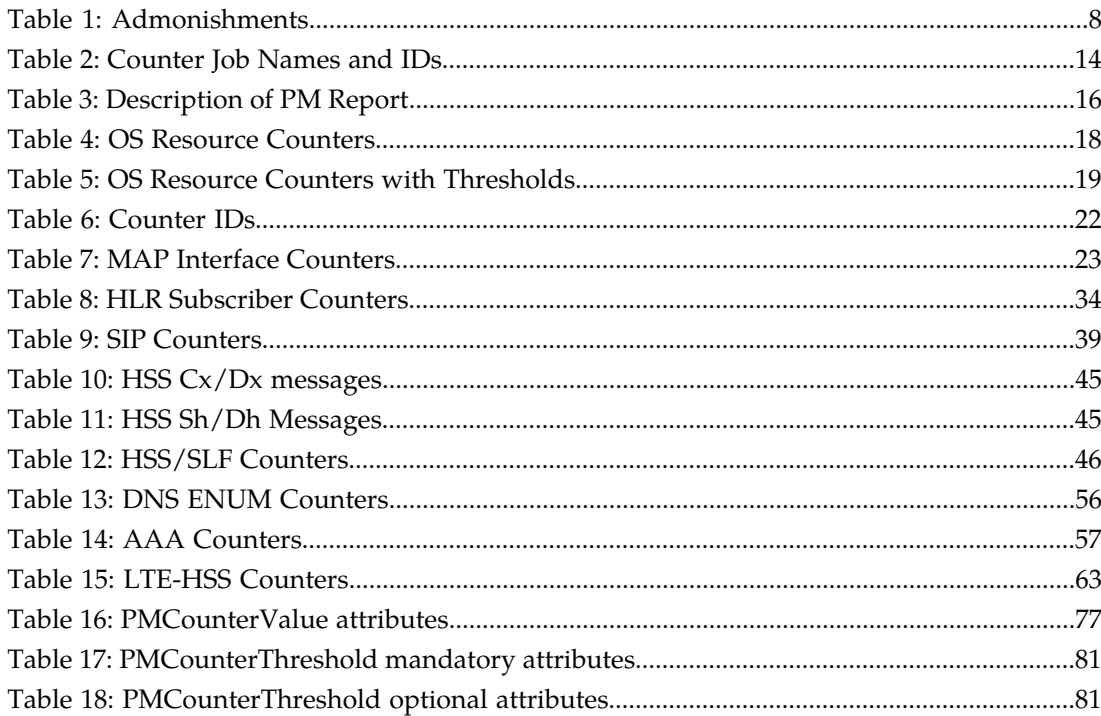

# **Chapter 1**

# **Introduction**

## **Topics:**

- 
- 
- *[Document organization](#page-6-2).....7*
- *[Documentation Admonishments.....8](#page-7-0)*
- *[Related publications.....9](#page-8-0)*
- *[Customer Care Center.....9](#page-8-1)*
- *[Emergency Response.....11](#page-10-0)*
- *[Locate Product Documentation on the Customer](#page-10-1) [Support Site.....11](#page-10-1)*

<span id="page-5-0"></span>This chapter provides general information about manual organization, the scope of this manual, its • *[About this document.....7](#page-6-0)* targeted audience, how to get technical assistance,<br>• *Scope and audience.....7* and how to locate customer documentation on the • *[Scope and audience.....7](#page-6-1)* and how to locate customer documentation on the Document organization.....7

# <span id="page-6-0"></span>**About this document**

This document describes how traffic data is collected from the system and represented to the user for analysis of system performance. Counters represent a predefined system behavior, where each counter has its own identification number and name. The counters are grouped into counter areas such as the operating system or applications.

Use this manual to understand performance management, how to locate available counters, and how to read or view system performance measurements.

# <span id="page-6-1"></span>**Scope and audience**

This document provides an overview of counter management, lists available SDM counters by operating system and application, describes how to view counters and edit thresholds, and provides the related entity information to make changes.

<span id="page-6-2"></span>This document is intended for operators that are responsible and qualified for the subject matter of this document.

## **Document organization**

This document is organized into the following chapters:

- *[Introduction](#page-5-0)* contains general information about this document, how to contact the Tekelec *[Customer](#page-8-1) [Care Center](#page-8-1)*, and *[Locate Product Documentation on the Customer Support Site](#page-10-1)*.
- *[Performance Management](#page-12-0)* describes counter management and list all available counters by operating system or application.
- *[Statistics](#page-71-0)* describes how to obtain active HLR subscriber statistics.
- *[View XML Performance Measurement Reports](#page-73-0)* describes how to view counters, edit their threshold, or view historical performance measurement reports.

Information within the same document is linked and can be reached by clicking the hyperlink.

#### **To follow references pointing outside of the current document**, use these guidelines:

#### **General:**

- Locate the referenced section in the Table of Content of the referenced document.
- If not otherwise indicated in the reference, determine the section name that contains the reference and locate the same section name in the referenced document.
- Place the PDF files in one folder or on a disc and use the powerful Adobe PDF search functions to locate related information in one or more documents simultaneously.

#### **Alarms**

• *SDM Alarms Dictionary*

#### **Product, features, concepts**

#### **Introduction**

• *SDM Product Description*

#### **Monitoring, maintenance, or troubleshooting:**

- Procedures: *Monitoring, Maintenance, Troubleshooting User Guide*
- Entities: *Monitoring, Maintenance, Troubleshooting Reference Manual*

#### **Subscriber provisioning:**

- Procedures: *Subscriber Provisioning User Guide*
- Entities: *Subscriber Provisioning Reference Manual*

#### **System configuration:**

- Procedures: *System Configuration User Guide*
- Entities: *System Configuration Reference Manual*

#### **User Interfaces:**

- *User guides*
	- How to use the user interface
	- How to set up users (permissions, groups, services)
- *Reference manuals*
	- About the user interfaces
	- Entities for setting up users

<span id="page-7-0"></span>To determine the components of the complete documentation set delivered with the software, refer to the *SDM Documentation Roadmap* delivered with each documentation set.

# <span id="page-7-1"></span>**Documentation Admonishments**

Admonishments are icons and text throughout this manual that alert the reader to assure personal safety, to minimize possible service interruptions, and to warn of the potential for equipment damage.

#### **Table 1: Admonishments**

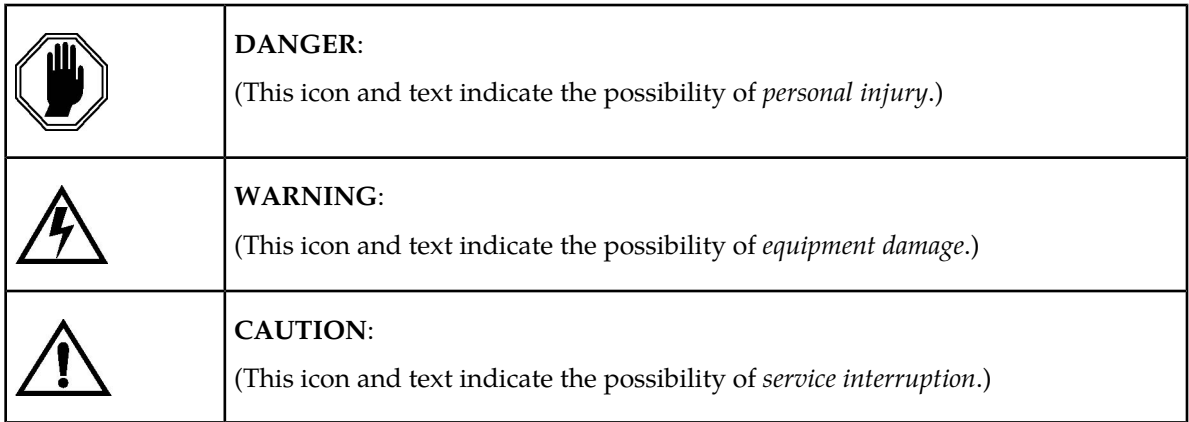

# <span id="page-8-0"></span>**Related publications**

For a detailed description of the available SDM documentation, refer to the *SDM Documentation Roadmap* included with your SDM documentation set.

# <span id="page-8-1"></span>**Customer Care Center**

The Tekelec Customer Care Center is your initial point of contact for all product support needs. A representative takes your call or email, creates a Customer Service Request (CSR) and directs your requests to the Tekelec Technical Assistance Center (TAC). Each CSR includes an individual tracking number. Together with TAC Engineers, the representative will help you resolve your request.

The Customer Care Center is available 24 hours a day, 7 days a week, 365 days a year, and is linked to TAC Engineers around the globe.

Tekelec TAC Engineers are available to provide solutions to your technical questions and issues 7 days a week, 24 hours a day. After a CSR is issued, the TAC Engineer determines the classification of the trouble. If a critical problem exists, emergency procedures are initiated. If the problem is not critical, normal support procedures apply. A primary Technical Engineer is assigned to work on the CSR and provide a solution to the problem. The CSR is closed when the problem is resolved.

Tekelec Technical Assistance Centers are located around the globe in the following locations:

#### **Tekelec - Global**

Email (All Regions): support@tekelec.com

• **USA and Canada**

Phone:

1-888-FOR-TKLC or 1-888-367-8552 (toll-free, within continental USA and Canada)

1-919-460-2150 (outside continental USA and Canada)

TAC Regional Support Office Hours:

8:00 a.m. through 5:00 p.m. (GMT minus 5 hours), Monday through Friday, excluding holidays

#### • **Caribbean and Latin America (CALA)**

Phone:

+1-919-460-2150

TAC Regional Support Office Hours (except Brazil):

10:00 a.m. through 7:00 p.m. (GMT minus 6 hours), Monday through Friday, excluding holidays

• **Argentina**

Phone:

0-800-555-5246 (toll-free)

• **Brazil**

Phone:

0-800-891-4341 (toll-free)

TAC Regional Support Office Hours:

8:00 a.m. through 5:48 p.m. (GMT minus 3 hours), Monday through Friday, excluding holidays

• **Chile**

Phone:

1230-020-555-5468

• **Colombia**

Phone:

01-800-912-0537

• **Dominican Republic**

Phone:

1-888-367-8552

• **Mexico**

Phone:

001-888-367-8552

• **Peru**

Phone:

0800-53-087

• **Puerto Rico**

Phone:

1-888-367-8552 (1-888-FOR-TKLC)

• **Venezuela**

Phone:

0800-176-6497

#### • **Europe, Middle East, and Africa**

#### Regional Office Hours:

8:30 a.m. through 5:00 p.m. (GMT), Monday through Friday, excluding holidays

• **Signaling**

Phone:

+44 1784 467 804 (within UK)

• **Software Solutions**

Phone:

+33 3 89 33 54 00

• **Asia**

• **India**

Phone:

+91-124-465-5098 or +1-919-460-2150

TAC Regional Support Office Hours:

10:00 a.m. through 7:00 p.m. (GMT plus 5 1/2 hours), Monday through Saturday, excluding holidays

• **Singapore**

Phone:

+65 6796 2288

TAC Regional Support Office Hours:

9:00 a.m. through 6:00 p.m. (GMT plus 8 hours), Monday through Friday, excluding holidays

## <span id="page-10-0"></span>**Emergency Response**

In the event of a critical service situation, emergency response is offered by the Tekelec Customer Care Center 24 hours a day, 7 days a week. The emergency response provides immediate coverage, automatic escalation, and other features to ensure that the critical situation is resolved as rapidly as possible.

A critical situation is defined as a problem with the installed equipment that severely affects service, traffic, or maintenance capabilities, and requires immediate corrective action. Critical situations affect service and/or system operation resulting in one or several of these situations:

- A total system failure that results in loss of all transaction processing capability
- Significant reduction in system capacity or traffic handling capability
- Loss of the system's ability to perform automatic system reconfiguration
- Inability to restart a processor or the system
- Corruption of system databases that requires service affecting corrective actions
- Loss of access for maintenance or recovery operations
- Loss of the system ability to provide any required critical or major trouble notification

<span id="page-10-1"></span>Any other problem severely affecting service, capacity/traffic, billing, and maintenance capabilities may be defined as critical by prior discussion and agreement with the Tekelec Customer Care Center.

## **Locate Product Documentation on the Customer Support Site**

Access to Tekelec's Customer Support site is restricted to current Tekelec customers only. This section describes how to log into the Tekelec Customer Support site and locate a document. Viewing the document requires Adobe Acrobat Reader, which can be downloaded at www.adobe.com.

**1.** Log into the *[Tekelec Customer Support](https://secure.tekelec.com/OA_HTML/ibuhpage.jsp)* site.

**Note:** If you have not registered for this new site, click the **Register Here** link. Have your customer number available. The response time for registration requests is 24 to 48 hours.

- **2.** Click the **Product Support** tab.
- **3.** Use the Search field to locate a document by its part number, release number, document name, or document type. The Search field accepts both full and partial entries.
- **4.** Click a subject folder to browse through a list of related files.
- **5.** To download a file to your location, right-click the file name and select **Save Target As**.

# **Chapter 2**

# **Performance Management**

#### <span id="page-12-0"></span>**Topics:**

- *[Counter Management Using the XML](#page-13-0) [Format.....14](#page-13-0)*
- 

Traffic data can be gathered from the system to allow an operator to analyze system behavior. The role of the counters in the SDM is to report the number of messages that have been processed *[Performance Measurement Counters.....17](#page-16-2)* Successfully or unsuccessfully by the system during its runtime. This measurement is very useful to determine how an application service behaves among the other applications running on the network.

> The SDM generates Performance Measurement reports (PM reports) using the XML format.

The following sections describe each method and its characteristics and also lists the counters managed using each method.

# <span id="page-13-0"></span>**Counter Management Using the XML Format**

The SDM manages counters using XML format. This includes Operating System (OS) level information, as well as applications such as the HLR, SIP, HSS, SLF, AAA, and ENUM.

### <span id="page-13-1"></span>**Daily Performance Measurement Report Filenames**

Different applications increment the values of the counters at different time intervals. The Network Operator can view these values in the PM report that is generated each day at 00:00 and stored in a XML file in the hard disk's /blue/var/pm directory. The system keeps the latest 1000 files created. The filenames are in the following format:

<Type><StartDate>.<StartTime>-<EndTime>\_<UniqueID>\_ <JobName>.xml

For example:

A20110321.000000-240000\_BluesliceNetworks\_HLR-Subscriber-Counters-15min.xml

• **Type** - Indicates the Network Element (NE) and granularity period based on the 3GPP specifications

Currently, the only supported type is "A" (single NE, single granularity period) since all the cards are located on the same shelf and the sampling rate is the same.

• **StartDate** Represents the date when the measurement job began. The StartDate is in the following format: YYYYMMDD.

YYYY - Year in four-digit notation

MM - Month in two-digit notation (e.g., 01-12)

DD - Day in two digit notation (e.g., 01-31)

- **StartTime** Indicates the time when the measurement job began. The StartTime is in the following format: HHMMSS
	- HH The two-digit hour of the day (local time), based on a 24 hour clock (e.g., 00 23).

MM - The two-digit minute of the hour (local time) in 5 minute intervals (e.g., 00, 05,...55).

SS - The two-digit seconds of the minute (local time).

- **EndTime** Indicates the time when the measurement job ended. Its format corresponds to the StartTime field, however, if the EndTime is 240000 it represents the end of the current day.
- <span id="page-13-2"></span>• **UniqueID**

Name of the NE, EM, or domain. In this case, it is "BluesliceNetworks"

• **JobName**

Name of the PM counter

#### **Table 2: Counter Job Names and IDs**

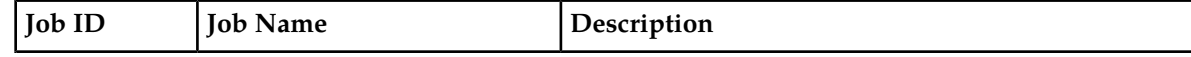

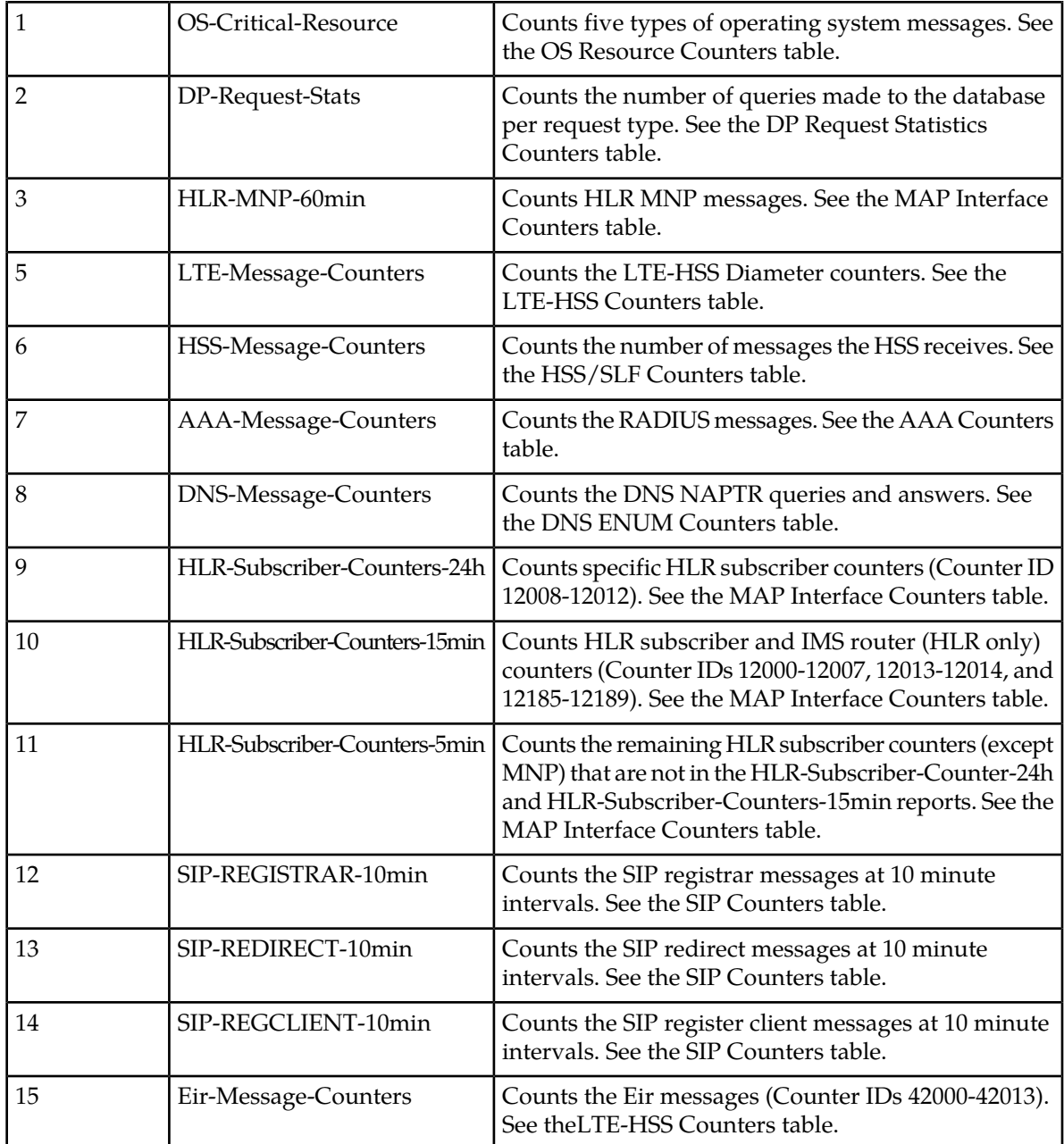

## <span id="page-14-0"></span>**Contents of a Performance Measurement Report**

The following is an example of the content of a performance measurement report.

**Note:** Values of 0 (zero) are not recorded and therefore do not show up in the reports.

```
<?xml version="1.0" encoding="UTF-8"?>
<?xml-stylesheet type='text/xsl' href='MeasDataCollection.xslt'?>
<measCollecFile 
xmlns="http://www.3gpp.org/ftp/specs/archive/32_series/32.435#measCollec">
 <fileHeader fileFormatVersion="32.435. v6.1" vendorName="BluesliceNetworks" 
dnPrefix="ngHlr">
```

```
 <measCollec beginTime="20110321T000000"/>
 </fileHeader>
 <measData>
       <measInfo>
             <job jobId="10"/>
              <granPeriod duration="PT900S" endTime="20110321T15:15:00"/>
              <measType p="1">SriRoutingSriReceived/1/2</measType>
              <measType p="2">SriRoutingSriReceived/1/3</measType>
              <measType p="3">SriRoutingSriReceived/1/4</measType>
              <measType p="4">SriRoutingSriReceived/1/10</measType>
              <measType p="5">SriRoutingSriReceived/1/11</measType>
              <measType p="6">SriRoutingSriReceived/1/12</measType>
              <measType p="7">SriRoutingSriRegistered/1/2</measType>
              <measType p="8">SriRoutingSriRegistered/1/3</measType>
              <measType p="9">SriRoutingSriRegistered/1/4</measType>
              <measType p="10">SriRoutingSriRegistered/1/10</measType>
              <measType p="11">SriRoutingSriRegistered/1/11</measType>
              <measType p="12">SriRoutingSriRegistered/1/12</measType>
              <measValue>
                   <r p="1">48747</r>
                    <r p="2">41989</r>
                   \frac{1}{2} = "3">48936</r>
                   \langle r \rangle p="4">48593</r>
                   <r p="5">48470</r>
                   \langle r \rangle p="6">41946</r>
                    <r p="7">48747</r>
                    <r p="8">41989</r>
                    <r p="9">48936</r>
                    <r p="10">48593</r>
                    <r p="11">48470</r>
                   <r p="12">41946</r>
              </measValue>
       </measInfo>
 </measData>
 <fileFooter>
       <measCollec endTime="20110321T240000"/>
 </fileFooter>
```

```
</measCollecFile>
```
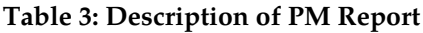

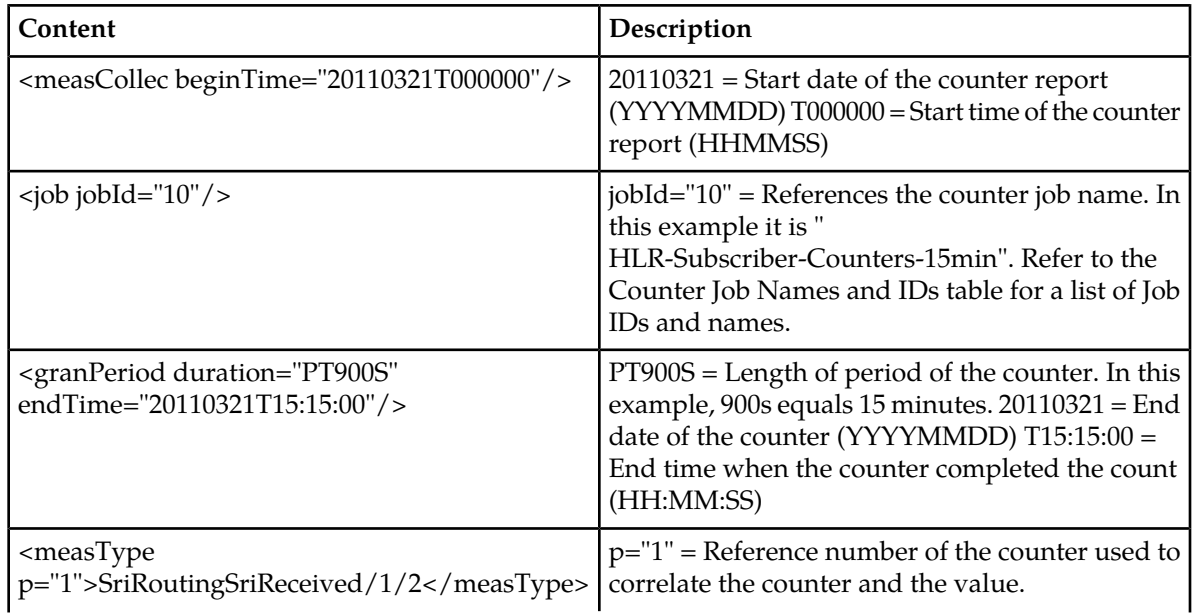

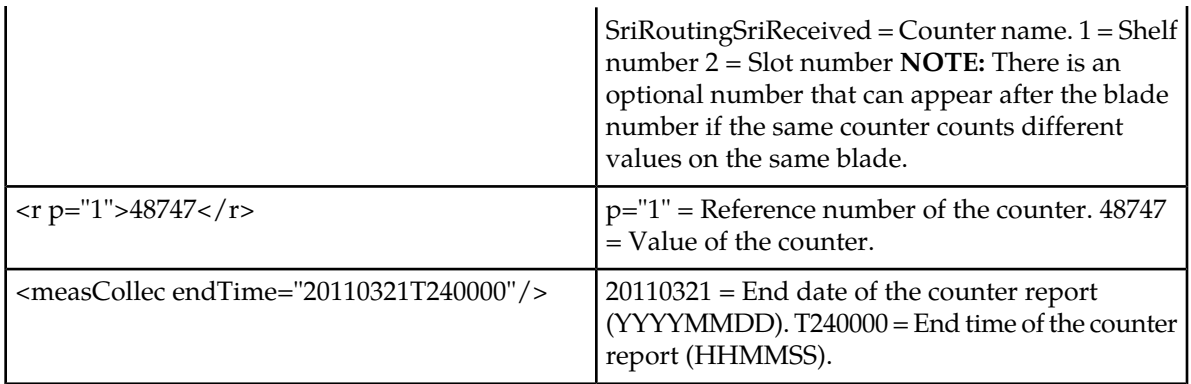

#### <span id="page-16-0"></span>**Performance Measurement Exception Reports**

The SDM generates a performance measurement exception report in the scenario where the system is out of service (i.e., both System Controller blades are down, such as in the case of power failure) at 0 0:00 (12 am) , the report generation time. In this scenario, the PM exception report is generated by the first SystemController service that becomes active at system restart. This exceptional report is stored in the same directory as the other normal reports generated daily (directory: /blue/var/pm), however to differentiate them from the normal reports, the exceptional report is stored with the following name:

<Type><Startdate>.<Starttime>-<Endtime>\_<UniqueId>\_<JobId>\_Exception.xml

<span id="page-16-1"></span>**Note:** The date used in the PM exception report is always the date of the day prior to system restart.

## **Viewing the Performance Measurement Reports**

The WebCI displays these counters in the PMCounterValue window of the Oamp folder. Through this window, the operator can view, for the current day, each of the counter's count value as they are dynamically incremented. For instructions on how to view the day's current counter values using XML format, refer to *[View XML Performance Measurement Reports](#page-73-0)*

<span id="page-16-2"></span>Moreover, the Network Operator can edit the thresholds for the OS Resource counters, see *[Edit the](#page-79-0) [Thresholds for the OS Resource Counters from the WebCI](#page-79-0)*.

# <span id="page-16-3"></span>**Performance Measurement Counters**

The following sections list the counters that are managed using the XML format.

#### **Operating System Counters**

With the Performance Management Improvement feature, counters have been implemented in the following five counter areas:

- CPU load
- process information
- memory usage
- disk IO operations

• IP network interface utilization

These counters monitor the above information for all of the processes running on each blade. These counters are identified by a unique name and counter ID. The current value of each of these counters can be viewed from the WebCI's PM Counter Value window. Refer to the *[View XML Performance](#page-73-0) [Measurement Reports](#page-73-0)* section of this document for step-by-step instructions on how to view the current counter value from the WebCI.

Hereunder is the list of these counters and their description.

<span id="page-17-0"></span>OS Resource Counters (CPU, process, memory, disk and IP network interface utilization counters):

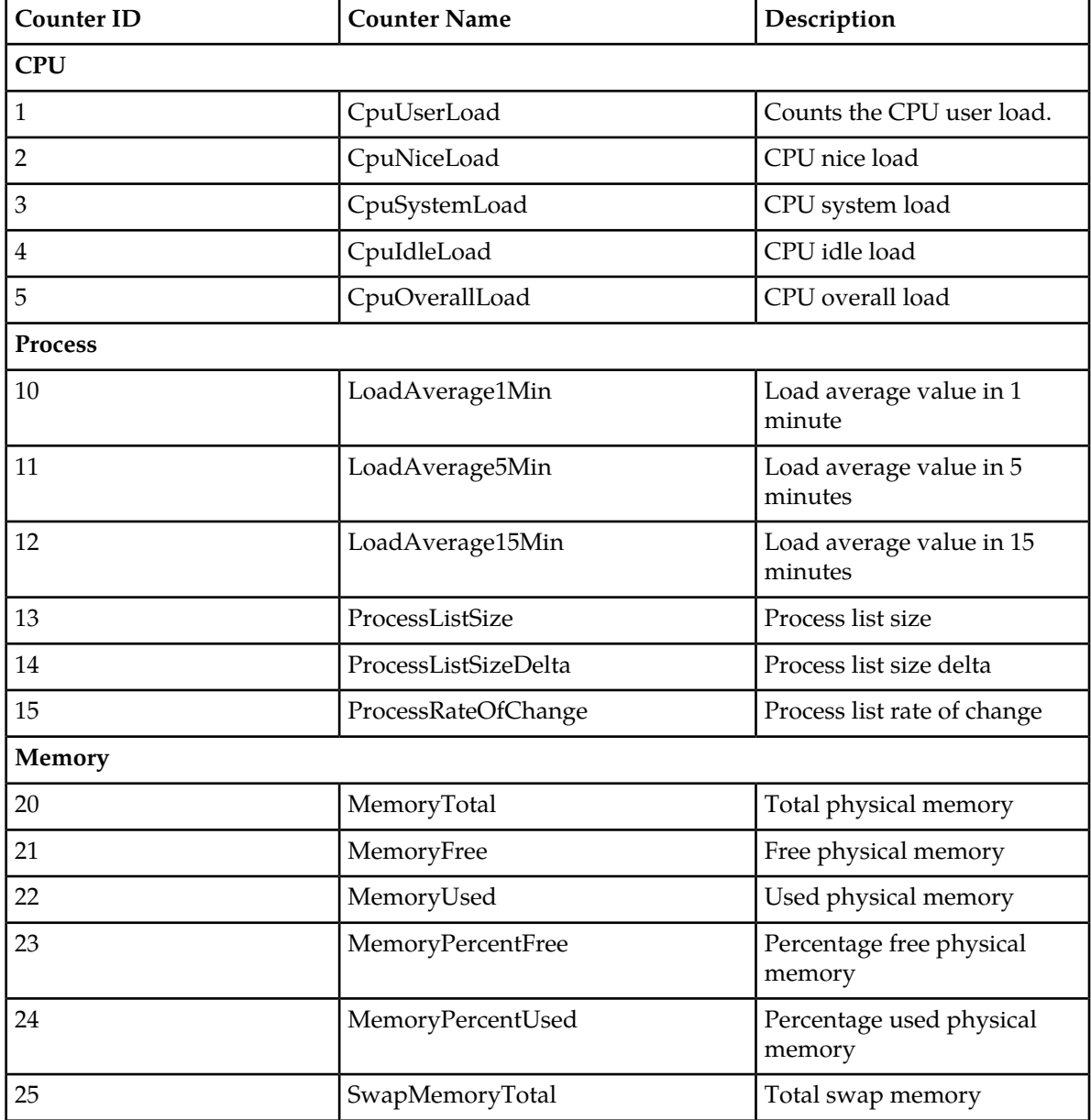

#### **Table 4: OS Resource Counters**

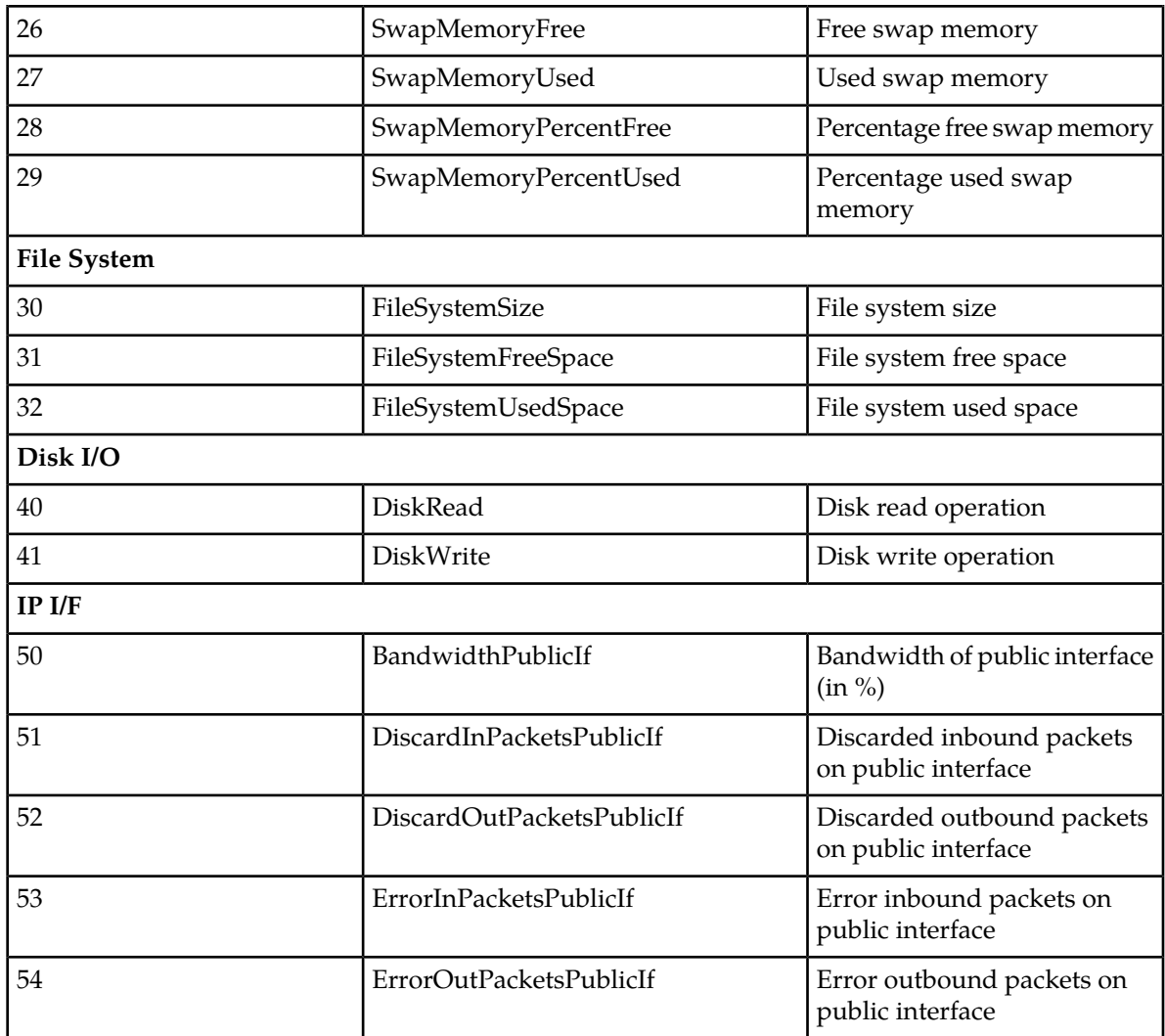

<span id="page-18-0"></span>For some of these counters, alarms and thresholds are defined in the system. For each of these counters, a major and minor threshold or simply one single threshold are pre-defined in the system.

Hereunder are the counters and the alarms that can be generated depending on their thresholds:

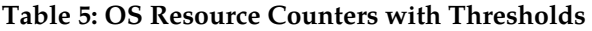

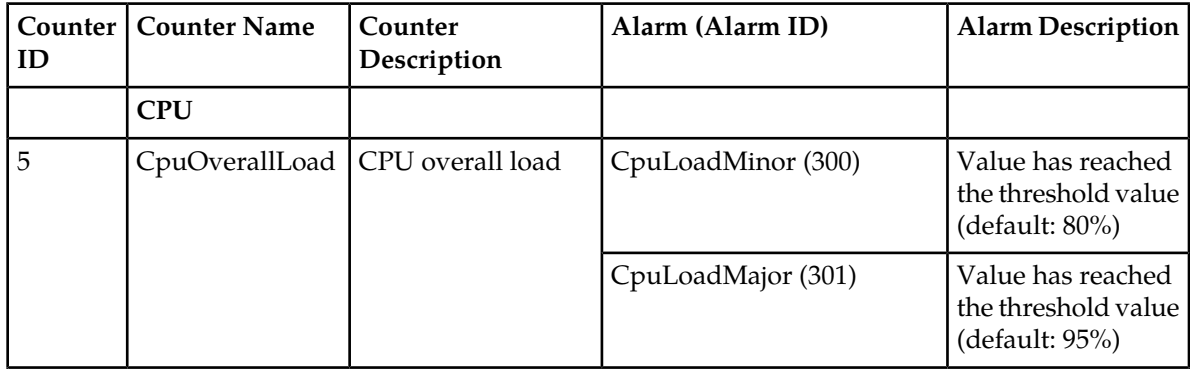

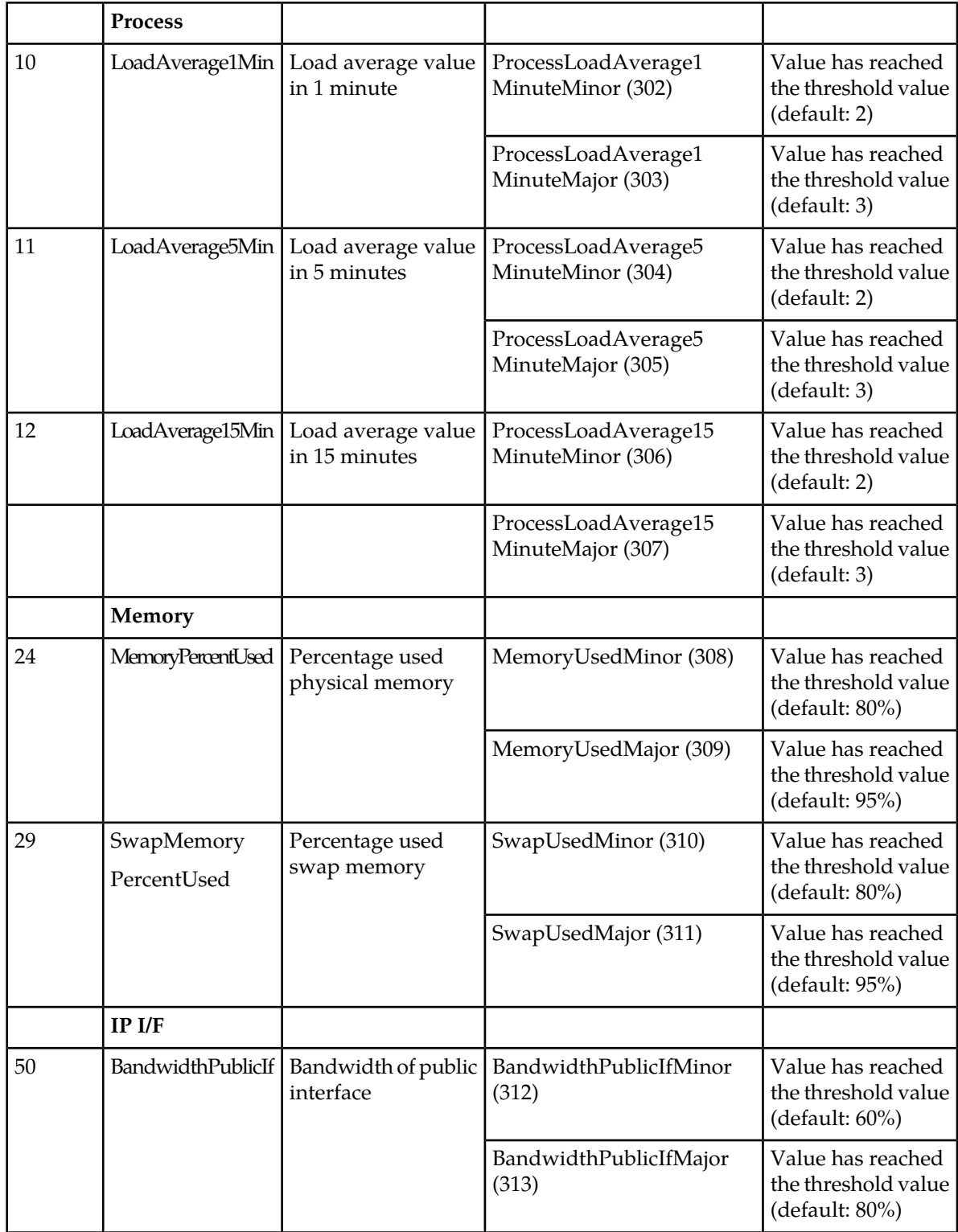

![](_page_20_Picture_241.jpeg)

The thresholds indicate to the system when to generate and clear an alarm and can be defined with the following two values

- The Threshold value: Threshold values are already defined in the system (the threshold values set in the system for each counter are in the Alarm descriptions of the table above). If the counter value reaches or exceeds one of its corresponding threshold values, the system generates an alarm. After the alarm has already been raised, if the counter value goes back down, below this threshold value, the system clears the alarm.
- The Threshold hysteresis: By default, the threshold hysteresis is not defined, which means that only the threshold value is considered by the system to generate or clear the counter's corresponding alarms. However, threshold hysteresis can be defined in order to set a range within which the counter's corresponding alarm remains active. After the alarm has already been raised (the counter value has reached or exceeded the threshold value), if the counter value goes back down, below the threshold value, the alarm will remain active as long as the counter value is also equal or higher than the threshold hysteresis value. When the counter value goes back down, below the threshold hysteresis value, the system clears the alarm.

<span id="page-20-0"></span>With the implementation of this feature, the operator can now edit the threshold value and the threshold hysteresis by accessing the PMCounterThreshold window from the Oamp folder in the WebCI. For more detailed step-by-step instructions on how to edit these thresholds, refer to the *[Edit the Thresholds](#page-79-0) [for the OS Resource Counters from the WebCI](#page-79-0)* section of this document.

## **Data Provider Request Statistics Counters**

With the Performance Management Improvement feature, counters have been implemented to count the number of queries to the database per request type.

These counters monitor the queries processed by the database for each module (process) running on each blade individually. These counters are identified by a unique name and counter ID and the CounterContext indicates the module for which it applies for. The current value of each of these counters can be viewed from the WebCI's PMCounterValue window on a per slot basis and per module basis (identified by the CounterContext). Refer to *[View the Current Day's Performance Measurements](#page-74-1) [from the WebCI](#page-74-1)* for instructions on how to view the current counter value from the WebCI.

# <span id="page-21-0"></span>**Table 6: Counter IDs**

![](_page_21_Picture_229.jpeg)

# <span id="page-22-0"></span>**HLR Application Counters**

The number of messages the HLR receives are counted for each blade with an HLR service running traffic. These counters are identified by a unique name and counter ID. The HLR counters have a Counter Id >= 12000. The accumulative time interval is the consequetive period of time during which the counter continuously increments its value. In between these accumulative time intervals, the counter's value is reset to '0'. Depending on the counter, the accumulative time interval may be 5 minutes, 15 minutes, 1 hour, or 24 hours.

<span id="page-22-1"></span>The list of counters that keep track of the type of MAP messages sent/received to or from the HLR or of some events is given below.

![](_page_22_Picture_248.jpeg)

#### **Table 7: MAP Interface Counters**

![](_page_23_Picture_284.jpeg)

![](_page_24_Picture_264.jpeg)

![](_page_25_Picture_280.jpeg)

![](_page_26_Picture_297.jpeg)

![](_page_27_Picture_303.jpeg)

![](_page_28_Picture_287.jpeg)

![](_page_29_Picture_274.jpeg)

![](_page_30_Picture_283.jpeg)

![](_page_31_Picture_290.jpeg)

![](_page_32_Picture_213.jpeg)

<span id="page-32-0"></span>The WebCI displays these counters in the PMCounterValue window of the Oamp folder. Through this window, the operator can view each of the counter's count value reported after every 5 minutes, 15 minutes, 1 hour, or 24 hour period for the current day.

## **HLR Subscriber Counters**

Twelve types of HLR-specific subscriber counters have been implemented to count HLR subscribers. This dynamically keeps track of the number of HLR subscribers on a SDM system, which improves analysis based on HLR subscribers and provides the following to the operator:

- a better assessment of the activity level on a SDM system
- help for troubleshooting purposes
- detailed subscriber information to better identify and forecast subscriber trends

The HLR subscriber counters can be identified by a Counter ID or by a Counter Name and Counter Context, in the case where the counter type is dynamic.

Here are the 12 types of HLR-specific subscriber counters:

<span id="page-33-0"></span>![](_page_33_Picture_253.jpeg)

![](_page_33_Picture_254.jpeg)

![](_page_34_Picture_217.jpeg)

![](_page_35_Picture_245.jpeg)
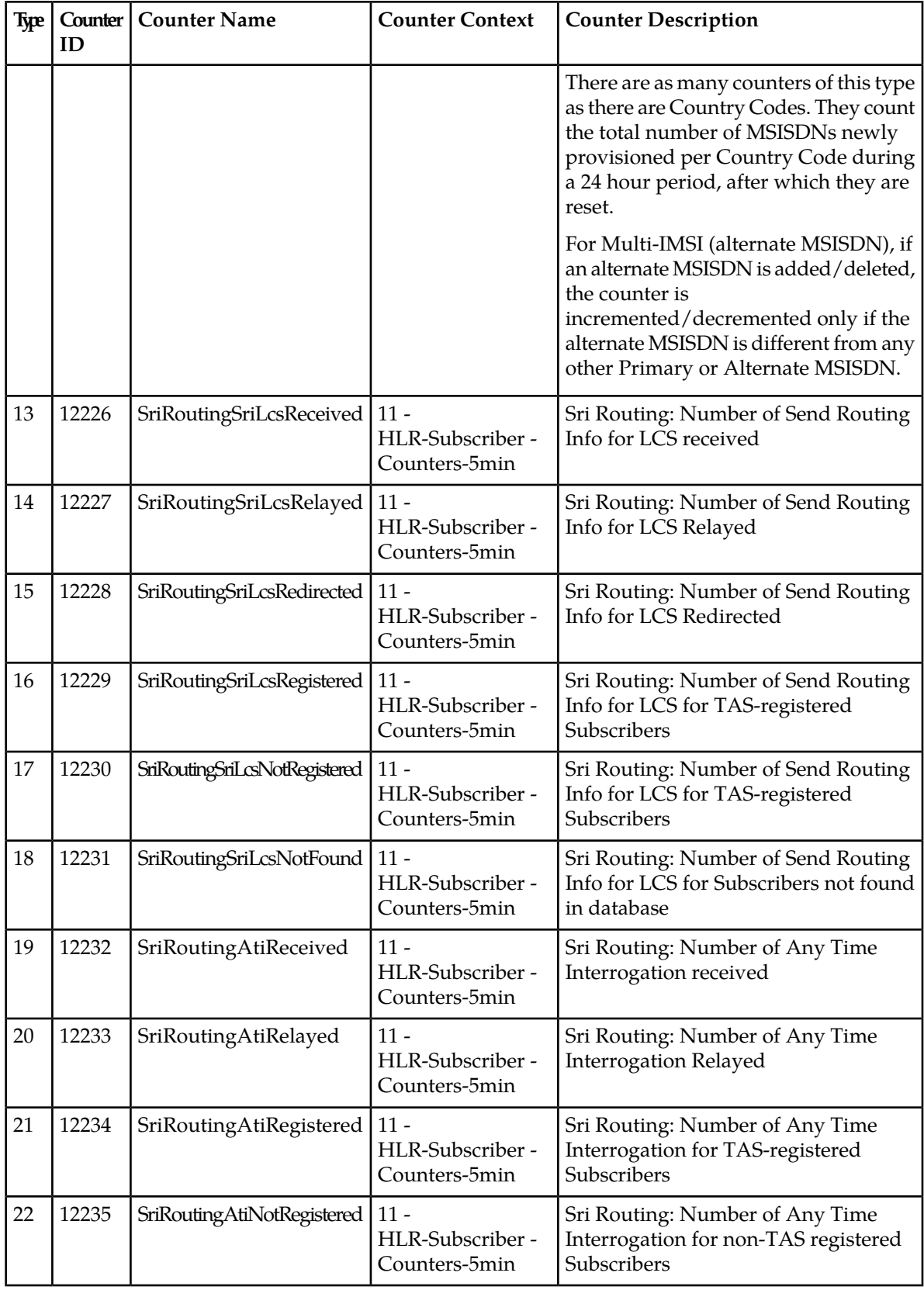

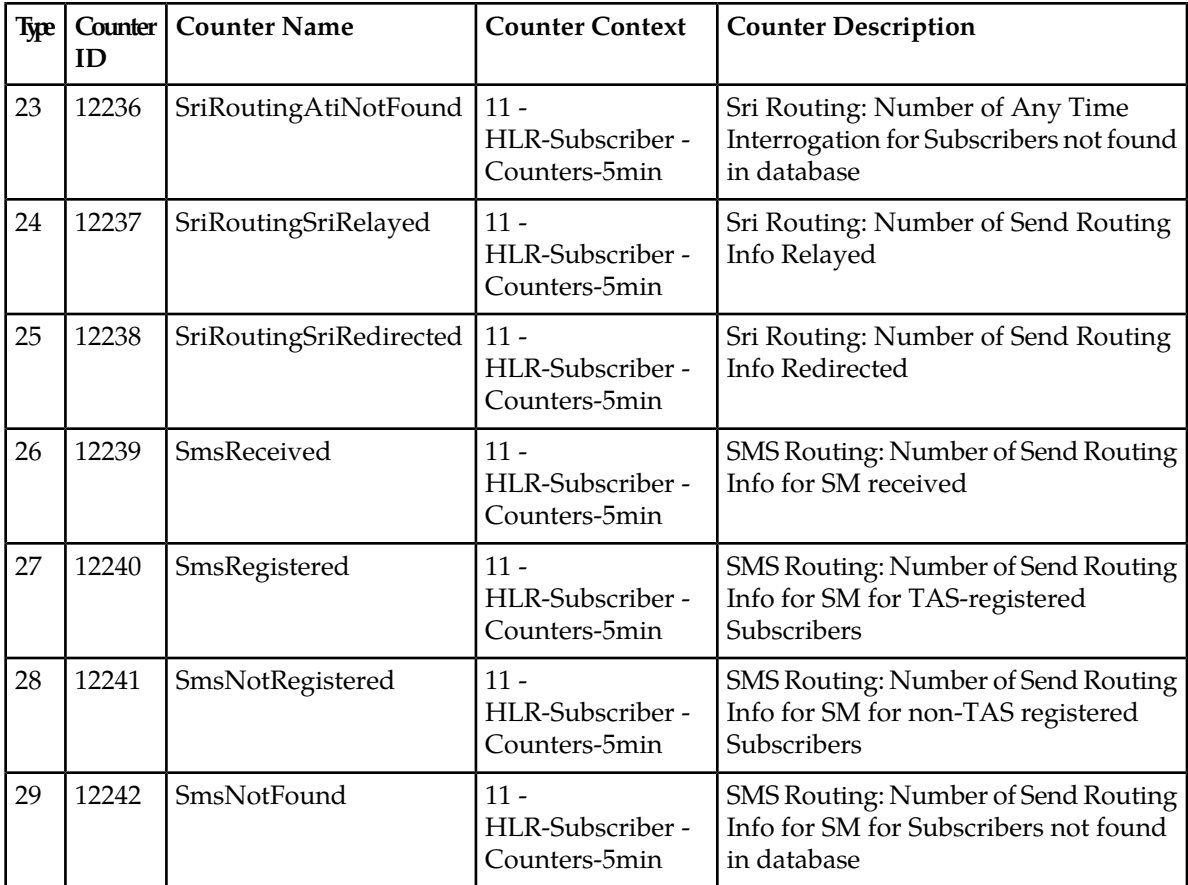

It is important to take note that the counters only report the total value that has been counted within the 15 minute period or 24 hour period, depending on the counter. When the counter is reset (after a 15 minute or a 24 hour period), its value is stored in the database in files created on a daily basis.

The WebCI displays these counters in the PMCounterValue window of the Oamp folder. Through this window, the operator can view each of the counter's count value reported after each 5 minute, 15 minute, 1 hour, or 24 hour period for the current day.

#### **SIP Application Counters**

The SIP messages supported by the ngHLR are counted with SIP counters. The SIP counters feature aims to provide statistics about FMC related traffic processing done by the ngHLR. The statistics are gathered using the common ngHLR performance measurement framework. Specific statistics will be kept for each of the main ngHLR SIP related processing domains: the SIP Registrar and the SIP Redirect Server.

The number of different incoming and outgoing SIP messages are counted for each blade with an HLR service (with SIP application enabled) running traffic.

The number of messages the SIP Server receives are counted for each blade with an HLR service running SIP traffic. These counters are identified by a unique name and counter ID. The SIP counters have a Counter Id  $>= 10000$ .

The list of counters that keep track of the type of SIP messages sent/received to or from the HLR or of some events is given below.

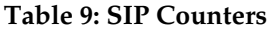

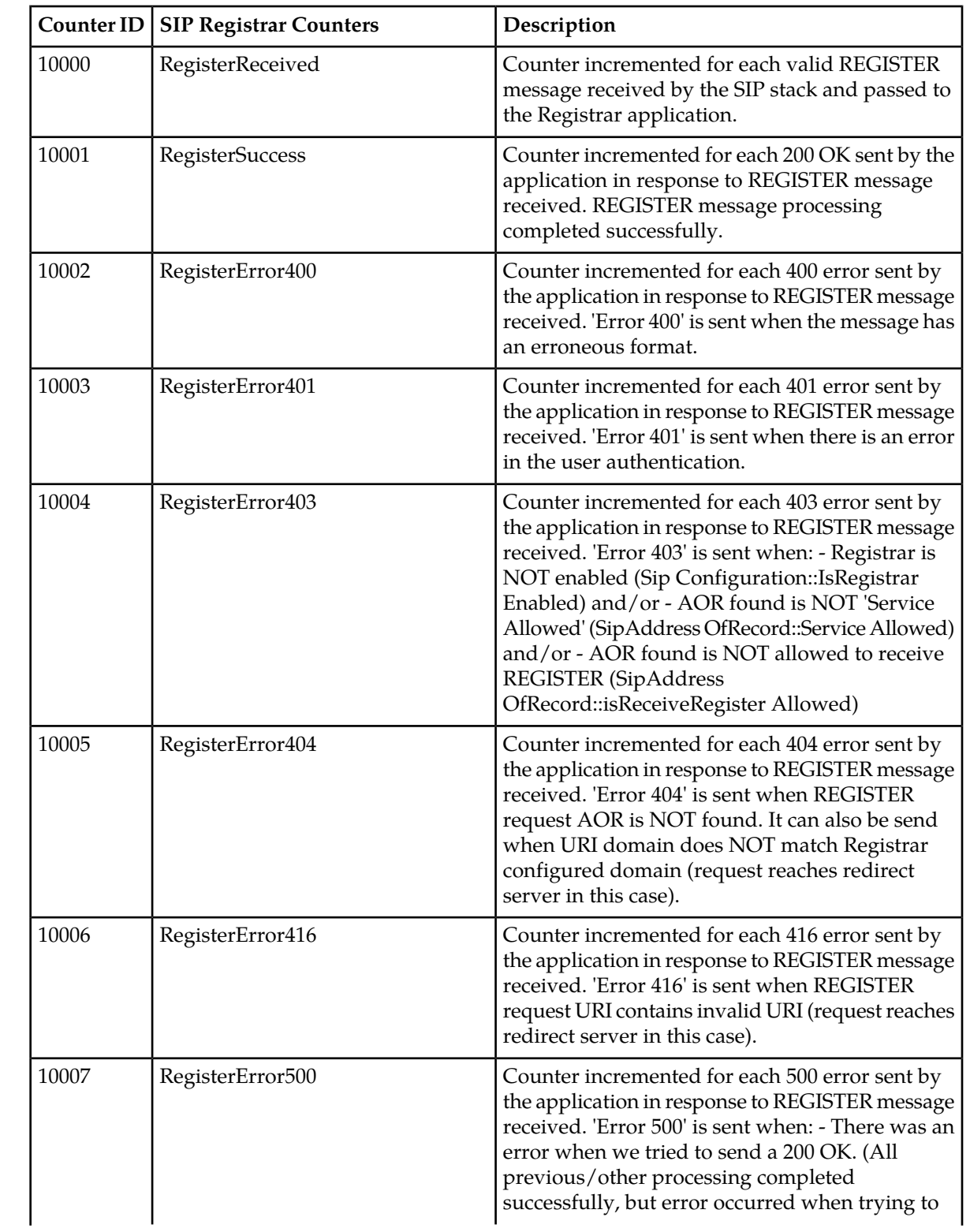

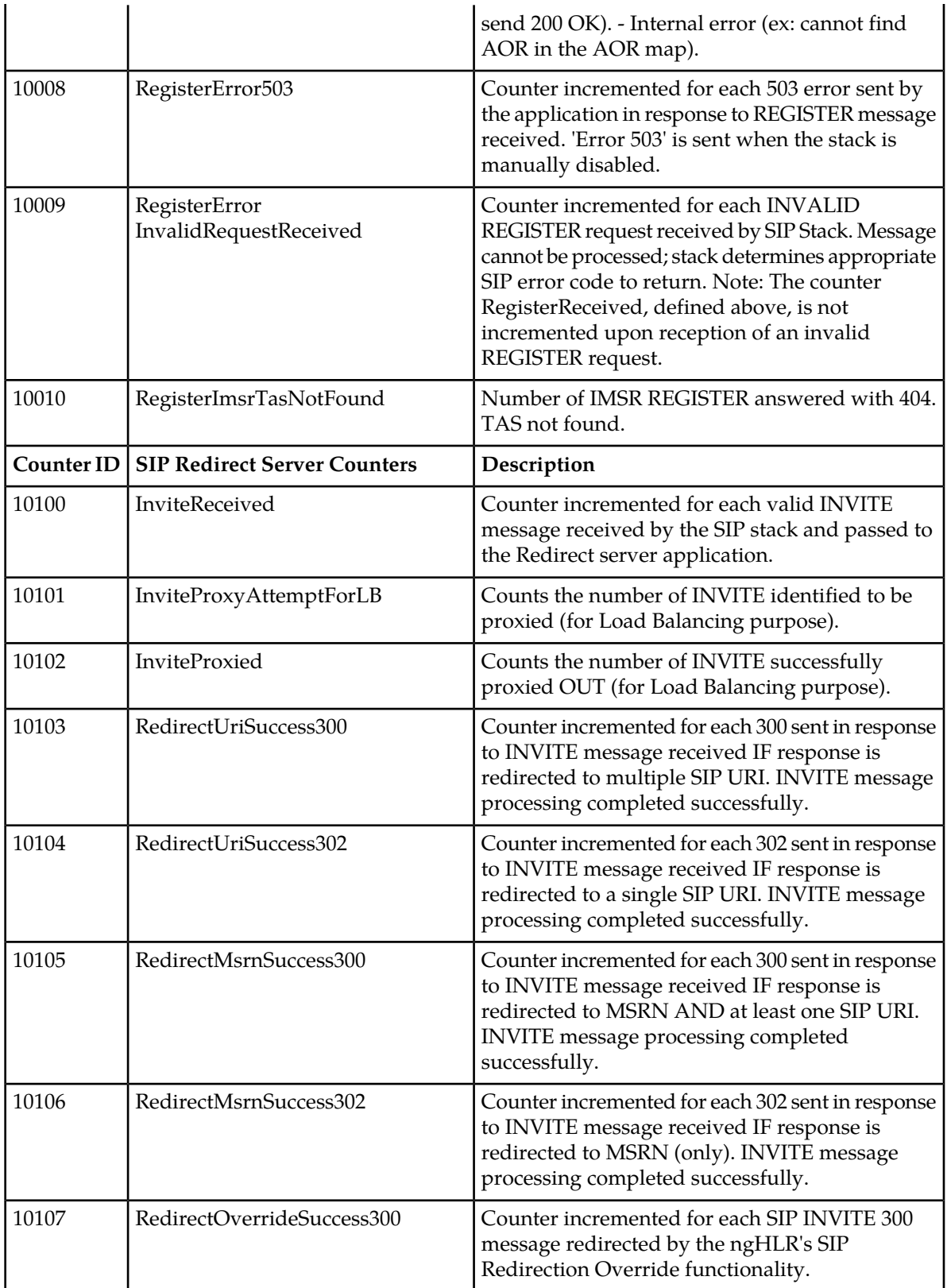

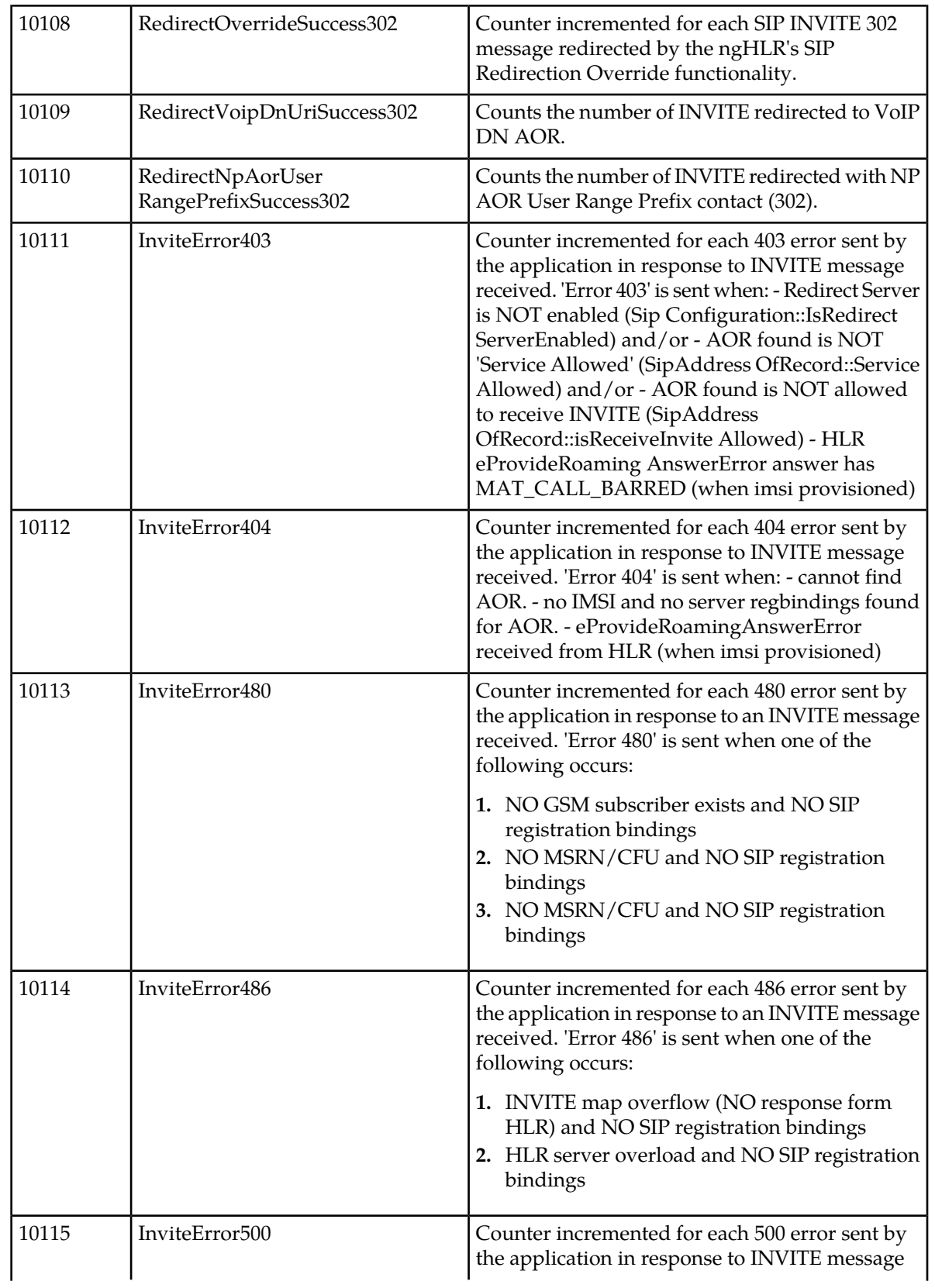

#### **Performance Management**

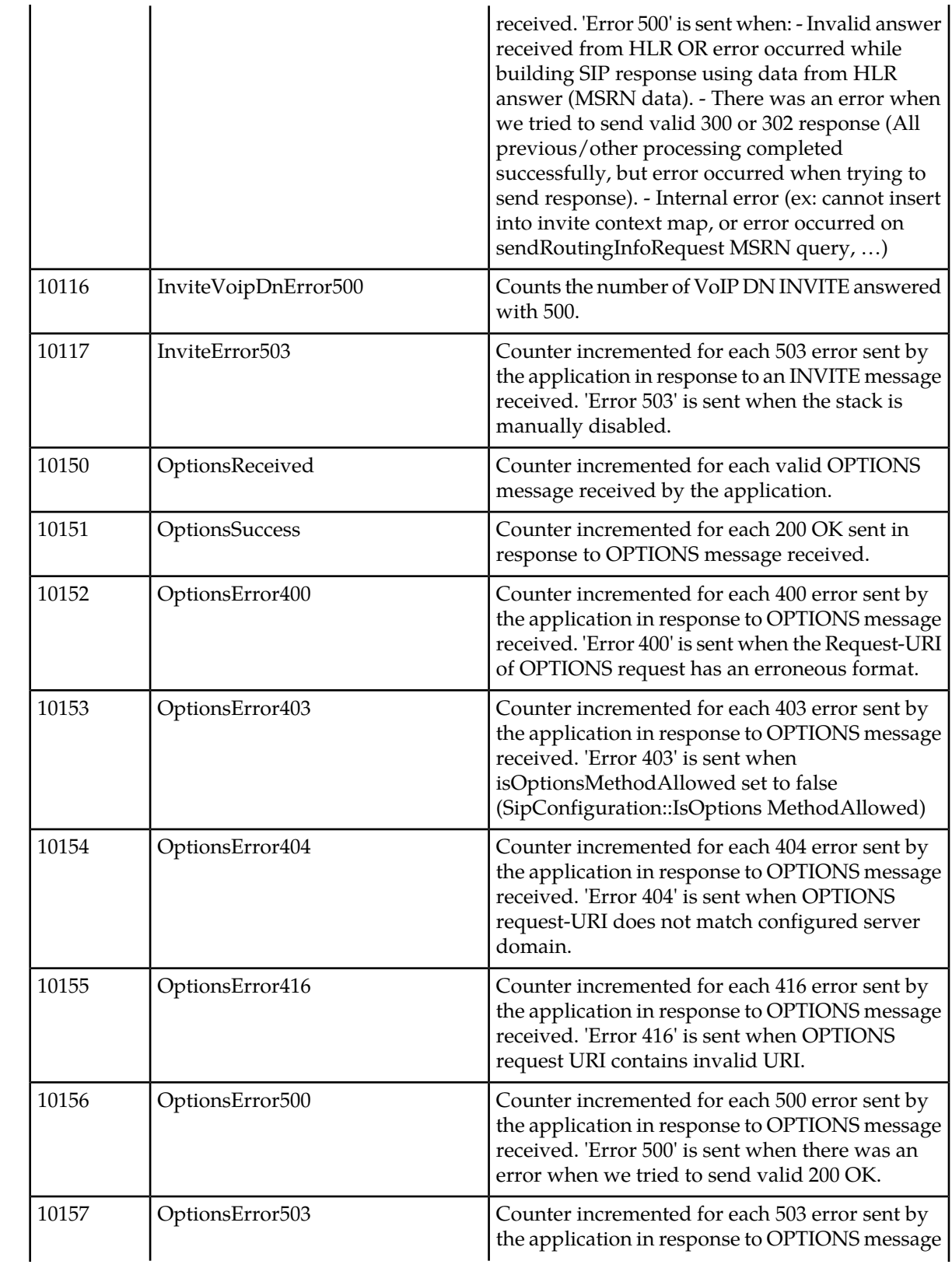

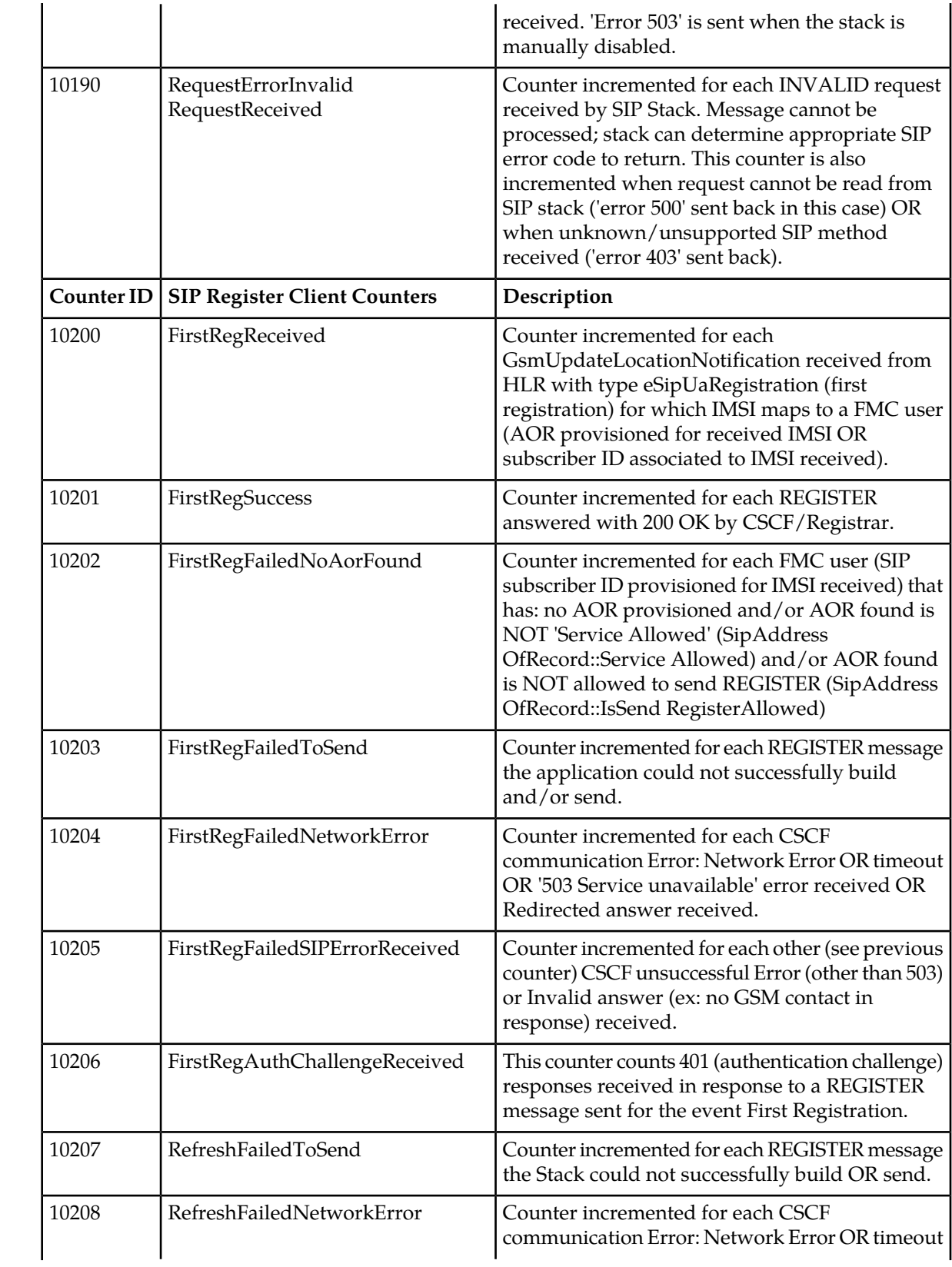

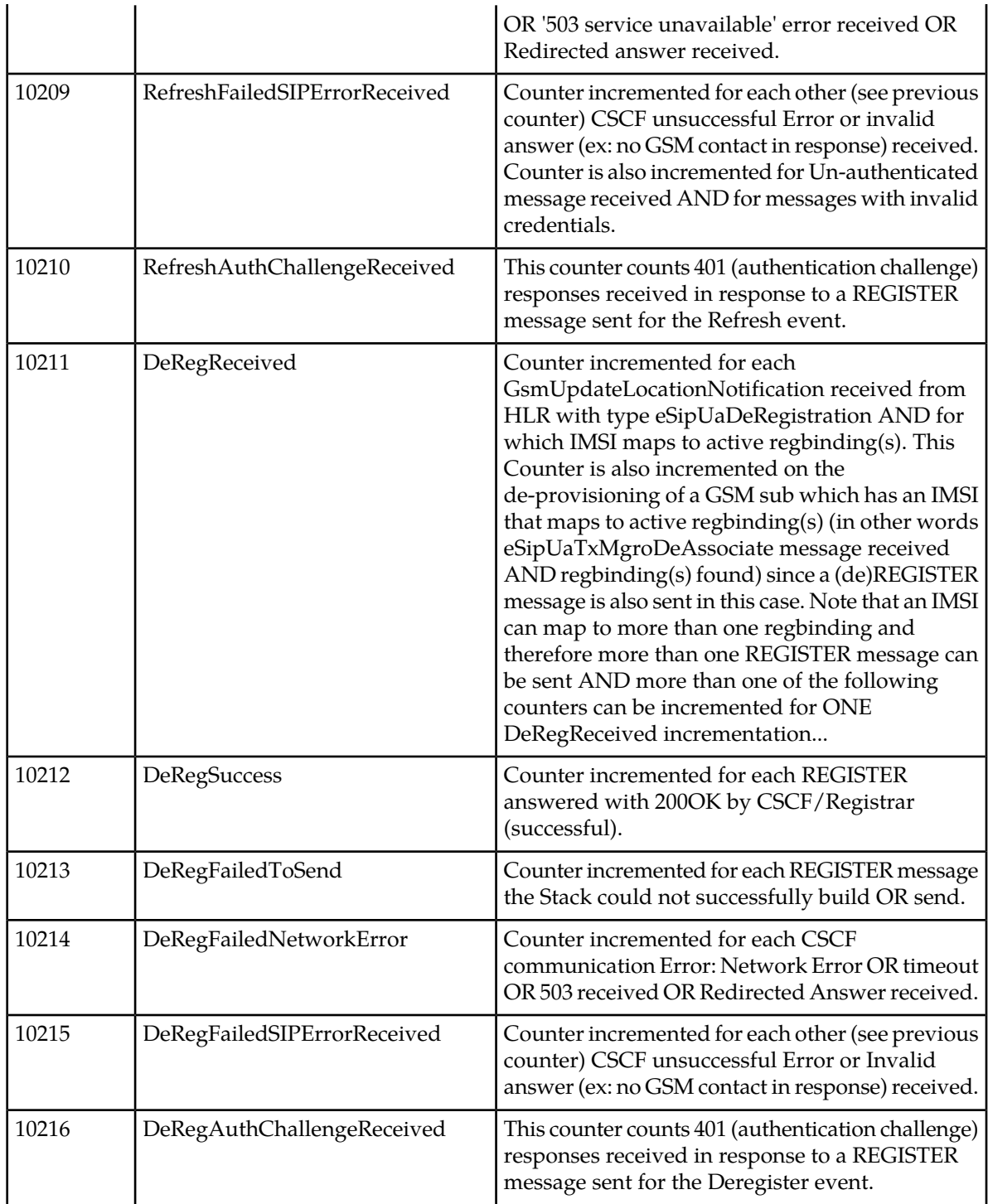

For instructions on how to view the values of these counters, refer to *[View XML Performance Measurement](#page-73-0) [Reports](#page-73-0)*.

#### **HSS/SLF Application Counters**

There are two types of Diameter routing messages: Request and Answers. This means that the HSS can receive and initiate a series of messages classified as requests or answers. The HSS can support Cx/Dx and Sh/Dh messages. The Cx/Dx and Sh/Dh messages presently supported by the HSS and compliant with the 3GPP TS 29.228 [1], TS 29.229 [2] and TS 29.328 [8], TS 29.329 [9] Release 6, are the following:

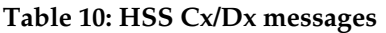

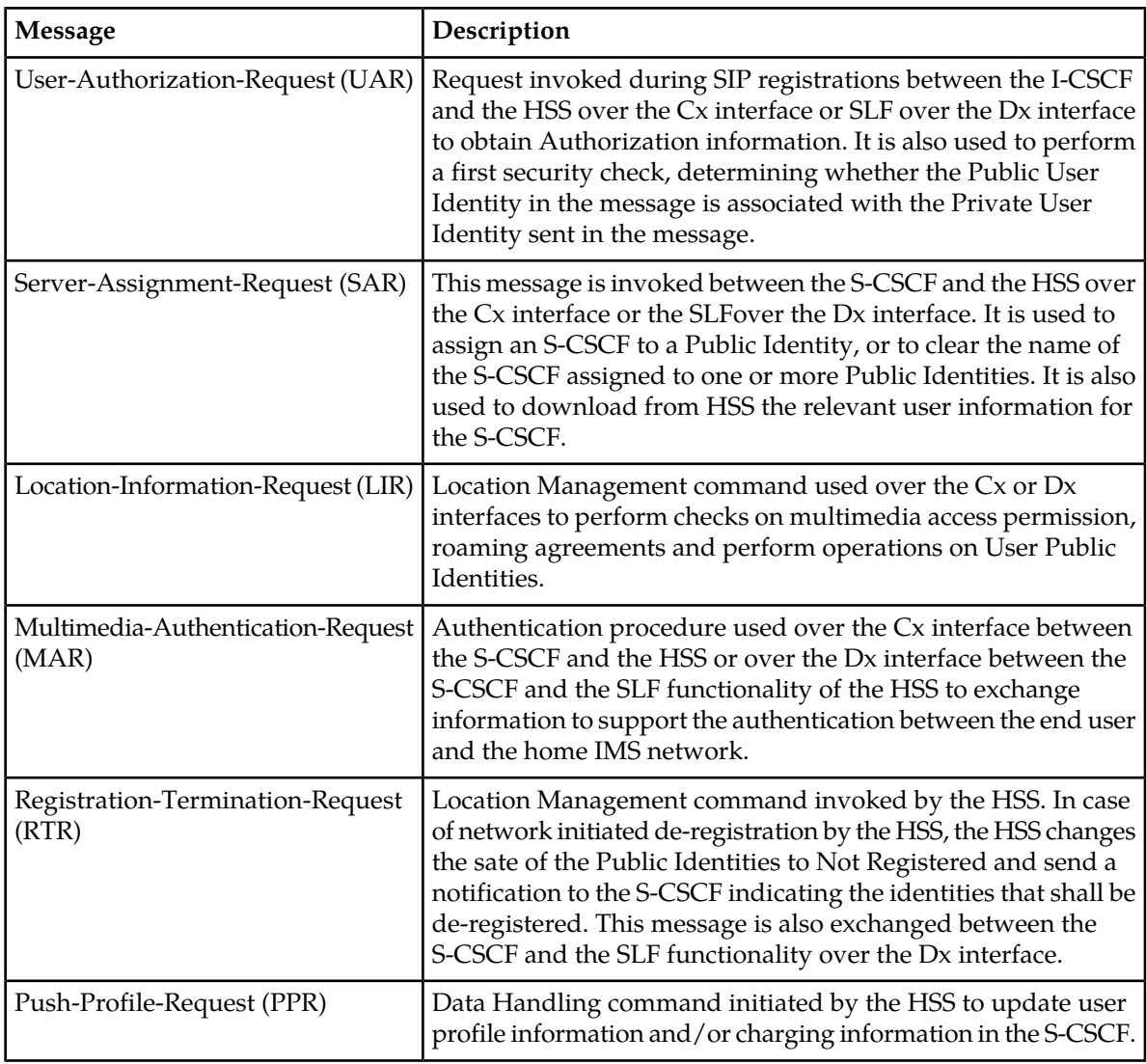

#### **Table 11: HSS Sh/Dh Messages**

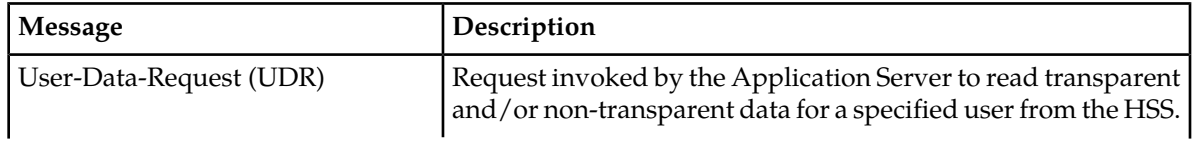

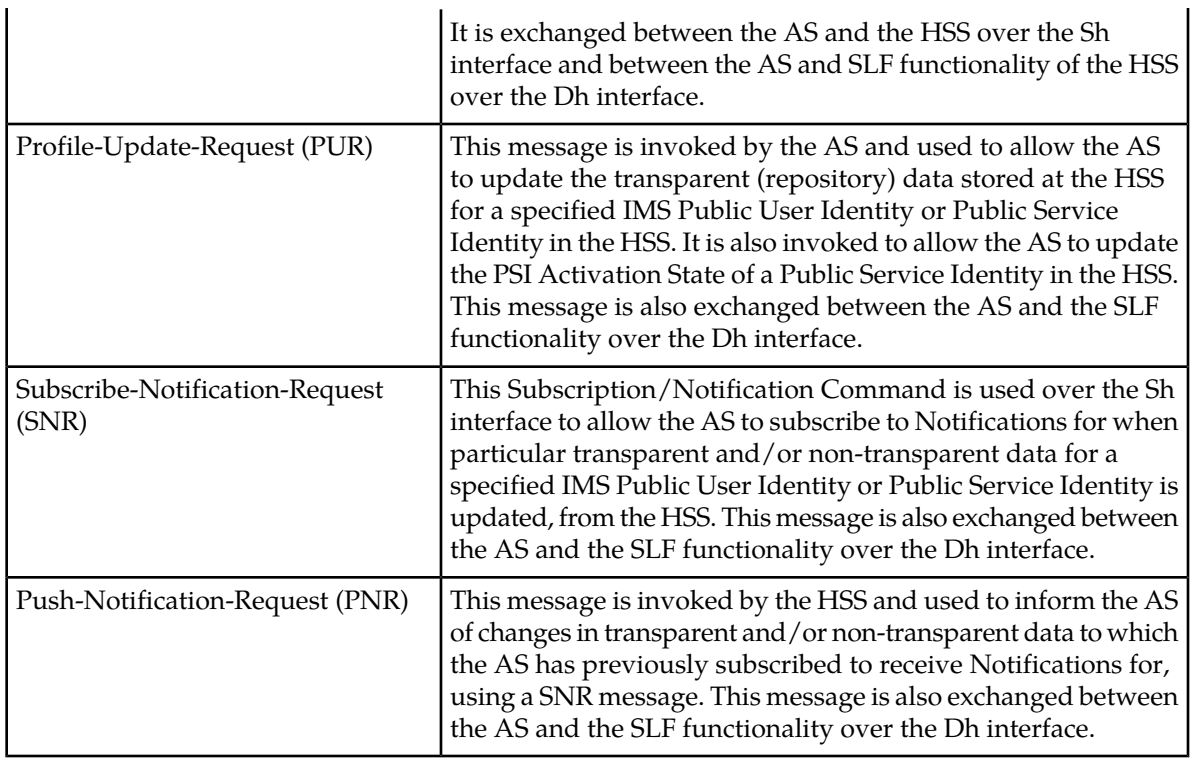

Traffic data can be gathered from the HSS in order to allow an operator to analyze the system behavior. Cx/Dx and Sh/Dh messages are counted for incoming and outgoing messages.

The goal of the HSS/SLF Counters functionality is to offer the opportunity to view instantaneously or periodically:

- How many Cx and Sh Diameter requests have been received at HSS and SLF level.
- How many Cx and Sh Diameter answers have been sent by HSS and SLF.
- How many Cx and Sh Diameter answers per ResultCode depending the Request Type have been sent by the HSS and SLF.

The HSS/SLF offers four different ways to see internals counters. They are logged by module:

- If only the HSS activated, only HSS Counters are displayed.
- If only the SLF activated, only SLF Counters are displayed.
- If only the SLF activated, only SLF Counters are displayed.

The number of messages the HSS receives are counted for each blade with an HSS service running traffic. These counters are identified by a unique name and .

The following HSS/SLF counters are available:

#### **Table 12: HSS/SLF Counters**

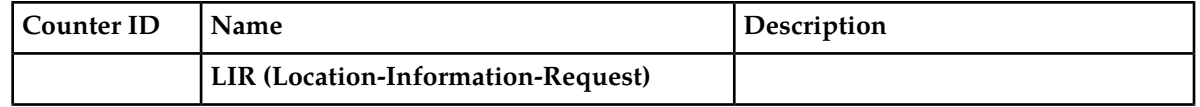

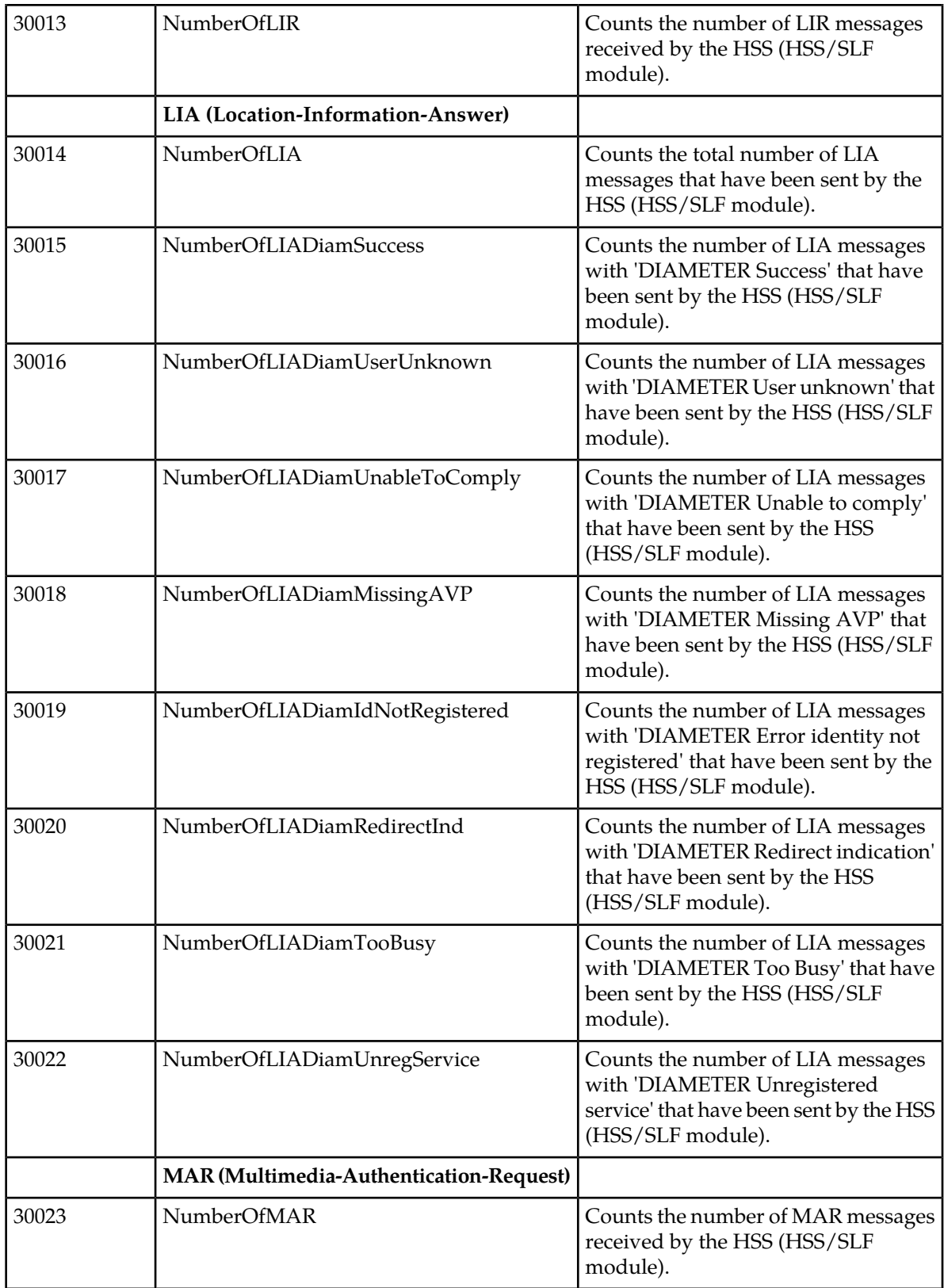

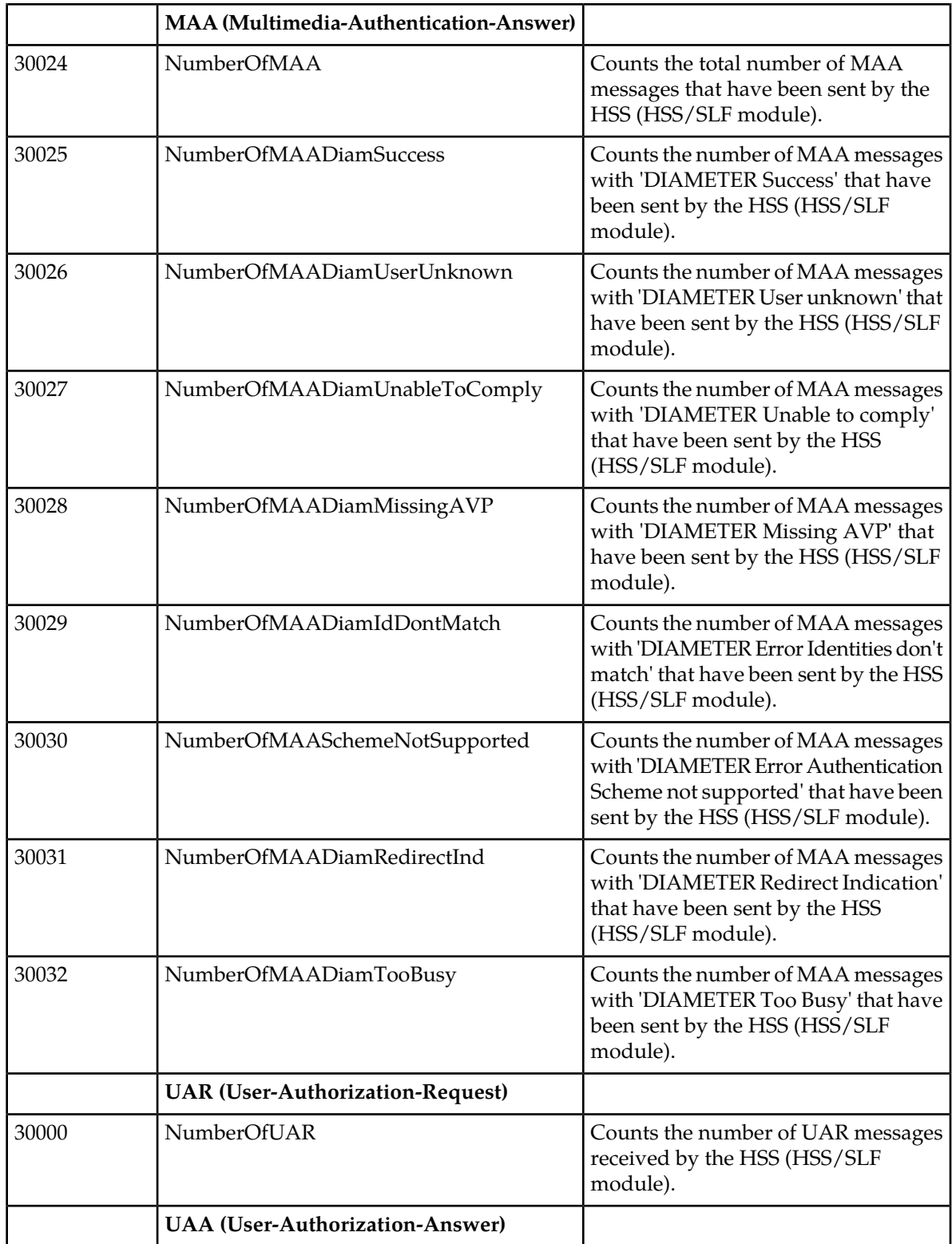

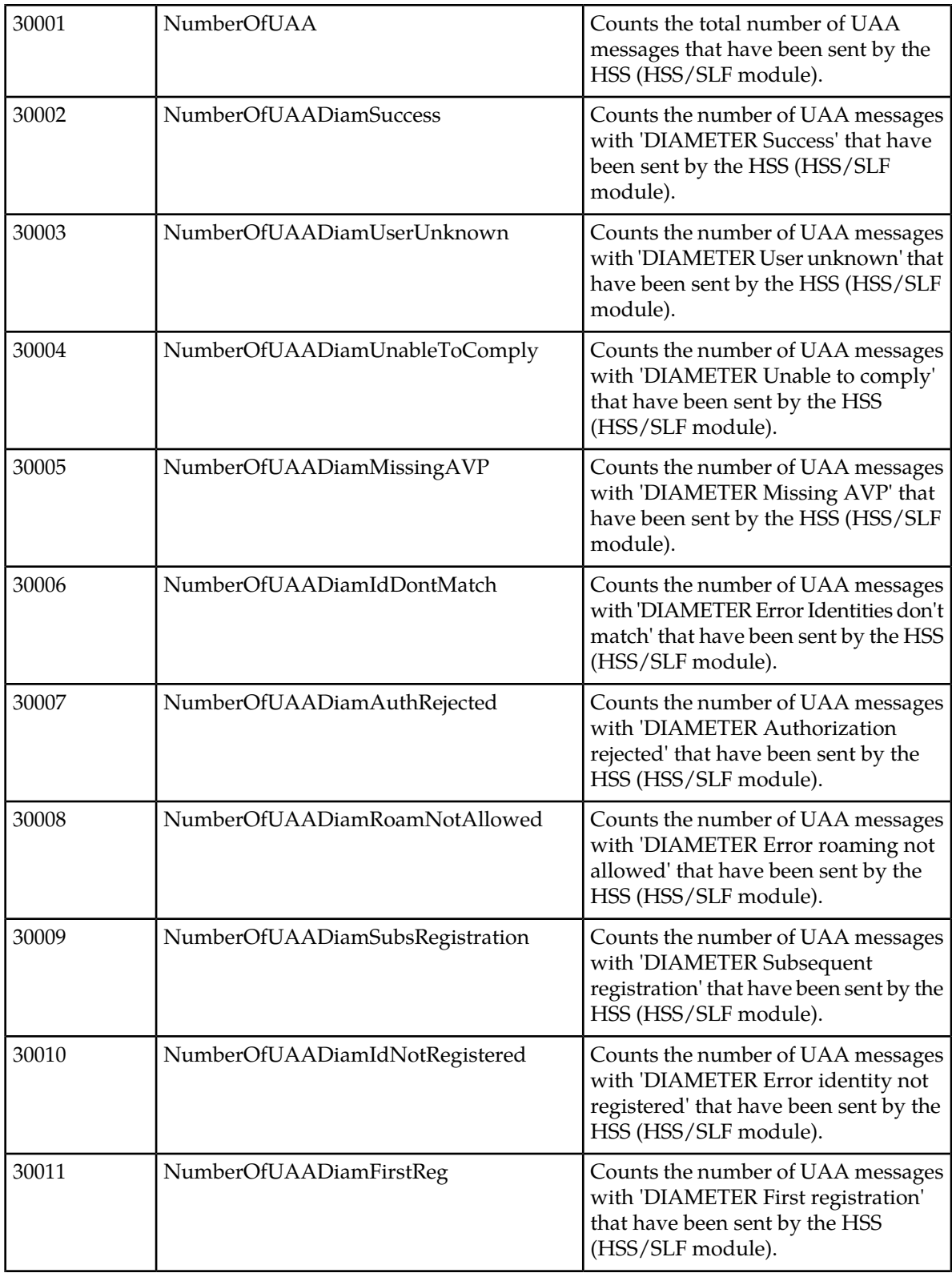

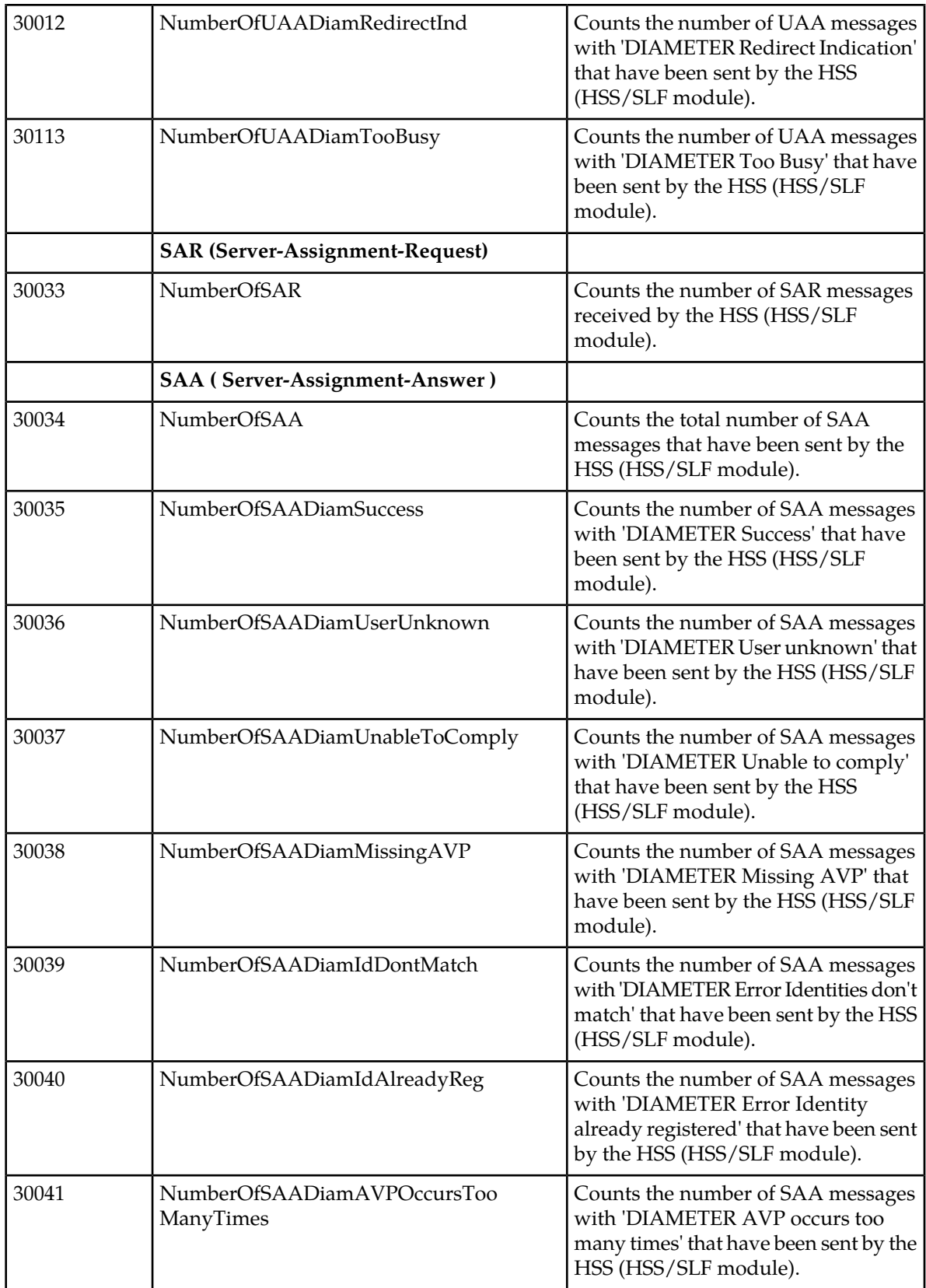

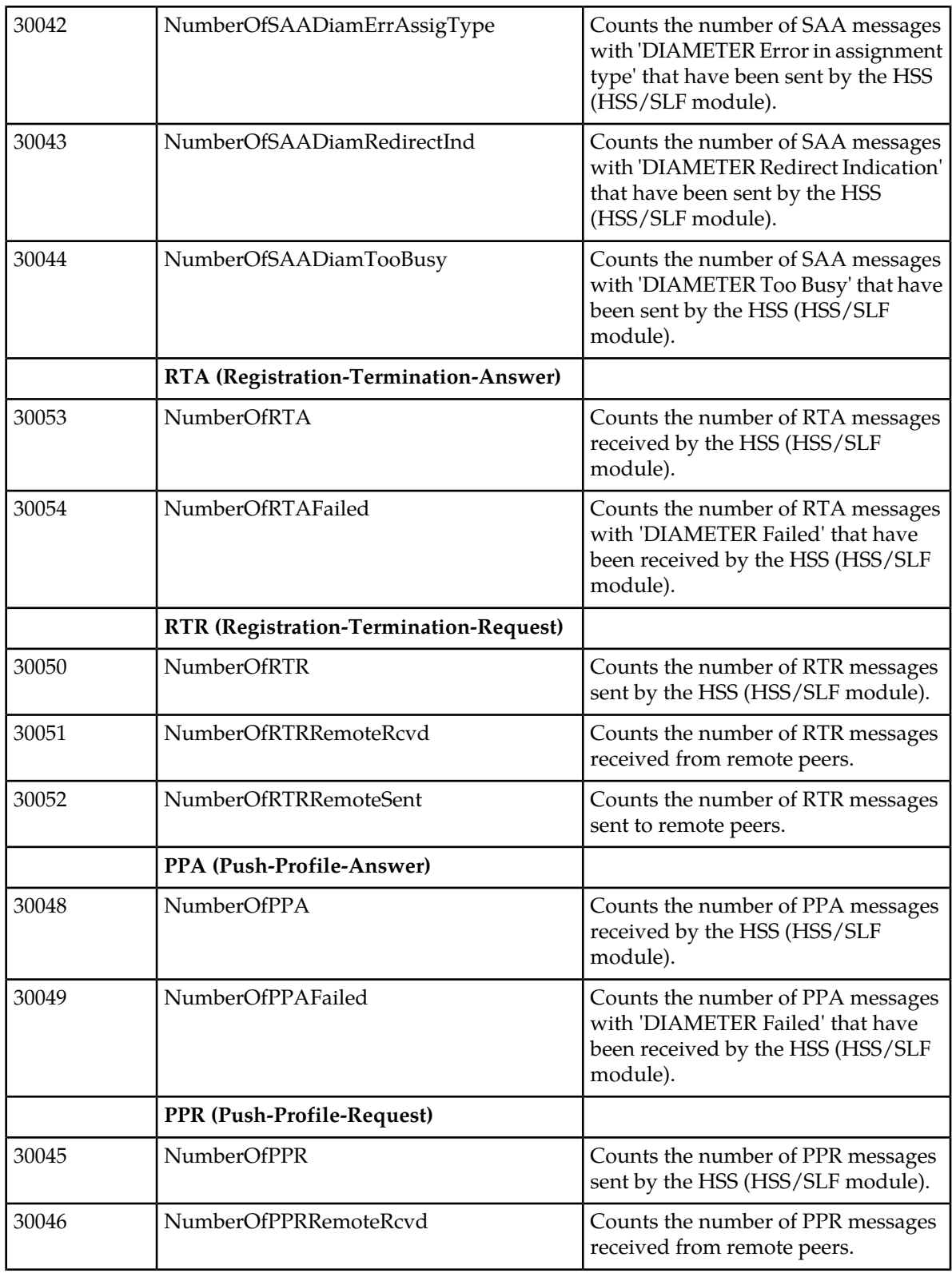

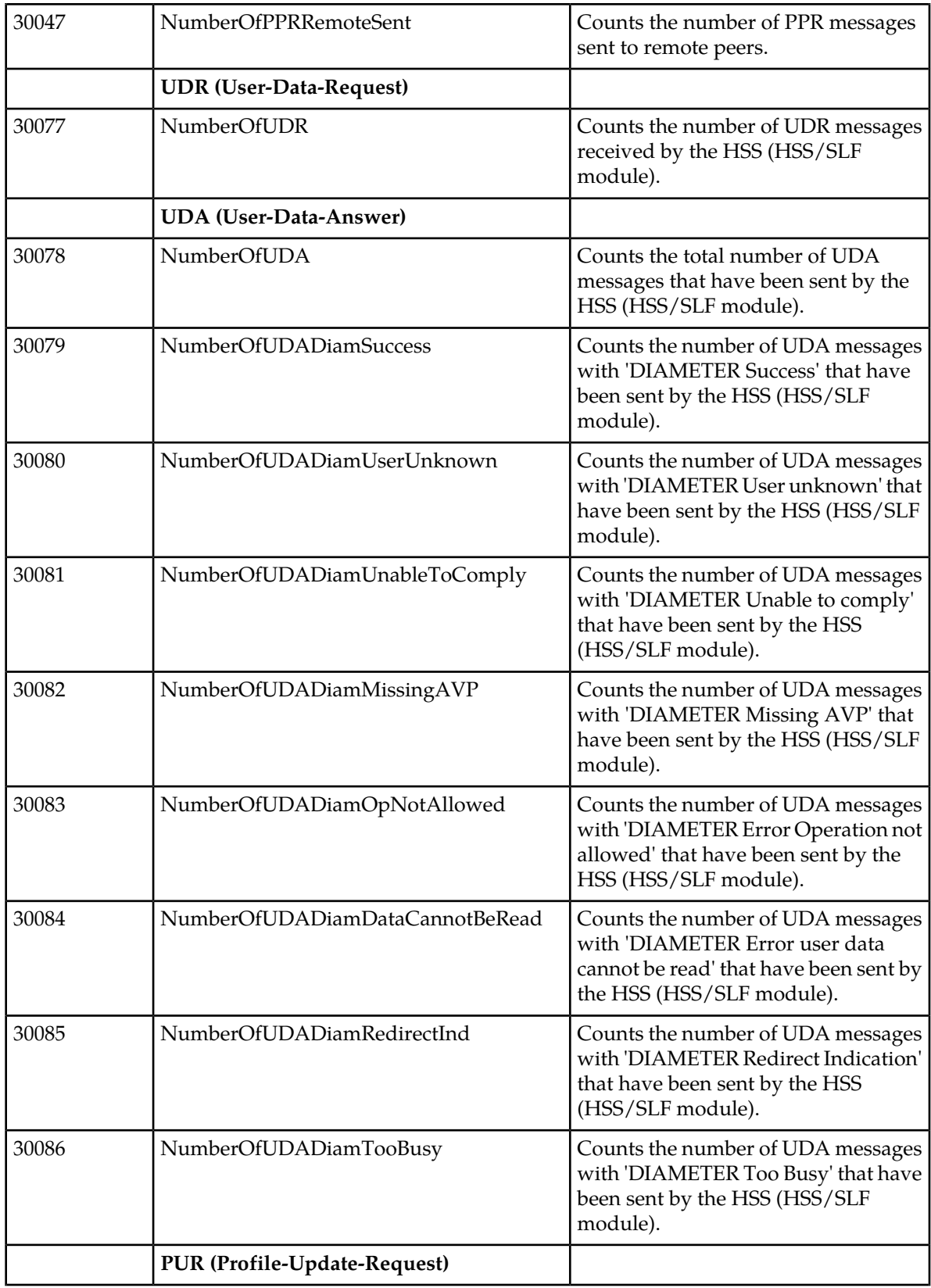

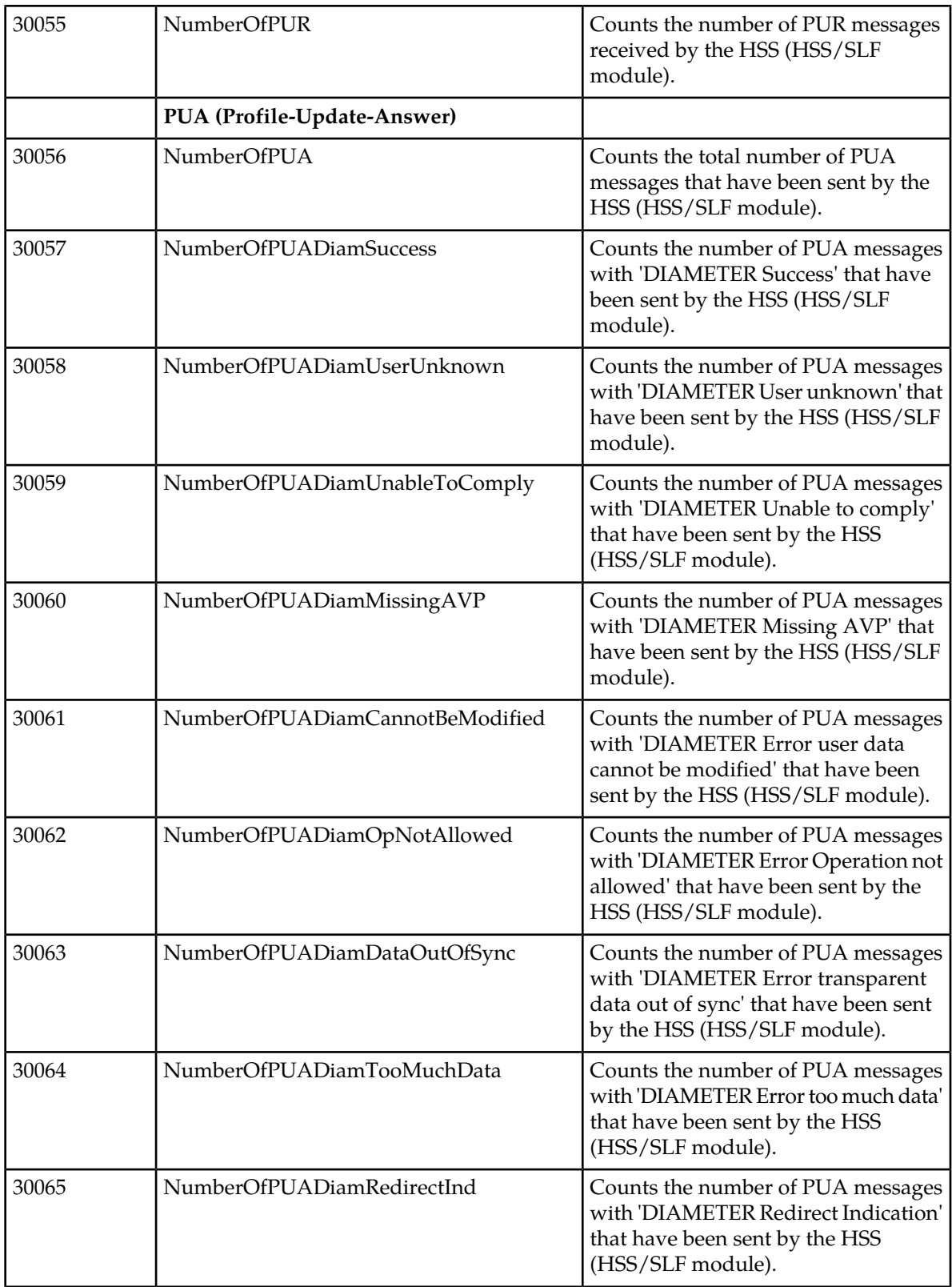

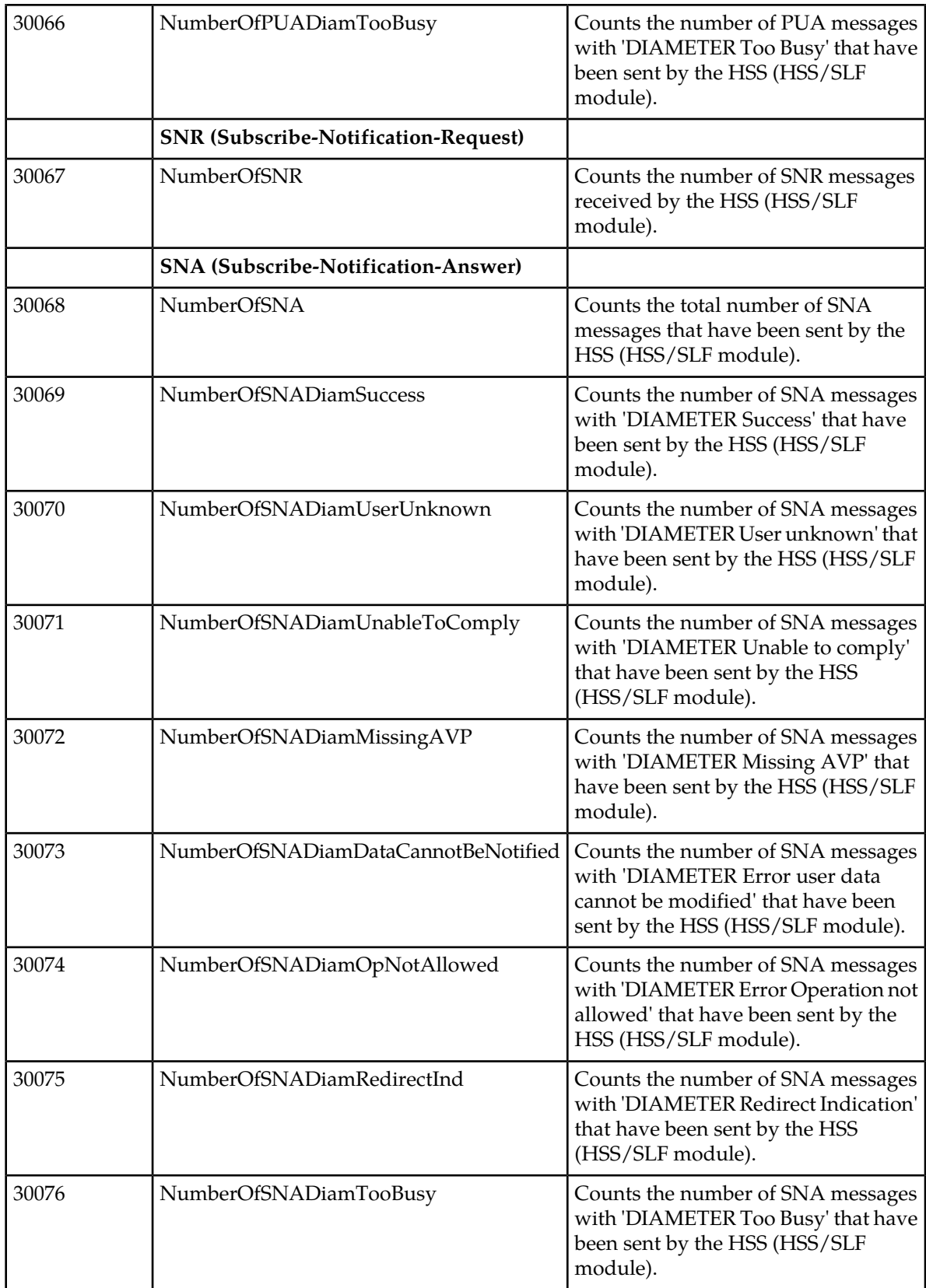

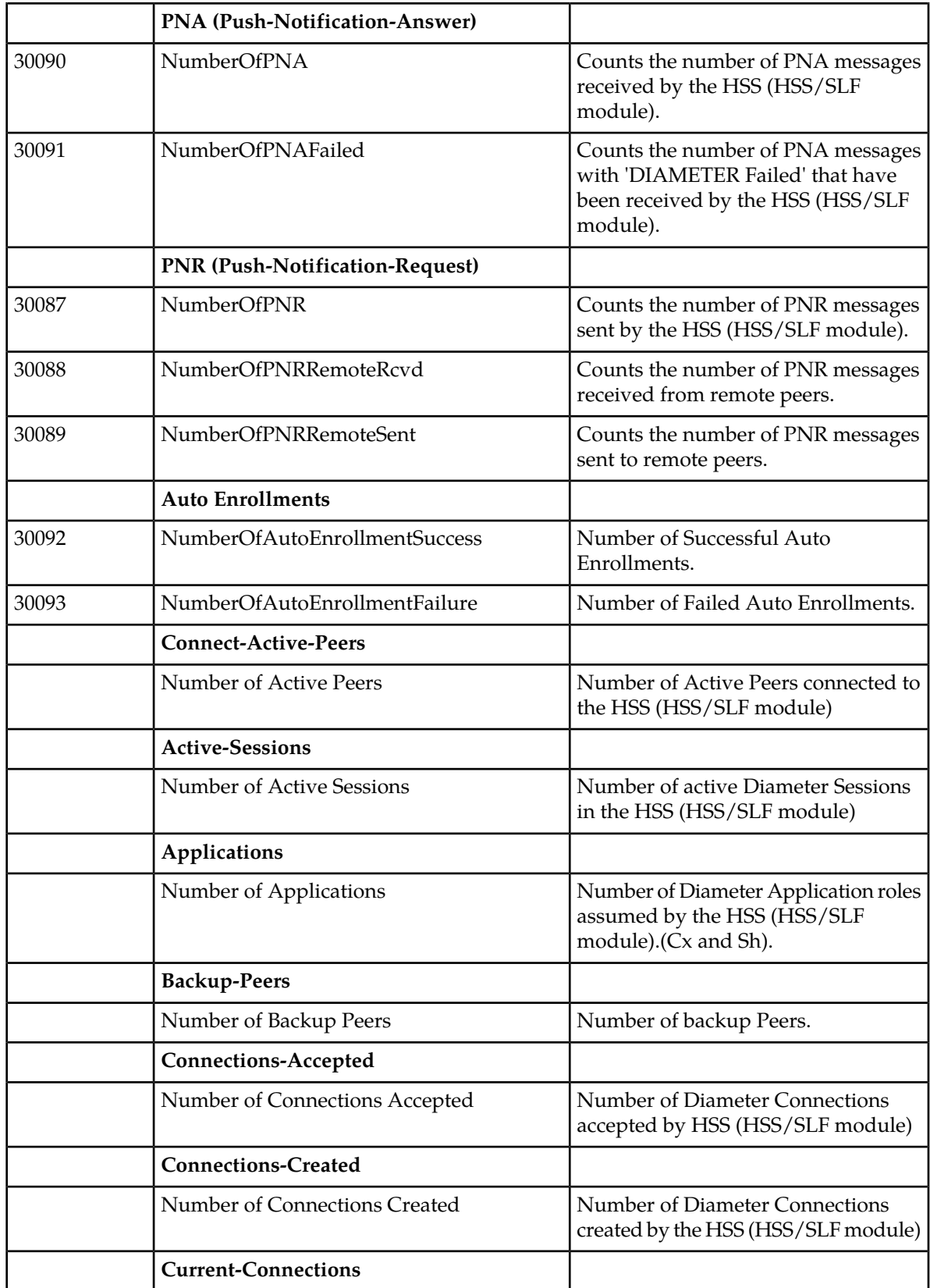

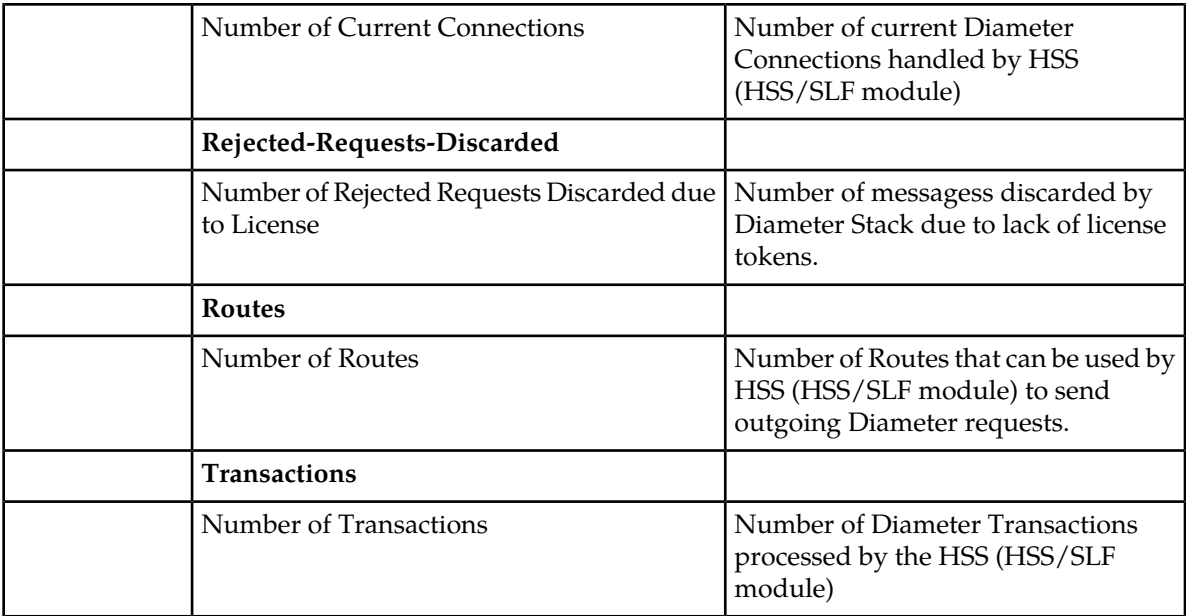

For instructions on how to view the values of these counters, refer to *[View the Current Day's Performance](#page-74-0) [Measurements from the WebCI](#page-74-0)*.

#### **DNS ENUM Application Counters**

The DNS ENUM performance management, being integrated in the HSS process, is integrated in the SDM Performance framework.

The DNS ENUM server integrated in the HSS supports the DNS NAPTR queries and answers with the provisioned NAPTR records.

The goal of the DNS ENUM Counters functionality is to offer the opportunity to view instantaneously or periodically:

- How many DNS NAPTR queries have been received.
- How many DNS NAPTR answers have been sent by the DNS ENUM Server.

The number of messages the DNS receives are counted for each blade with an HSS service running traffic. These counters are identified by a unique name and counter ID.

The following DNS ENUM counters are available:

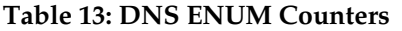

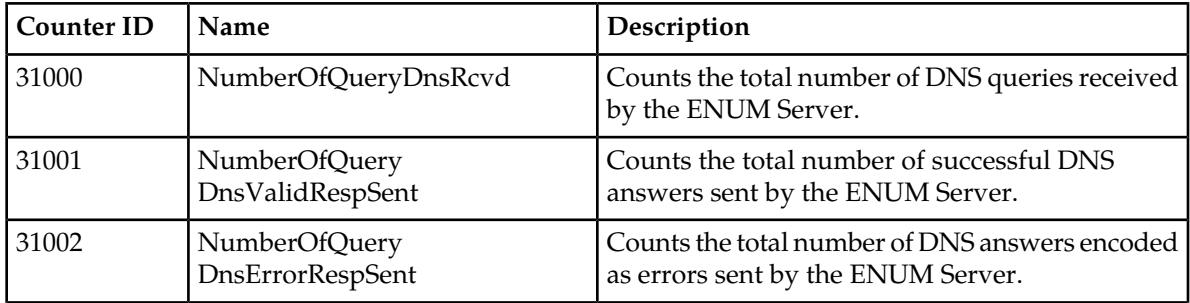

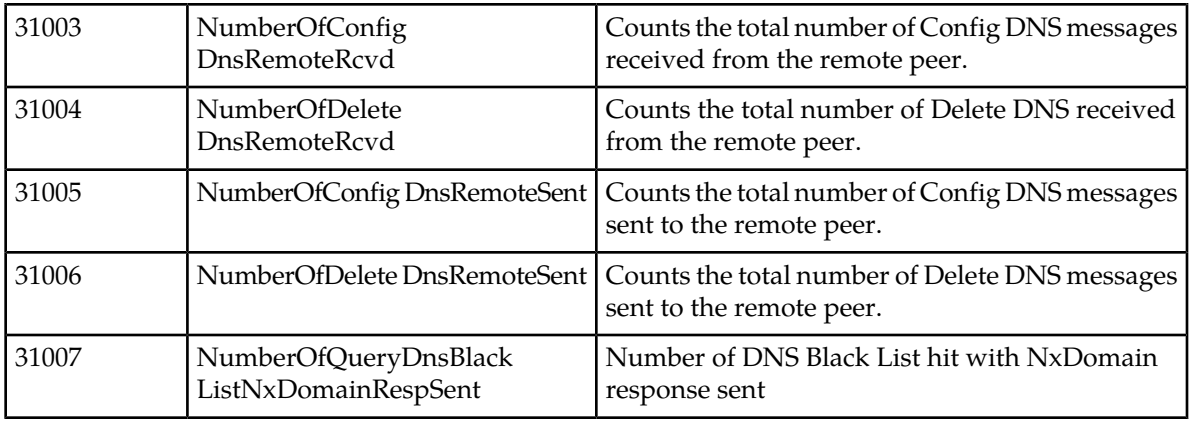

For instructions on how to view the values of these counters, refer to *[View XML Performance Measurement](#page-73-0) [Reports](#page-73-0)*.

#### **AAA Application Counters**

The AAA performance management, being integrated in the HSS process, is integrated in the SDM Performance framework.

The AAA server integrated in the HSS supports the following RADIUS message types:

- Access-Request
- Access-Accept
- Access-Reject
- Disconnect-Request
- Disconnect-Ack
- Disconnect-Nack
- Accounting-Request
- Accounting- Response.
- Access-Challenge

Traffic data can be gathered from the AAA server in order to allow an operator to analyze the system behavior. RADIUS messages are counted for incoming and outgoing messages.

The goal of the AAA Counters functionality is to offer the opportunity to view instantaneously or periodically:

- How many RADIUS requests have been received at AAA level.
- How many RADIUS answers have been sent by AAA

The following AAA counters are available:

#### **Table 14: AAA Counters**

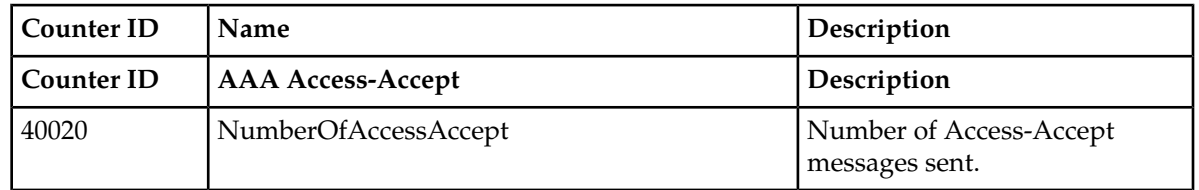

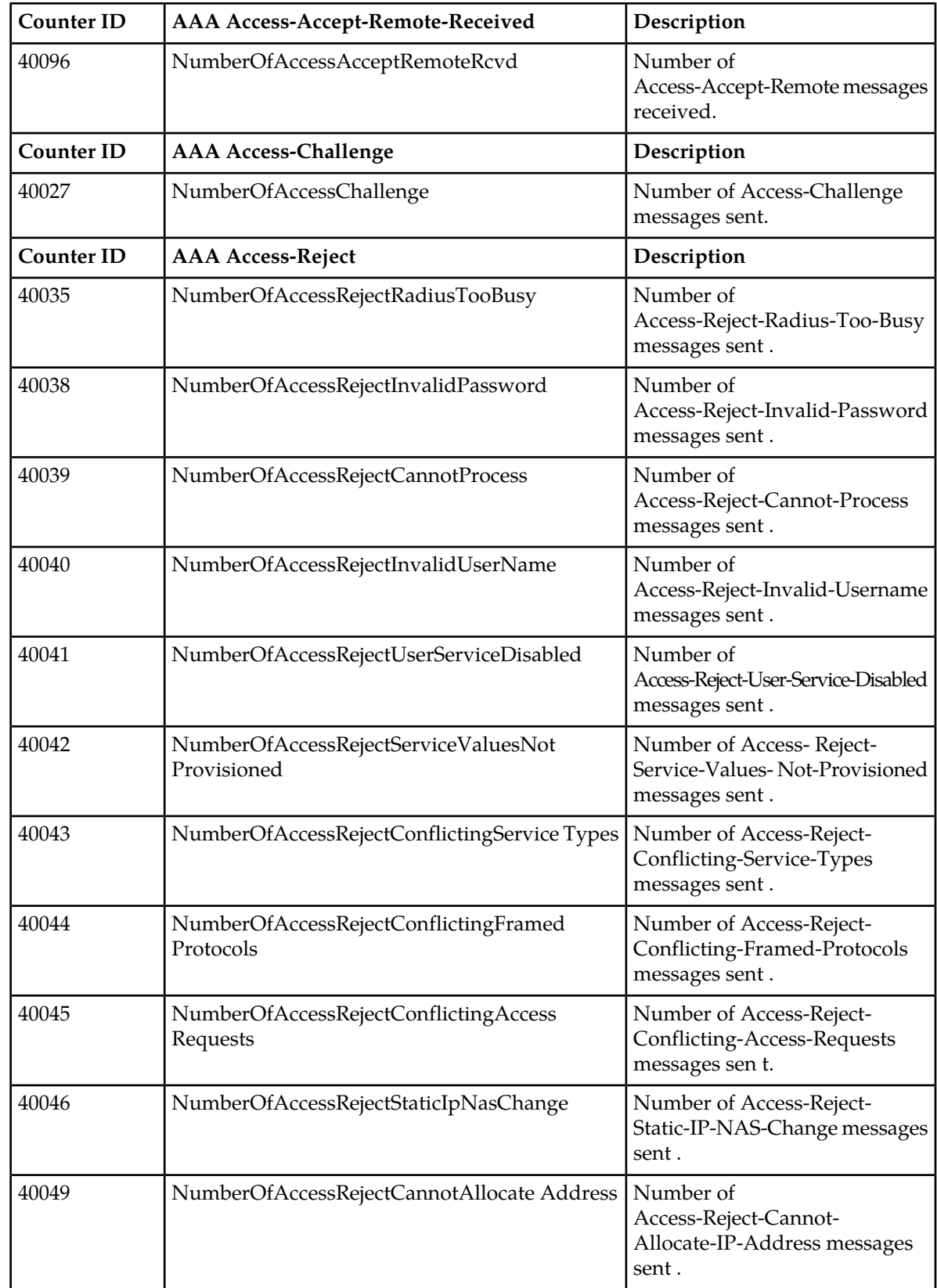

#### **Performance Management**

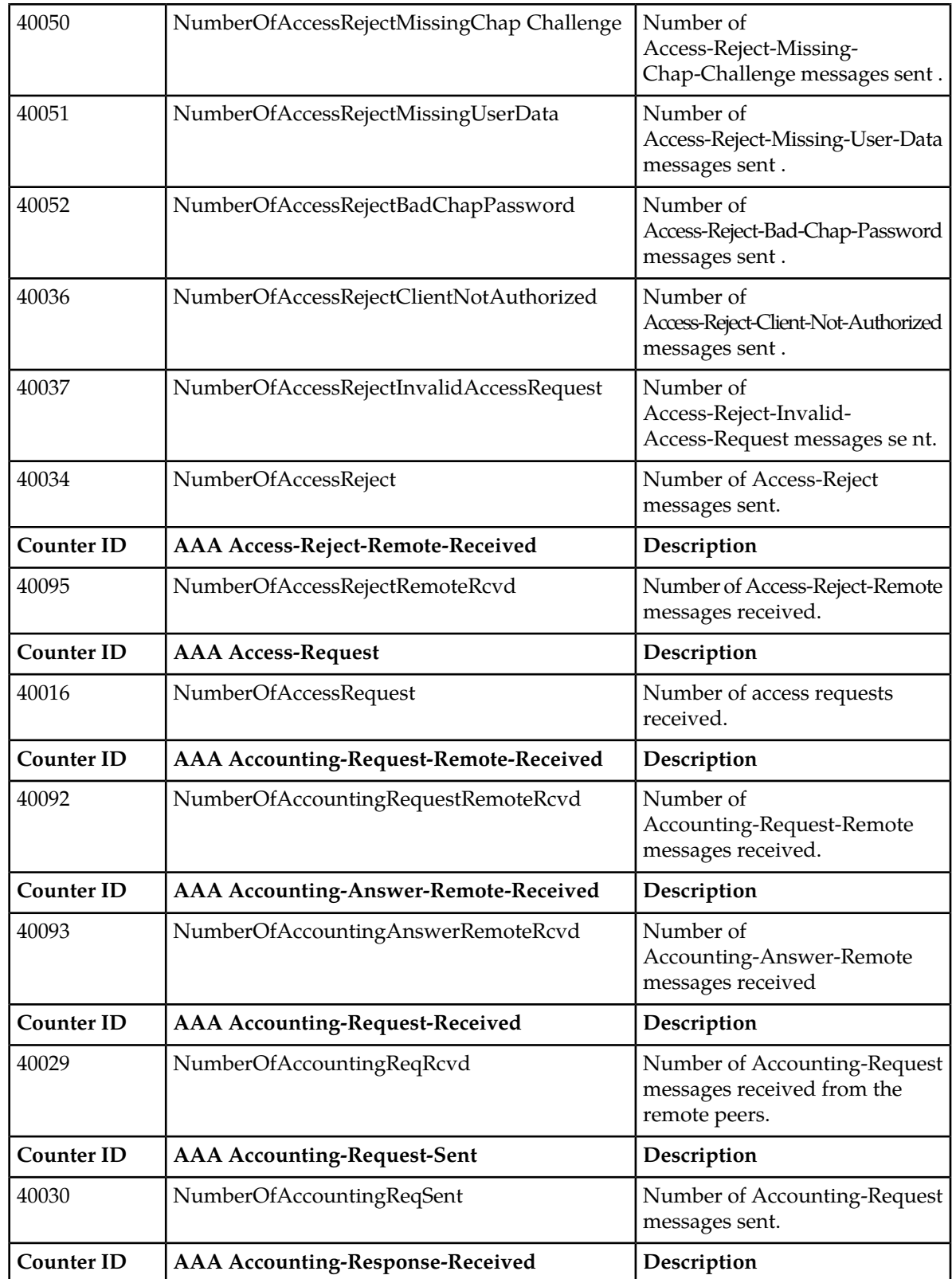

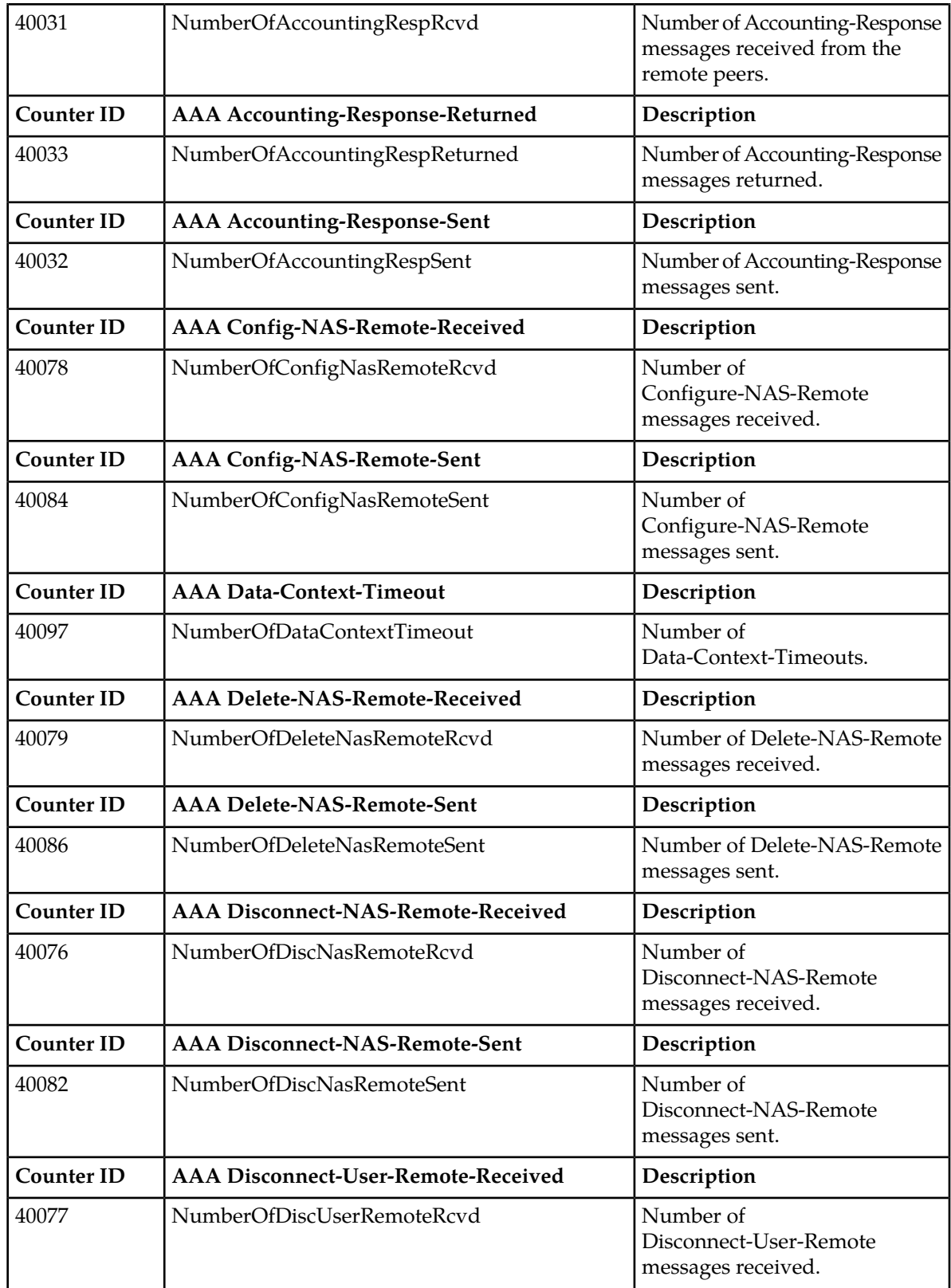

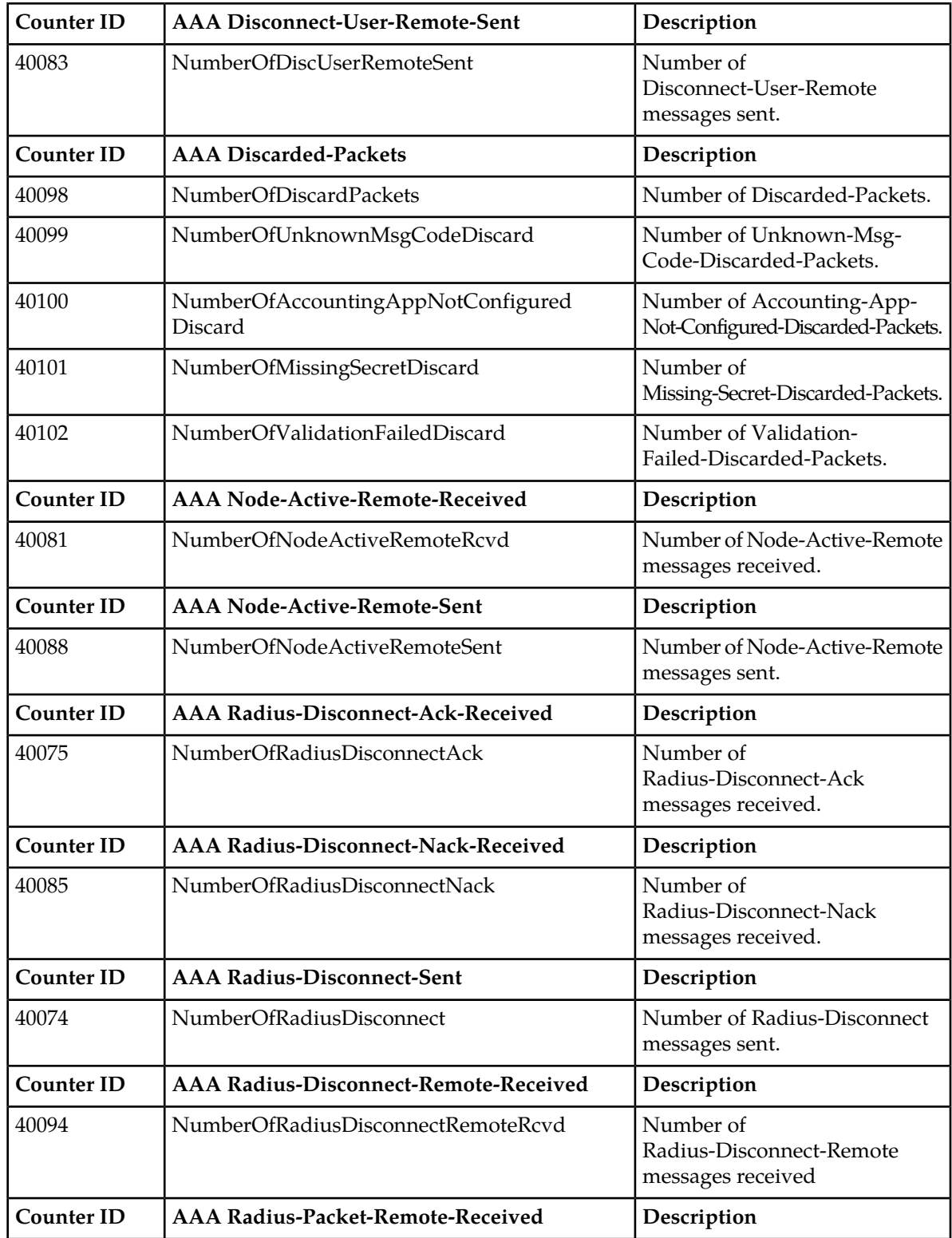

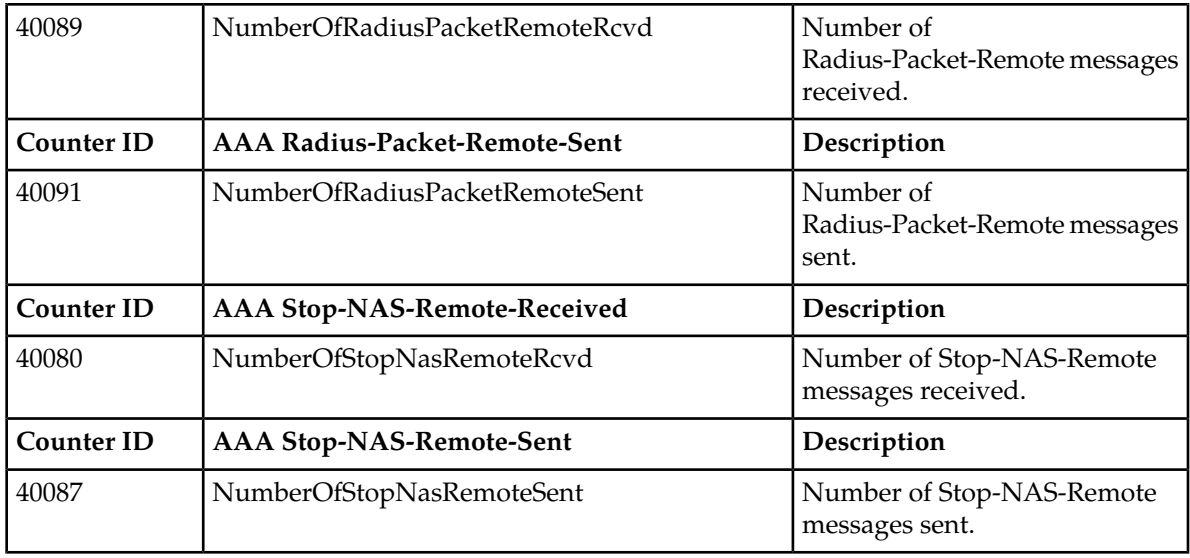

For instructions on how to view the values of these counters, refer to the *[View XML Performance](#page-73-0) [Measurement Reports](#page-73-0)* section of this document.

#### **LTE-HSS Application Counters**

The LTE-HSS performance management is integrated in the SDM Performance framework.

The LteHssServer integrated in the LTE-HSS supports the following Diameter message types:

- Update Location Request/Answer (ULR/ULA)
- Cancel Location Request/Answer (CLR/CLA)
- Purge UE Request/Answer (PUR/PUA)
- Delete Subscriber Data Request/Answer (DSR/DSA)
- Insert Subscriber Data Request/Answer (IDR/IDA)
- Reset Subscriber Request/Answer (RSR/RSA)
- NotifyRequest/Answer (NOR/NOA)
- Authentication Information Retrieval/Answer (AIR/AIA)
- Routing Information Request/Answer (RIR/RIA)

Traffic data can be gathered from the LteHssServer in order to allow an operator to analyze the system behavior. Diameter messages are counted for incoming and outgoing messages.

Each counter is incremented upon a received Diameter request, a received diameter answer, a sent diameter request and a sent diameter answer.

The goal of the LTE-HSS Counters functionality is to offer the opportunity to view instantaneously or periodically:

- How many Diameter requests have been received at LTE-HSS level.
- How many Diameter answers have been sent by LTE-HSS.

The number of messages the LTE-HSS receives are counted for each blade with an LteHss service running traffic. These counters are identified by a unique name and counter ID.

The following LTE-HSS counters are available:

#### **Table 15: LTE-HSS Counters**

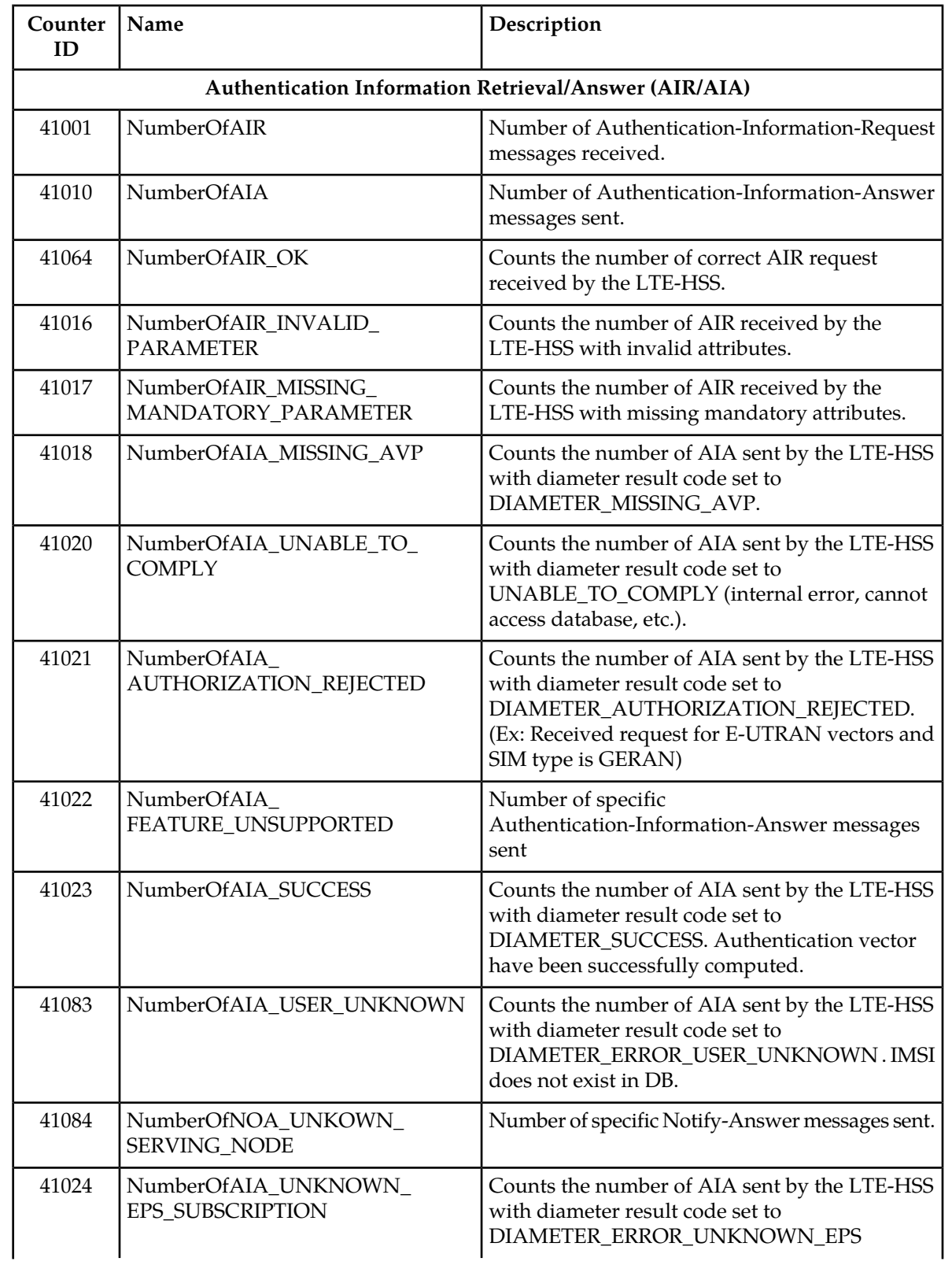

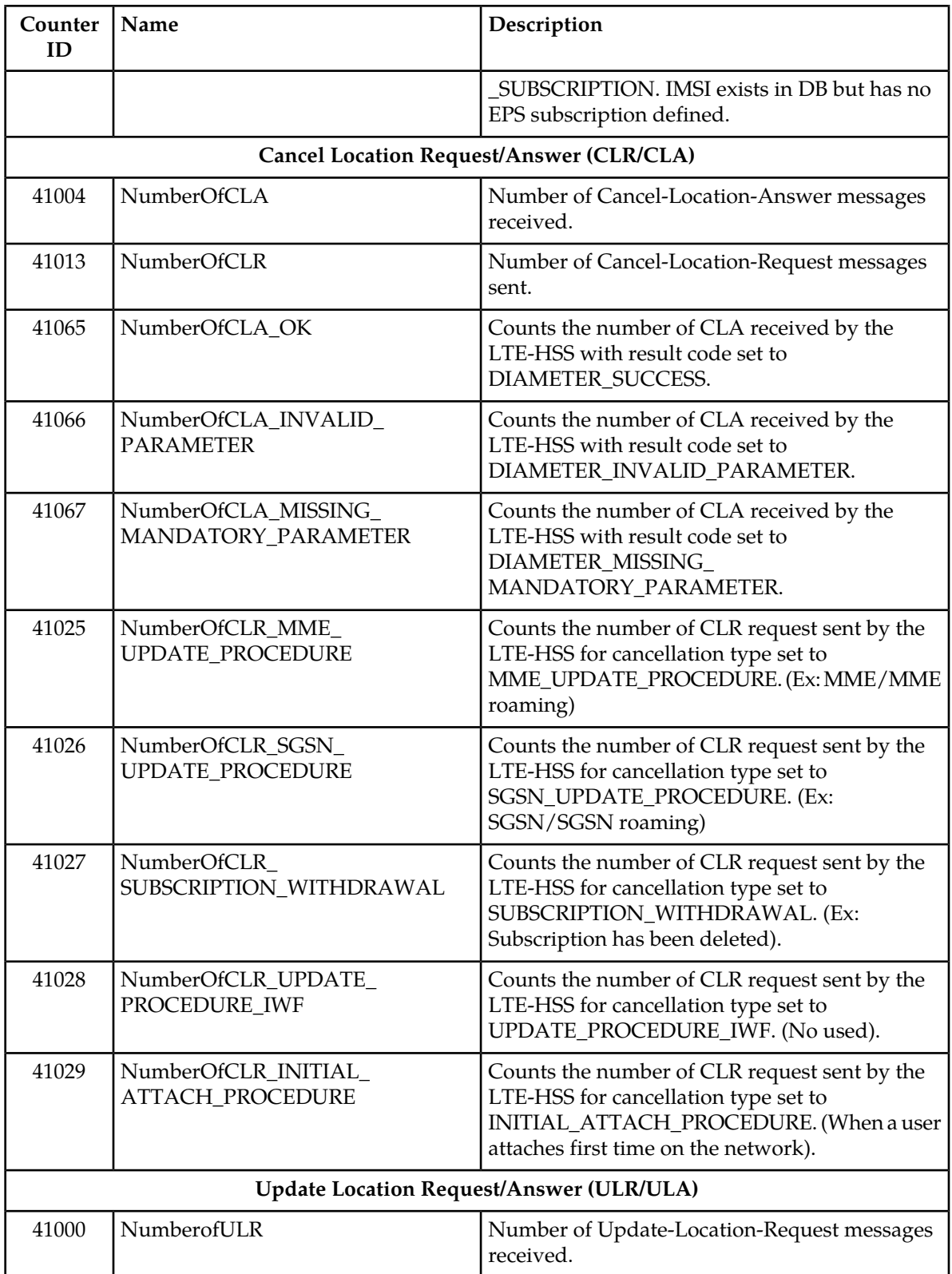

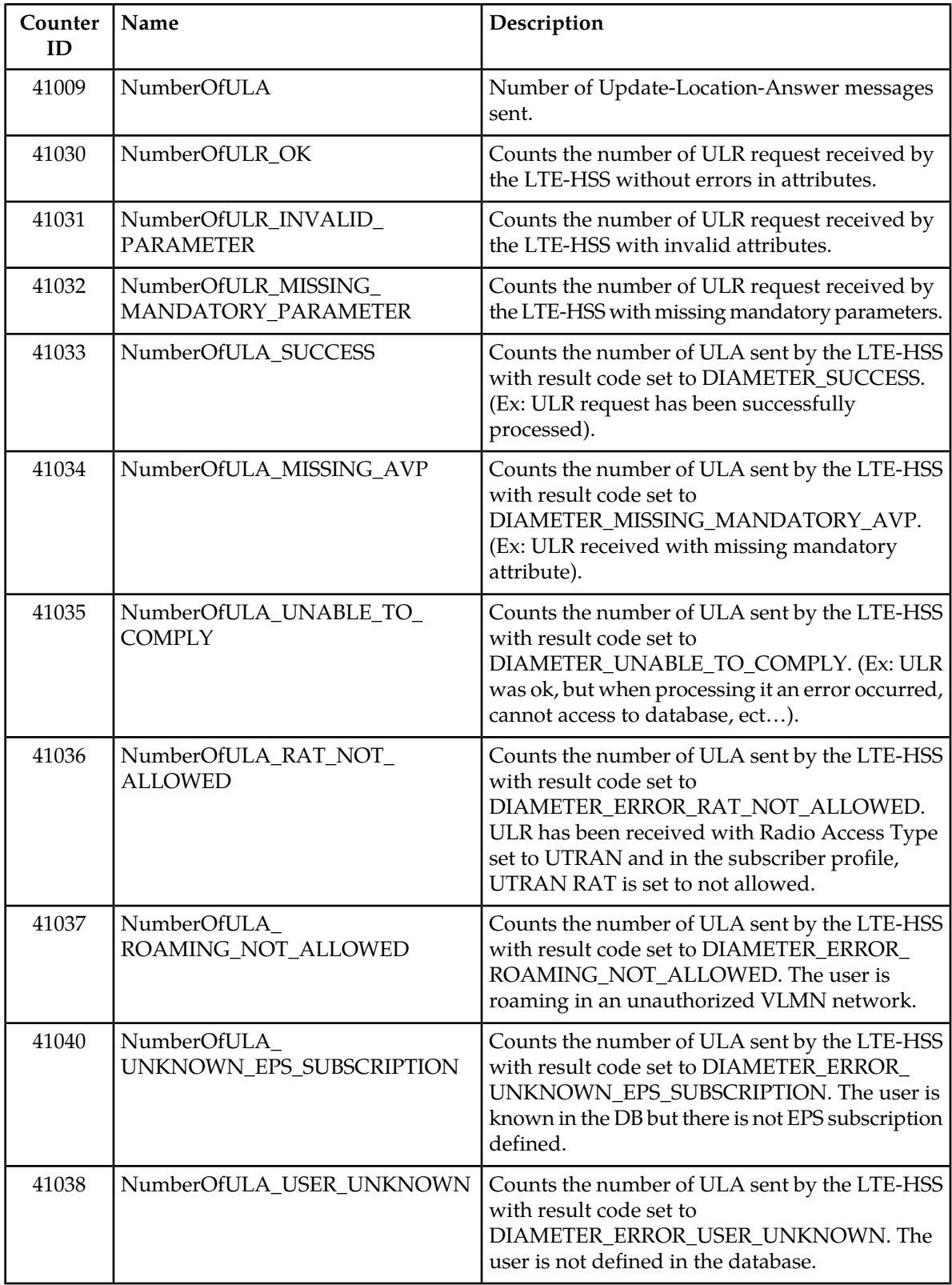

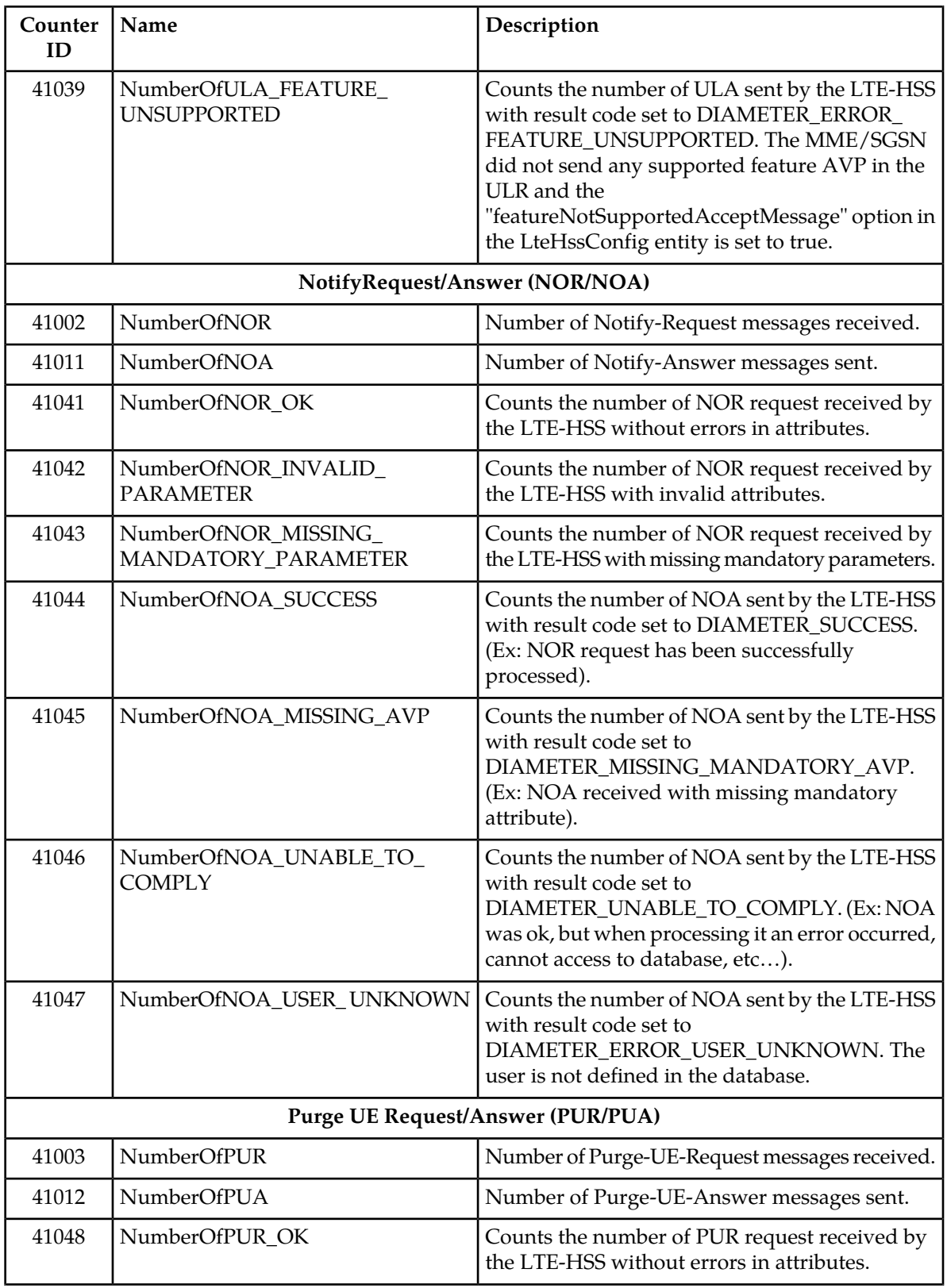

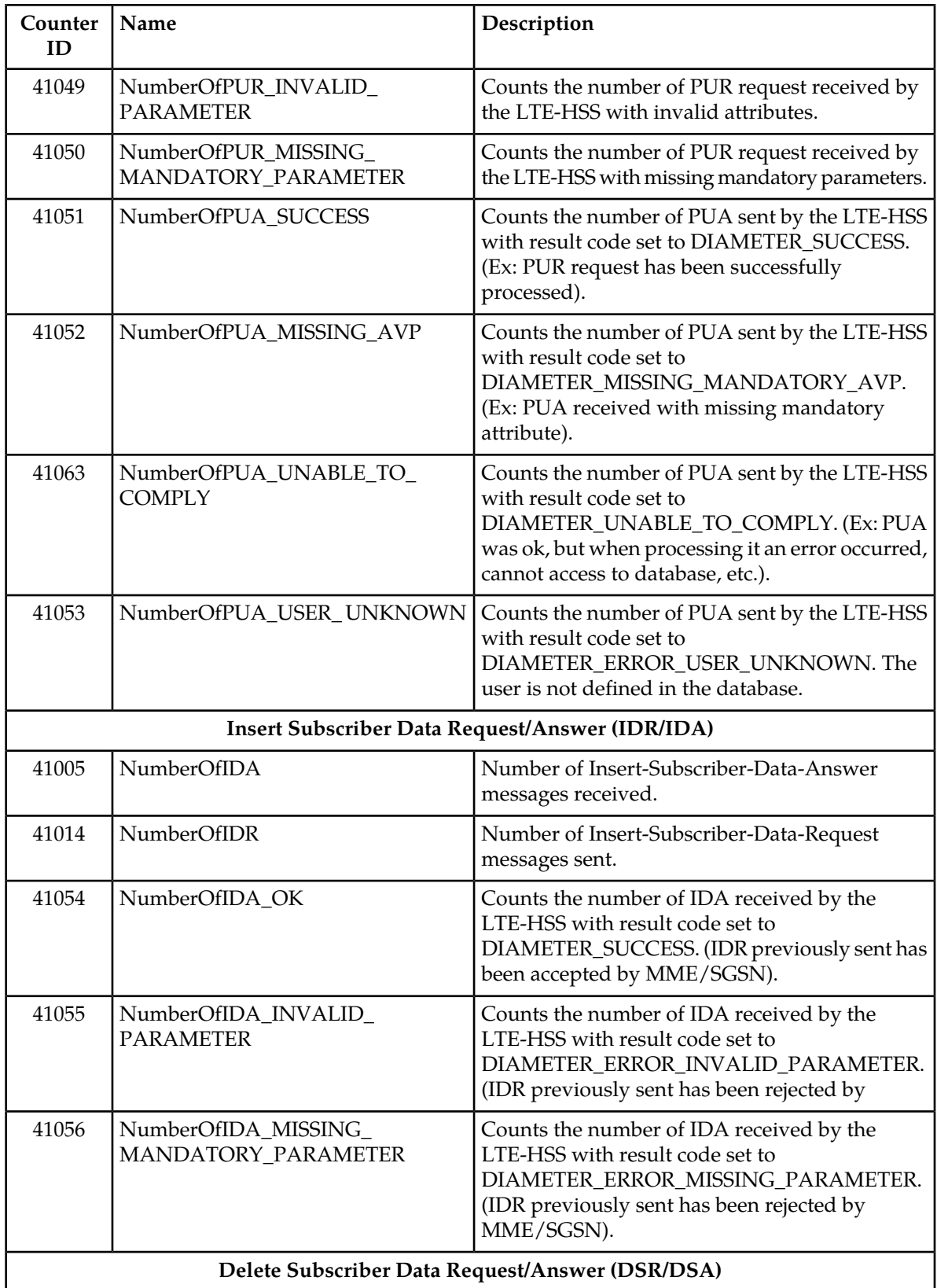

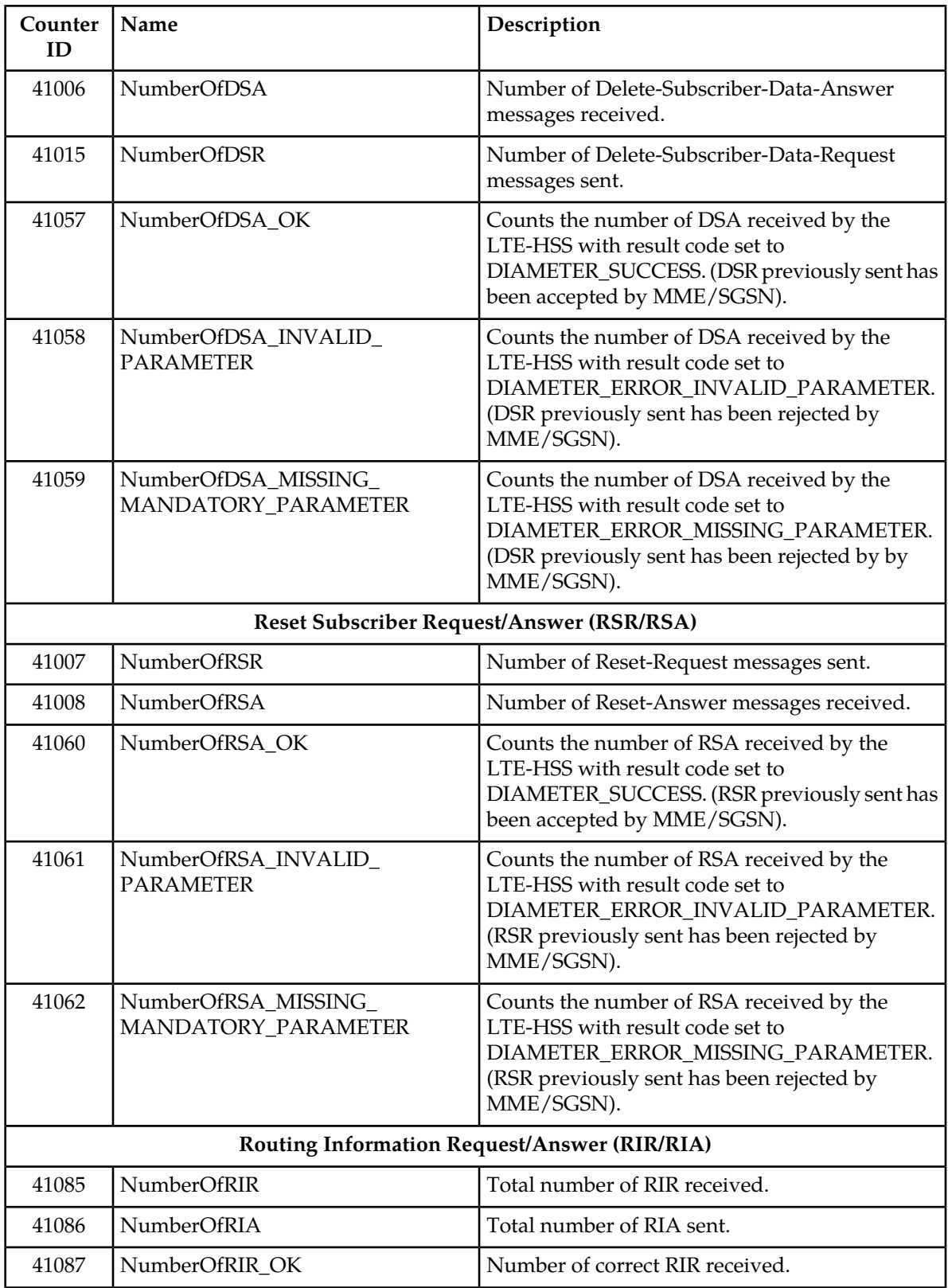

 $\mathbf{l}$  $\overline{\phantom{a}}$  $\overline{\phantom{a}}$ 

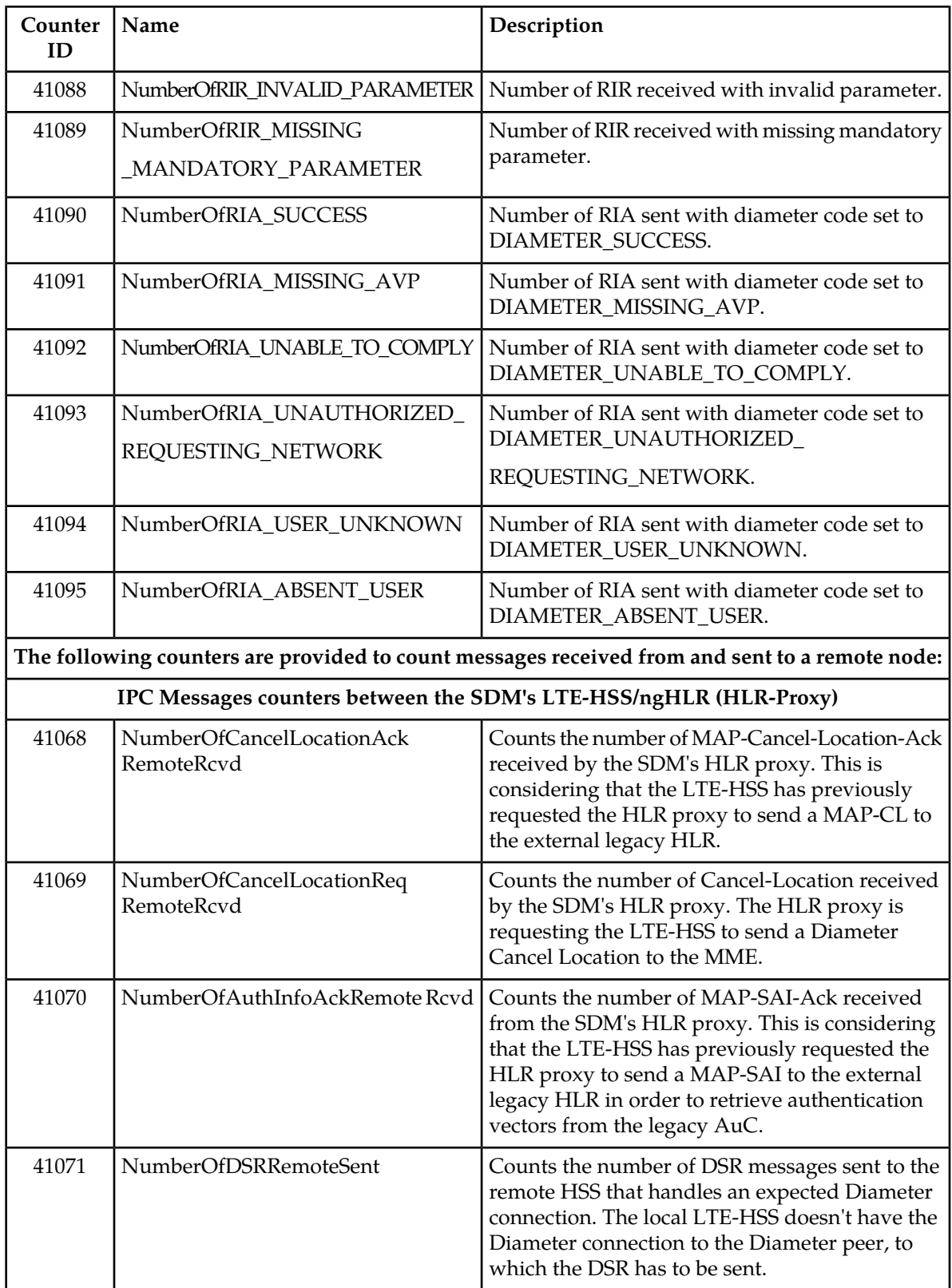

 $\overline{\phantom{a}}$  $\overline{\phantom{a}}$ 

 $\mathbf{I}$ 

 $\mathbf l$ 

 $\mathbf{I}$ 

 $\overline{\phantom{a}}$ 

 $\mathsf{l}$ 

 $\overline{\phantom{a}}$ 

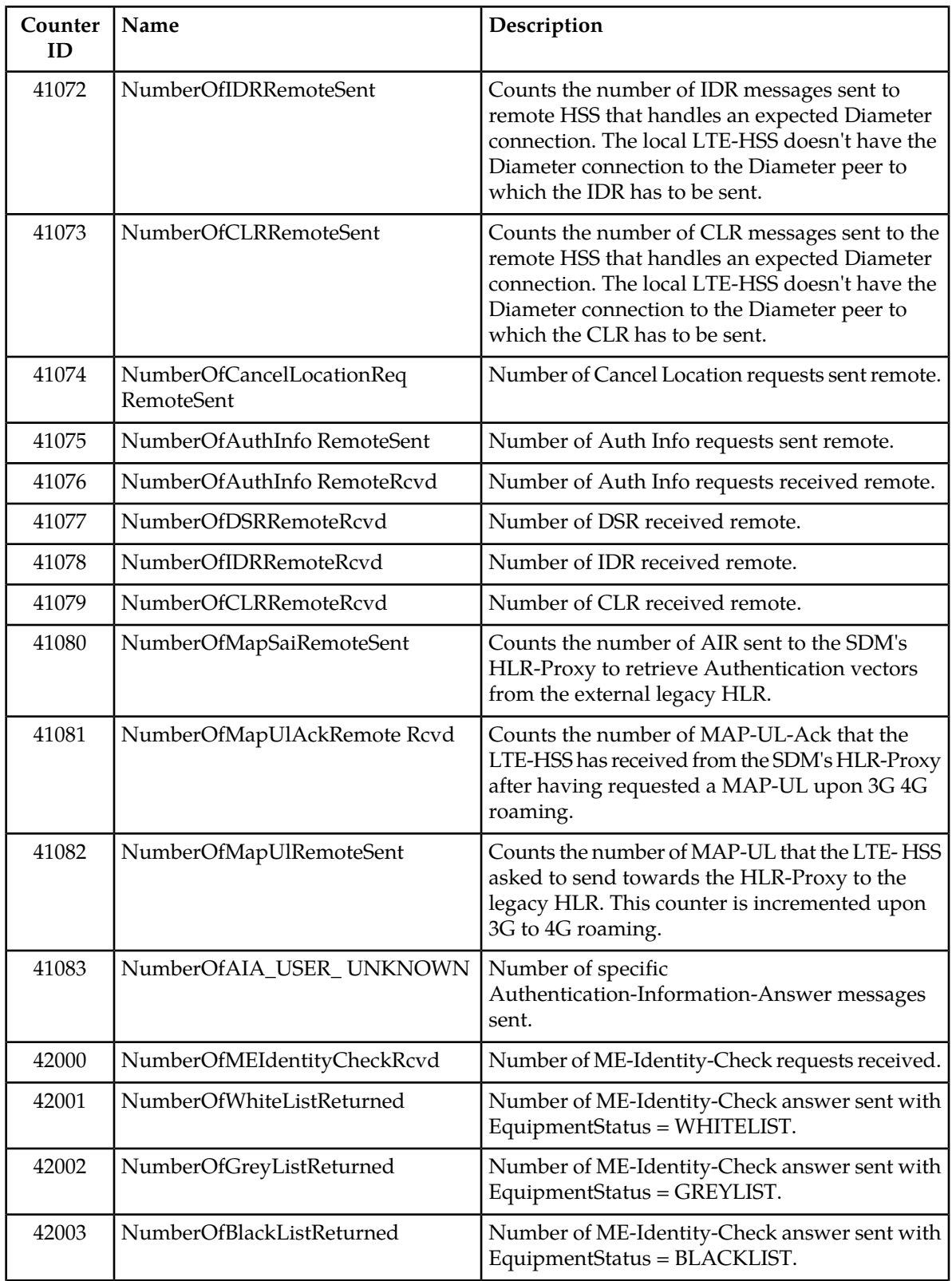

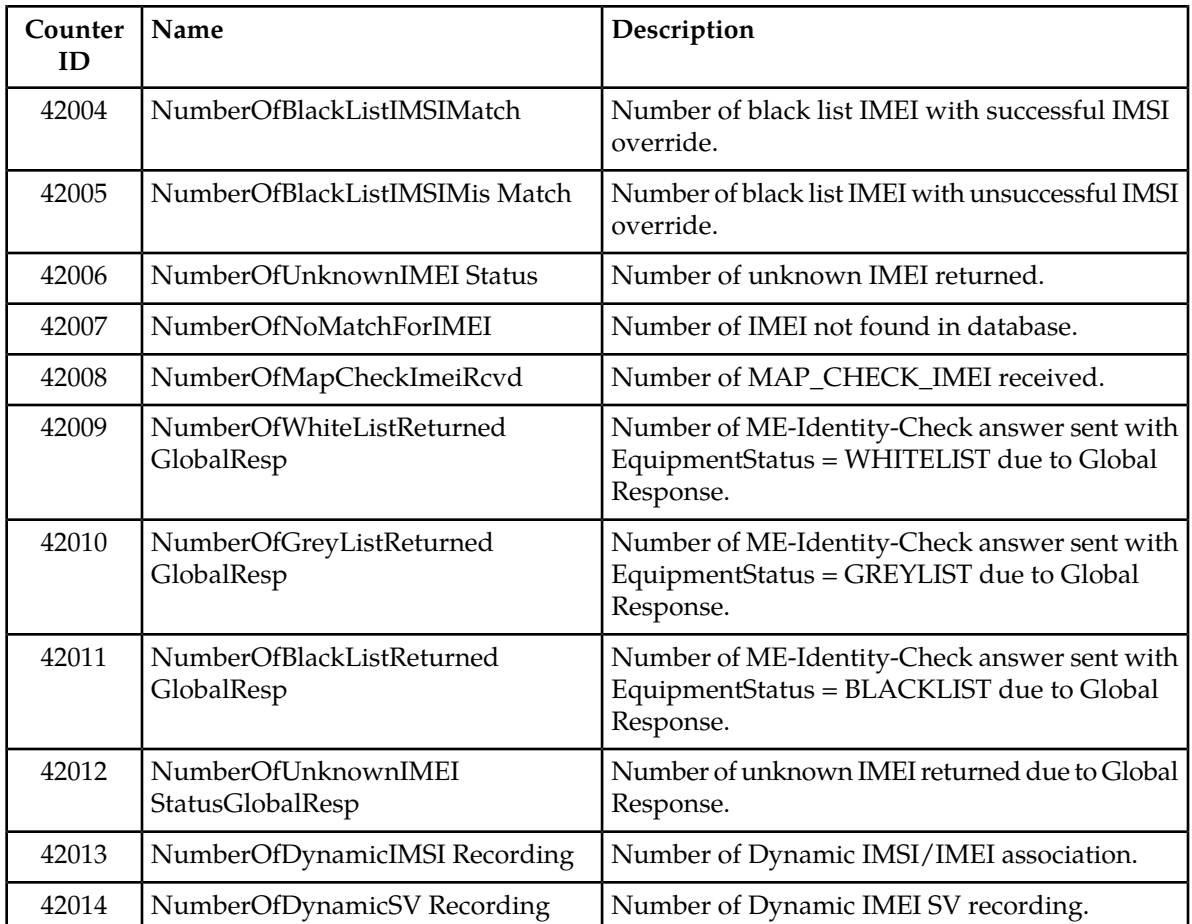

For instructions on how to view the values of these counters, refer to *[View the Current Day's Performance](#page-74-0) [Measurements from the WebCI](#page-74-0)*. Operations are also available from the CLI to retrieve the result of each one of these counters. For instructions on these operations, refer to the 'LteStatistics' entity in the "LTE-HSS Operations" section of the *SDM System Configuration - Reference Manual*.

## **Chapter**

# **3**

### **Statistics**

#### **Topics:**

• *[Number of Active HLR Subscriber Statistics.....73](#page-72-0)*
### **Number of Active HLR Subscriber Statistics**

In addition to the HLR counters, the operator can obtain, either through the Tekelec CLI or WebCI, statistics on the number of active HLR subscribers. The License Manager creates an entry in the LicenseLog[] entity at the beginning of each calendar month and creates up to a maximum of 12 entries, one for each calendar month. It updates the date and the number of active HLR subscribers on a daily basis. At the end of each calendar month, there is an entry in the LicenseLog[] entity that indicates the total number of subscribers that were active during that month. The LicenseLog[] entity keeps the number of active HLR subscribers on a monthly basis over the past year.

For information on how to obtain the number of active subscribers on the ngHLR, refer to the procedure that shows how to view the license logs in the "Viewing the number of active HLR subscribers" section of the *SDM Monitoring, Maintaining, Troubleshooting - User Guide.*

# **Chapter**

# **View XML Performance Measurement Reports**

#### **Topics:**

- *[View the System's Daily Performance](#page-74-0) [Measurements.....75](#page-74-0)*
- *[View the Current Day's Performance](#page-74-1) [Measurements from the WebCI.....75](#page-74-1)*
- *[PM Counter Value Table.....76](#page-75-0)*
- *[Edit the Thresholds for the OS Resource Counters](#page-79-0) [from the WebCI.....80](#page-79-0)*
- *[PM counter threshold table.....80](#page-79-1)*
- *[View historical performance measurement reports](#page-81-0) [through SSH interface.....82](#page-81-0)*

## <span id="page-74-0"></span>**View the System's Daily Performance Measurements**

Data can be gathered from the system to allow the operator to analyze the system's behavior. The SDM counters report the number of messages that have been processed successful, or unsuccessful, by the system during its runtime. This shows how an application service behaves among the other applications running on the network.

Counters can be viewed from the following:

- The WebCI's PM Counter Value window accessible from the Oamp folder.
- **Note:** In the current release, only the OS Resource counters, some HLR application counters and the HLR Subscriber counters are displayed in the WebCI.

For instructions on how to view the counters from the WebCI, refer to *[View the Current Day's](#page-74-1) [Performance Measurements from the WebCI](#page-74-1)*.

• The daily XML file created by the system's applications are located in the /blue/var/pm directory. These files can be accessed using an SSH session. Only the historical files can be viewed using the SSH session. For instructions on how to view the counters using a SSH session, refer to *[View historical](#page-81-0) [performance measurement reports through SSH interface](#page-81-0)*.

## <span id="page-74-1"></span>**View the Current Day's Performance Measurements from the WebCI**

The following procedure describes how to view the current performance measurements (counters) from the WebCI.

**Note: The counters that can be displayed in this window are only the ones that have been reported in the current day. In order to view the values reported in previous days, refer to the View Historical Performance Measurement Reports Through SSH section.**

- **1.** From the main menu, navigate to **Oamp** ➤ **PMCounterValue**. The PM Counter Value window is displayed.
- **2.** Select or enter a value for one or all of these options to display a list or a specific counter. The Network Operator can choose to display counters that have one, or all of the following characteristics:

The following procedure describes how to view the current performance measurements (counters) from the WebCI.

- JobId
	- 1: OS Resource counters
	- 2: DP Request Statistics
	- 3: HLR-MNP counters that are reset every 60 minutes
	- 5: LTE message counters
	- 6: HSS message counters
	- 7: AAA message counters
	- 8: DNS message counters
	- 9: HLR subscriber counters that are reset every 24 hours
- 10: HLR subscriber counters that are reset every 15 minutes
- 11: HLR subscriber counters that are reset every 5 minutes
- 12: SIP Registrar counters that are reset every 10 minutes
- 13: SIP Redirect counters that are reset every 10 minutes
- 14: SIP Reg Client counters that are reset every 10 minutes
- 15: Eir message counters
- ShelfId: Counters that have been reported on a specific shelf.
- CounterContext: Specifies in which context this counter applies for (i.e., for which module or for which IMSI range,etc.
- CounterIndex: Counters that have been reported during a specific period of time (hhmm).
- CounterId: Counter with a specific CounterId.
- SlotId: Counters that have been reported on a specific slot.
- **3.** Click the **Search** button. The PM Counter Value table is displayed with the list of counters corresponding to the characteristic(s) specified in the search engine.

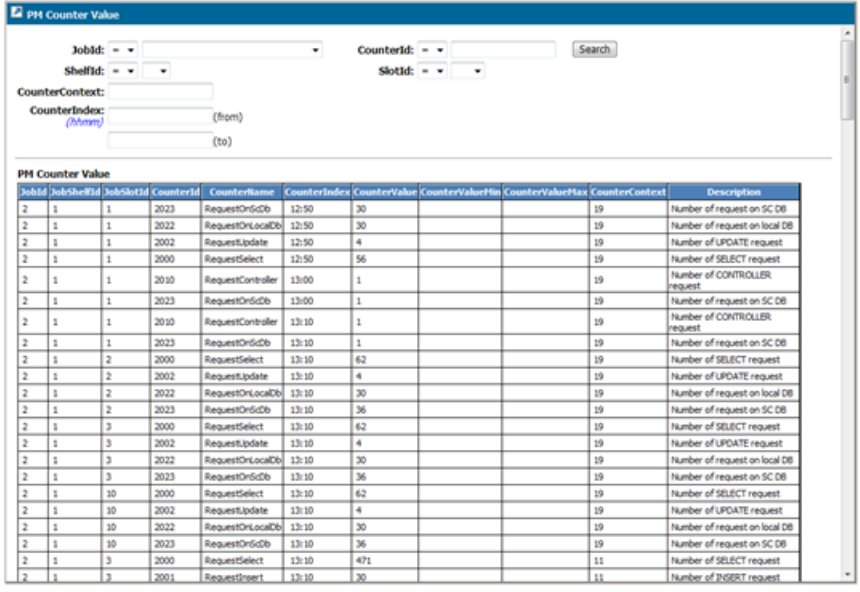

**Note: Since the HLR-Subscriber-Counters-24h jobs are generated once a day, no values will appear if this counter is selected in the WebCI.**

#### **Figure 1: PM Counter Value Window From the WebCI**

<span id="page-75-0"></span>**4.** (Optional) If the list of counters is long, click on the yellow arrows to navigate the multiple pages.

#### **PM Counter Value Table**

This table displays the current counter values that have been reported in the current day. For a list of these counters, refer to the *[Performance Measurement Counters](#page-16-0)* section of this document.

**Operations Permitted:** Display.

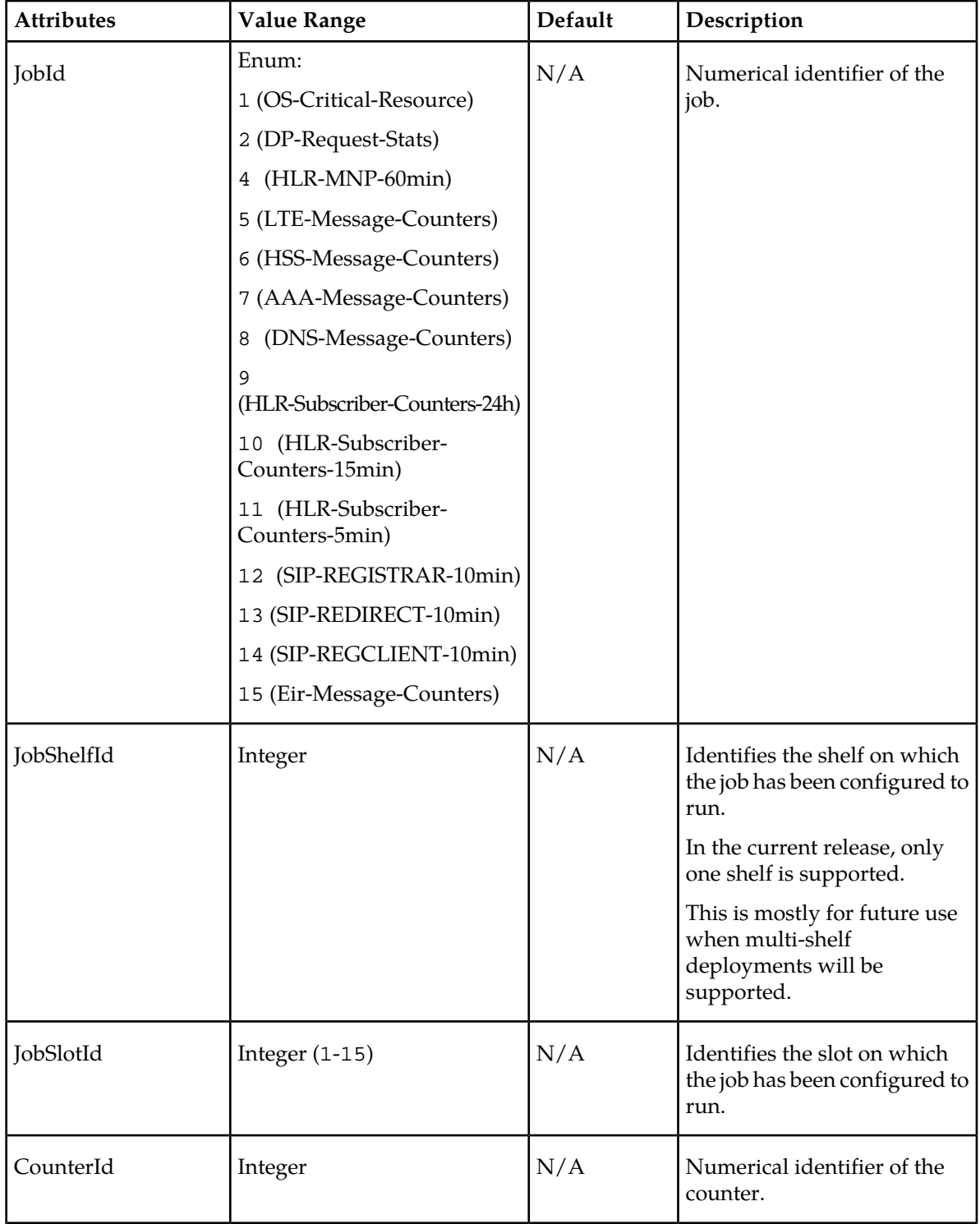

### **Table 16: PMCounterValue attributes**

#### **View XML Performance Measurement Reports**

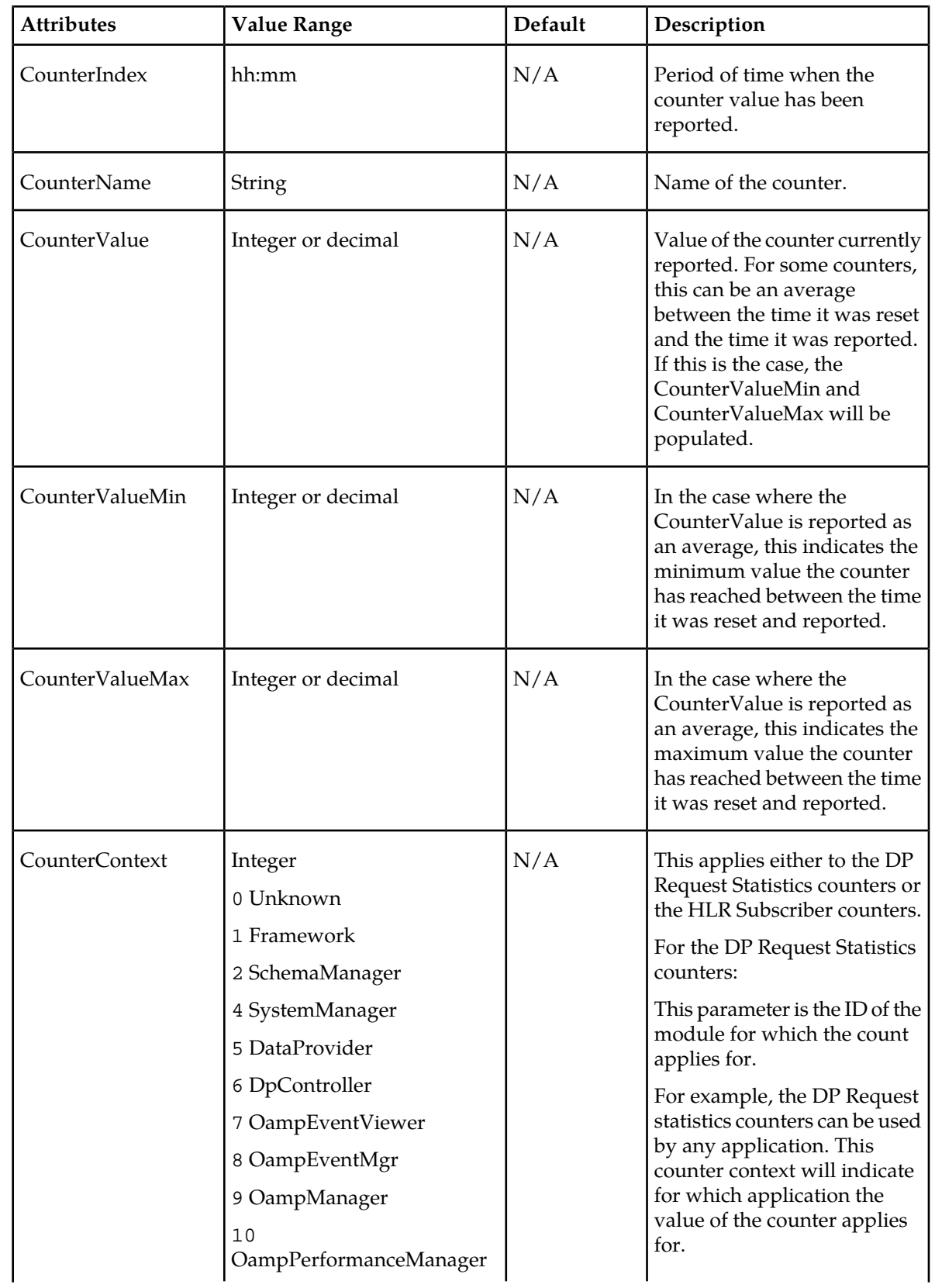

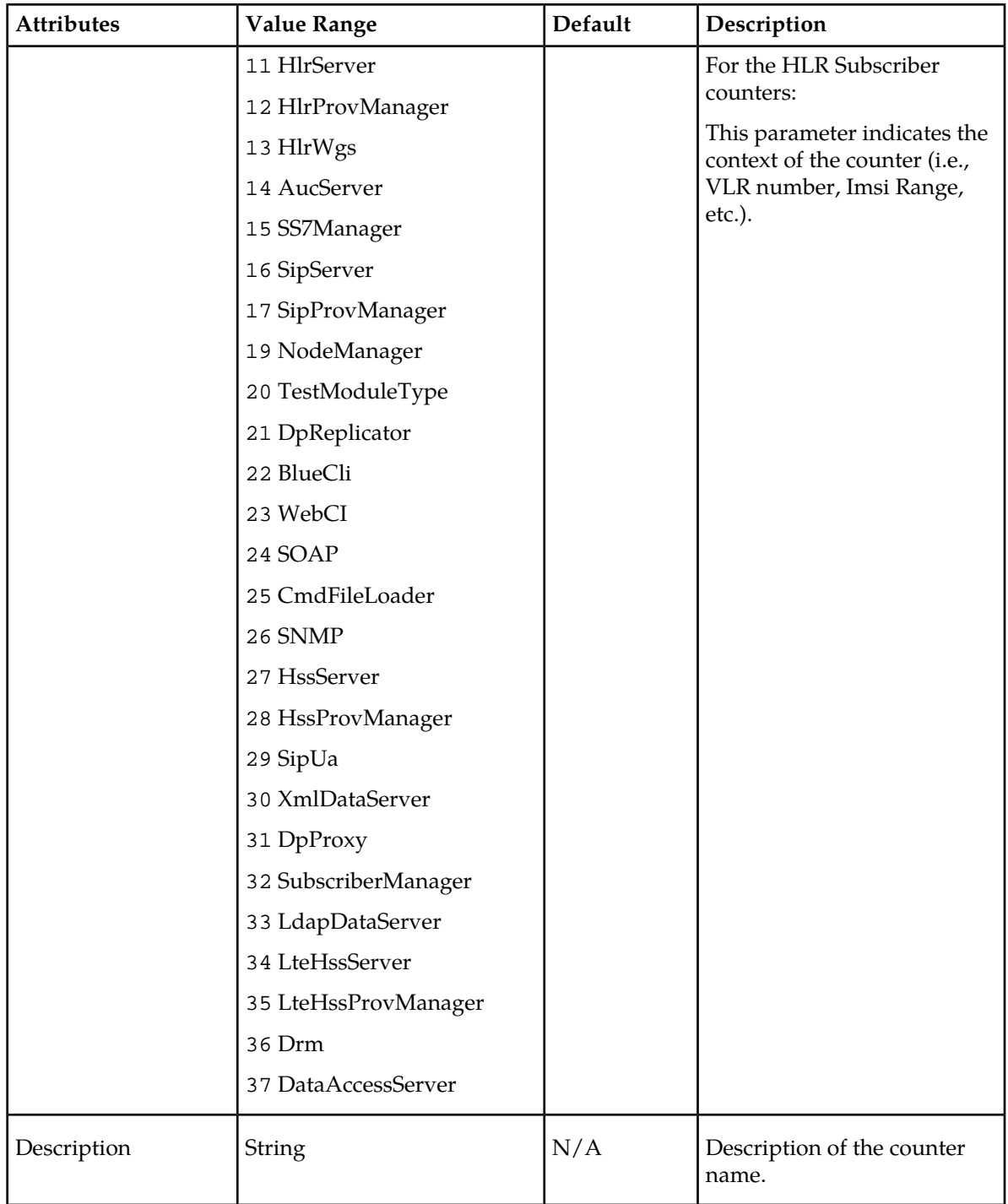

# <span id="page-79-0"></span>**Edit the Thresholds for the OS Resource Counters from the WebCI**

The following procedure shows how to edit the thresholds defined in the system for the OS Resource counters listed in Table OS Resource Counters with Thresholds.

For details on the Counter Threshold attributes and the different values it supports, refer to the *SDM Reference Manual*.

**1.** From the main menu, navigate to Oamp > PMCounterThreshold. The PM Counter Threshold window is displayed.

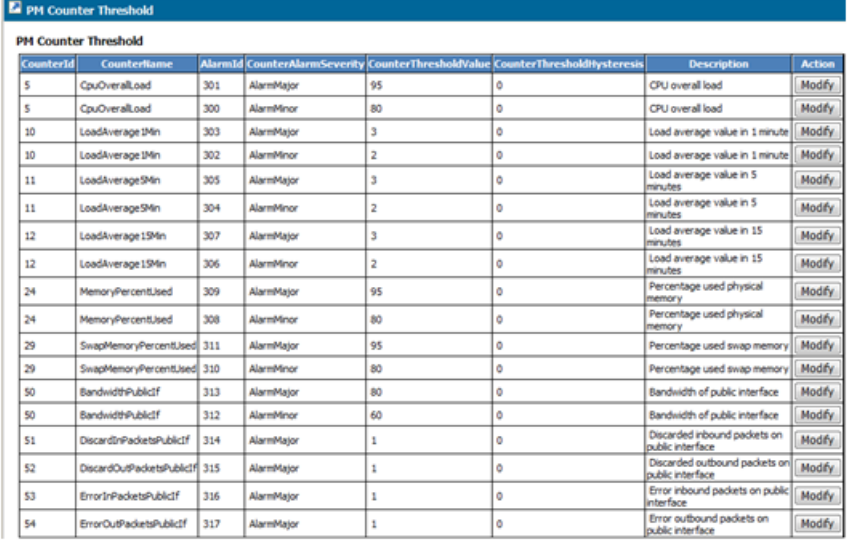

#### **Figure 2: Counter Threshold Window from the WebCI**

- **2.** Click the **Modify** button corresponding to the counter threshold to edit.
- <span id="page-79-1"></span>**3.** When the PmCounterThreshold Provisioning window is displayed, enter the new values and click **Commit.** Below is a description of the CounterThreshold entity and more details on the attributes and the values supported.

### **PM counter threshold table**

The PM Counter Threshold table describes the PM Counter Threshold attributes and supported values. The table is used by the Network Operator to view and edit the thresholds for the alarms of the OS Resource counters. For a list of the OS Resource counters with defined thresholds, refer to *[Table 5: OS](#page-18-0) [Resource Counters with Thresholds](#page-18-0)*.

**Operations Permitted:** Display and modify.

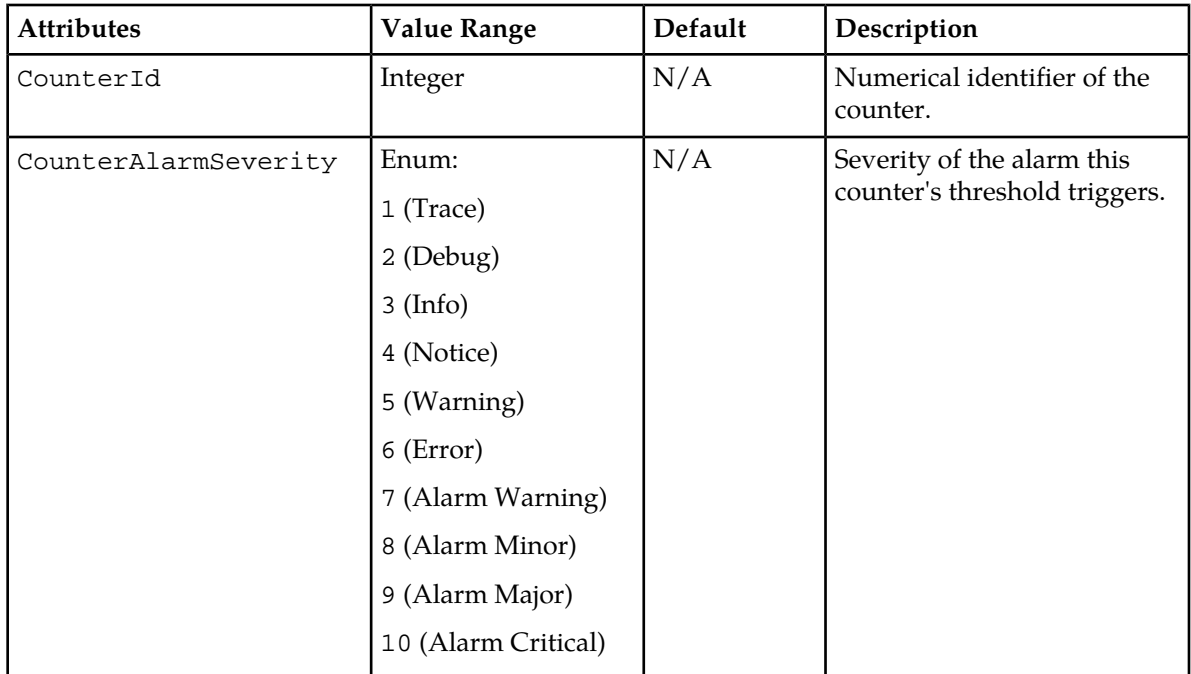

### **Table 17: PMCounterThreshold mandatory attributes**

### **Table 18: PMCounterThreshold optional attributes**

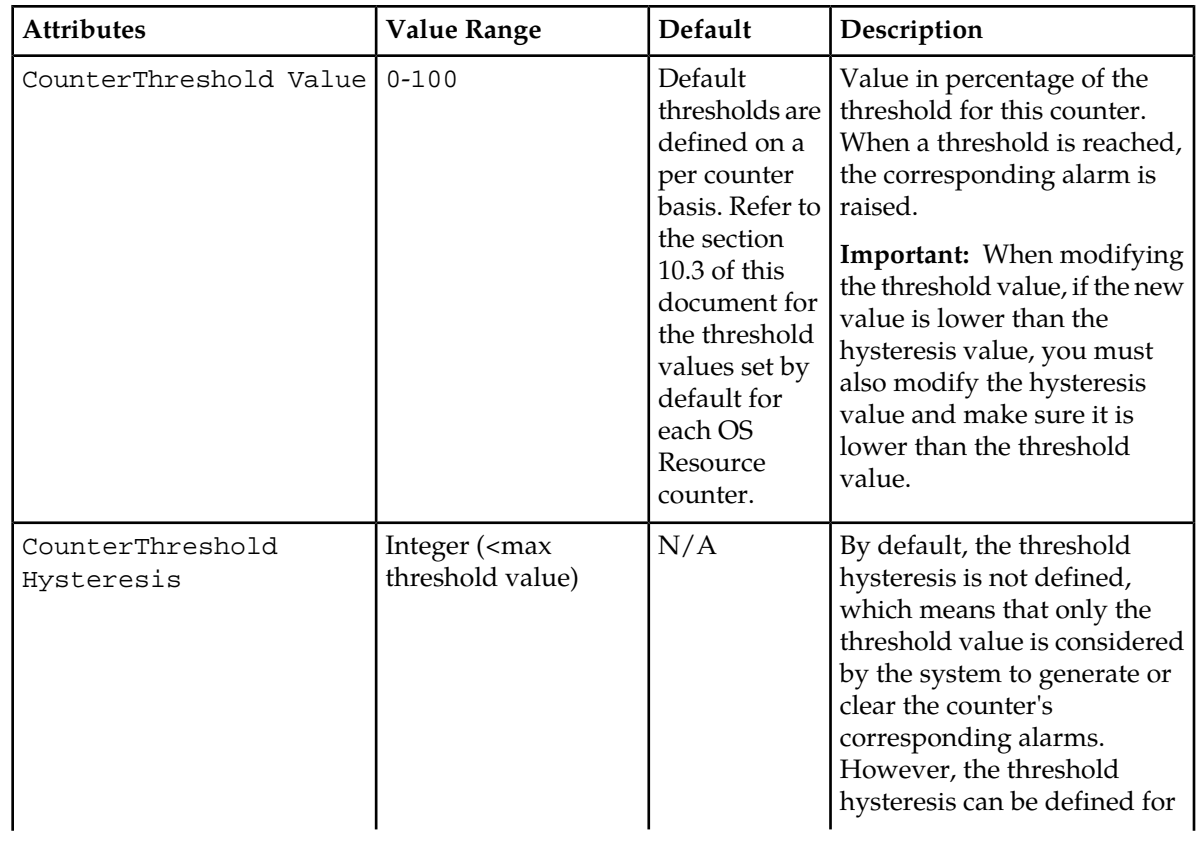

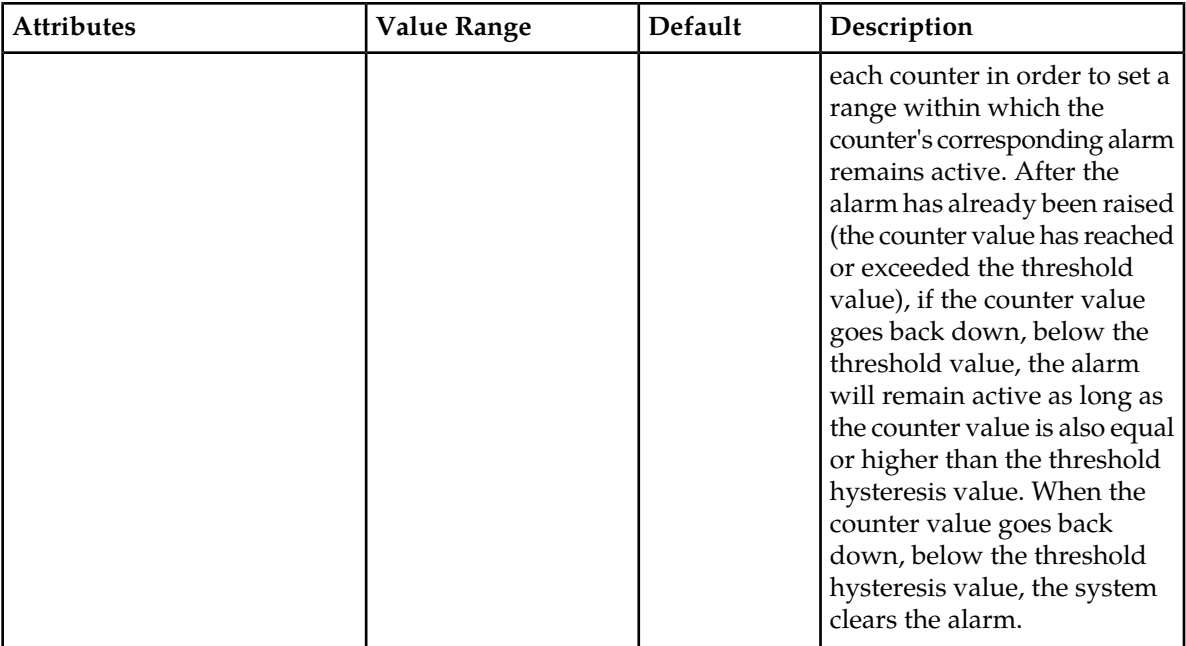

# <span id="page-81-0"></span>**View historical performance measurement reports through SSH interface**

- Must be member of Operation or Admin user group
- Login through SSH client with a username and password

This procedure describes how to view the historical performance measurements files through the SSH interface.

**1.** Go to the bin directory by typing

```
# cd /blue/var/pm
```
**2.** List the performance logs in the directory by typing

# ls

**3.** View the current counts by typing

# more <filename>.xml

where filename has the following formats:

• Format of a Normal PM Report:

```
<Type><StartDate>.<StartTime>-<EndTime>_<UniqueID>_<JobName>
```
For example:

```
A20110321.000000-240000_BluesliceNetworks_HLR-Subscriber-Counters-15min
OR
```
• Format of an Exception PM Report:

```
<Type><StartDate>.<StartTime>-<EndTime>_<UniqueID>_<JobName>_Exception
```
For example:

A20110321.000000-240000\_BluesliceNetworks\_HLR-Subscriber-Counters-15min \_Exception

# **Glossary**

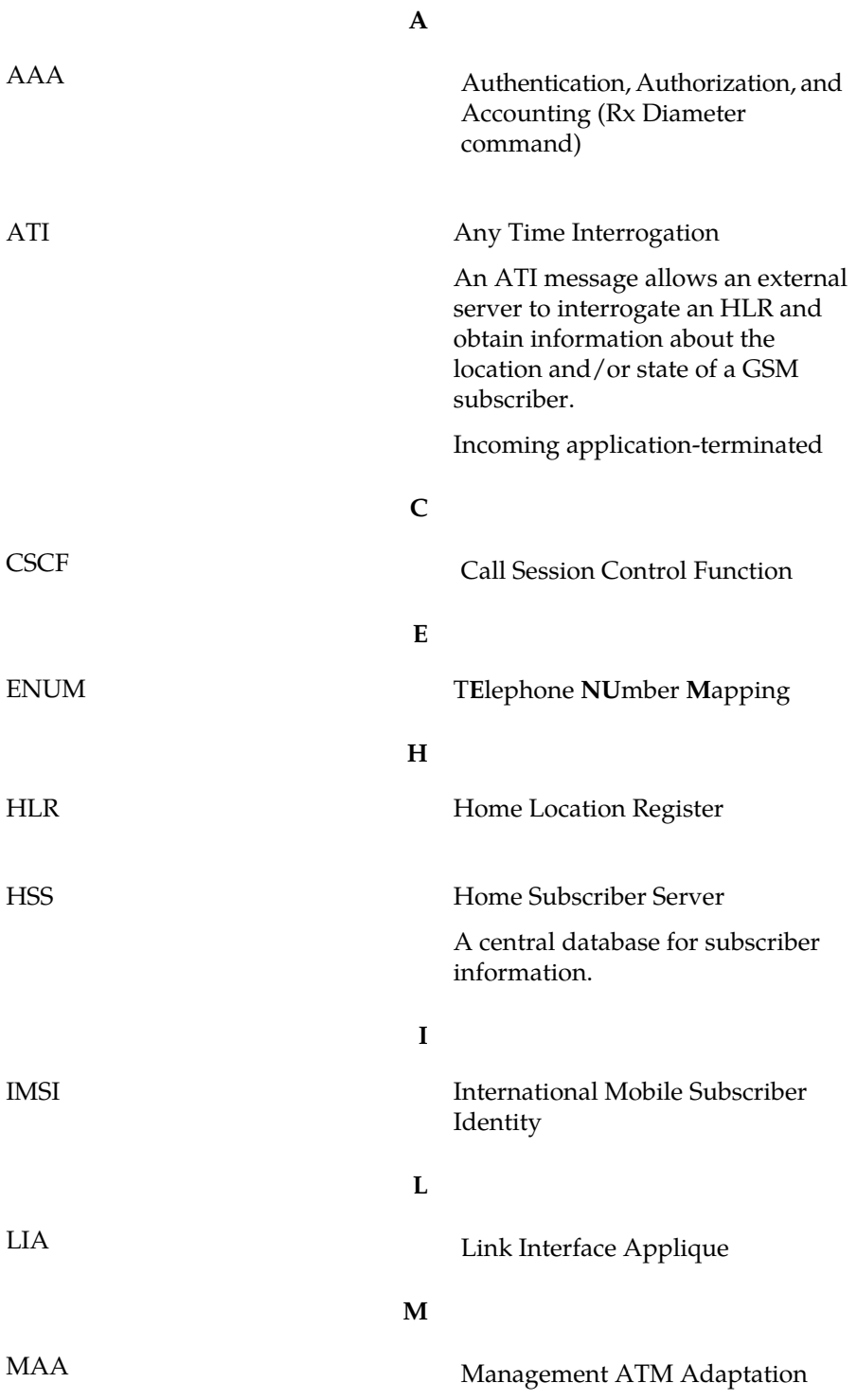

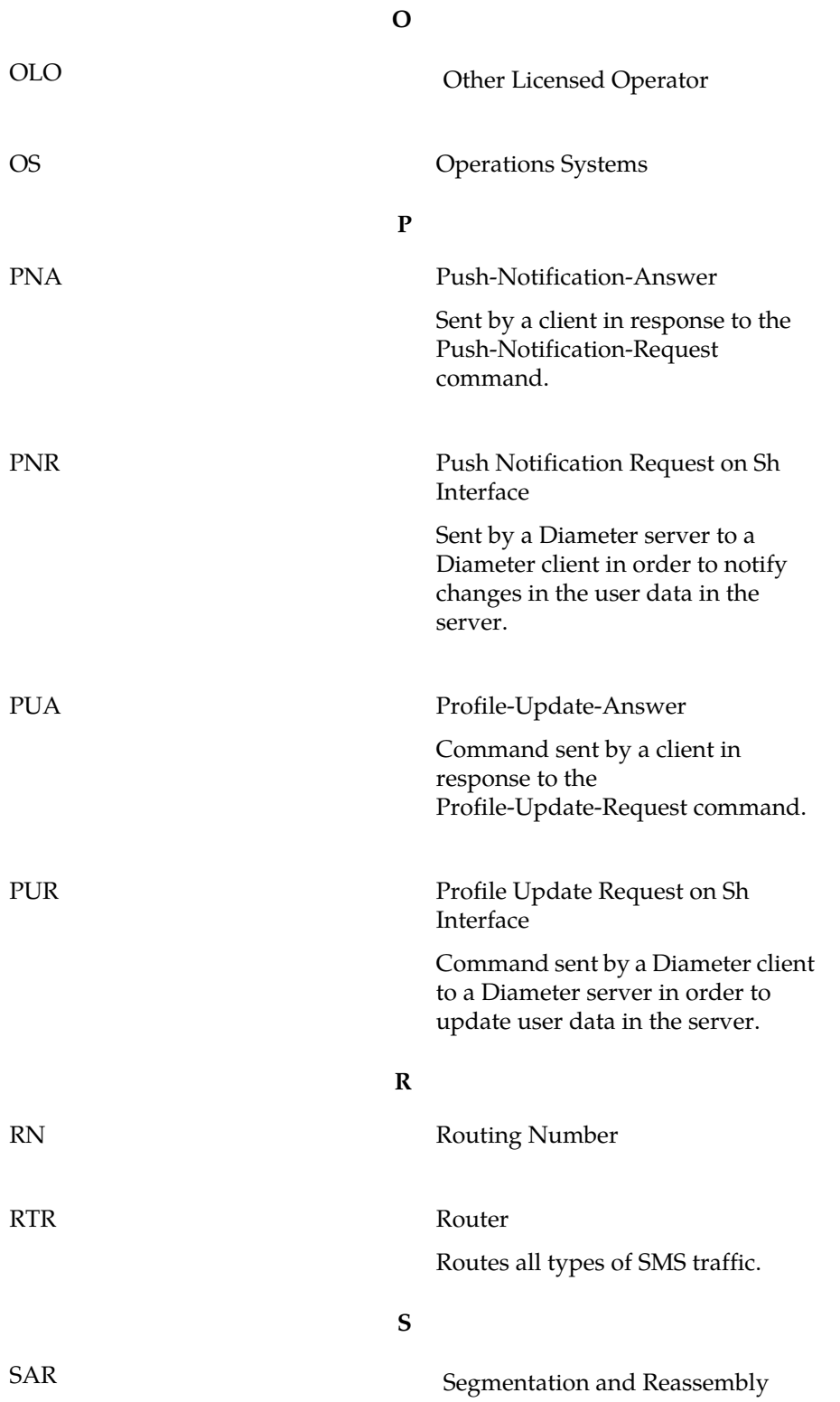

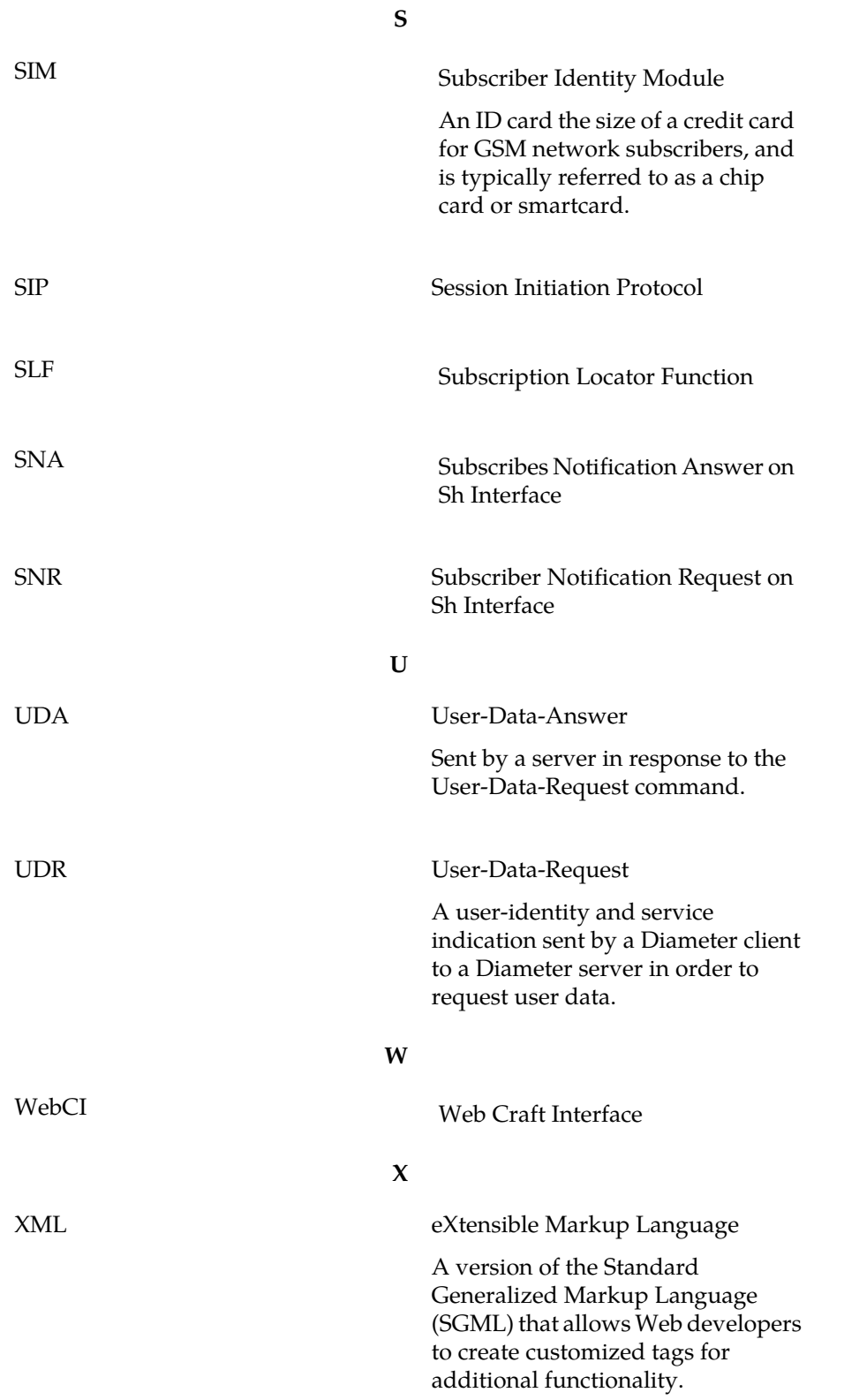